# EHI CE

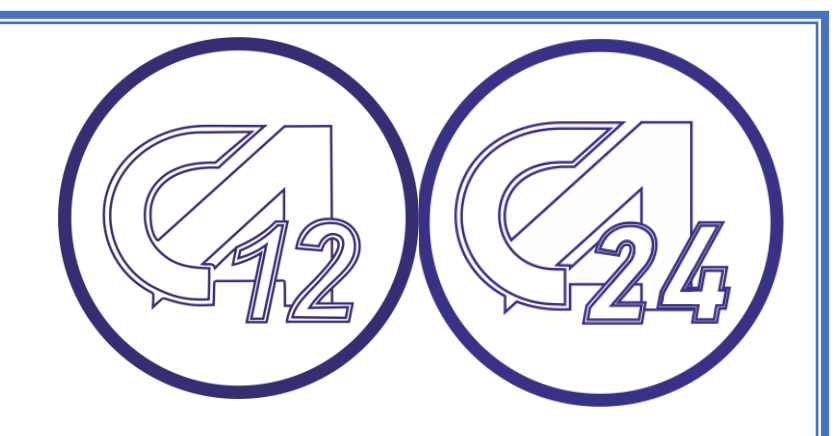

# **Программирование приборов приемно-контрольных охранных ППКО серий «А24»,«А12»**

**Руководство пользователя**

**Редакция 1.3**

**Минск ноябрь 2022**

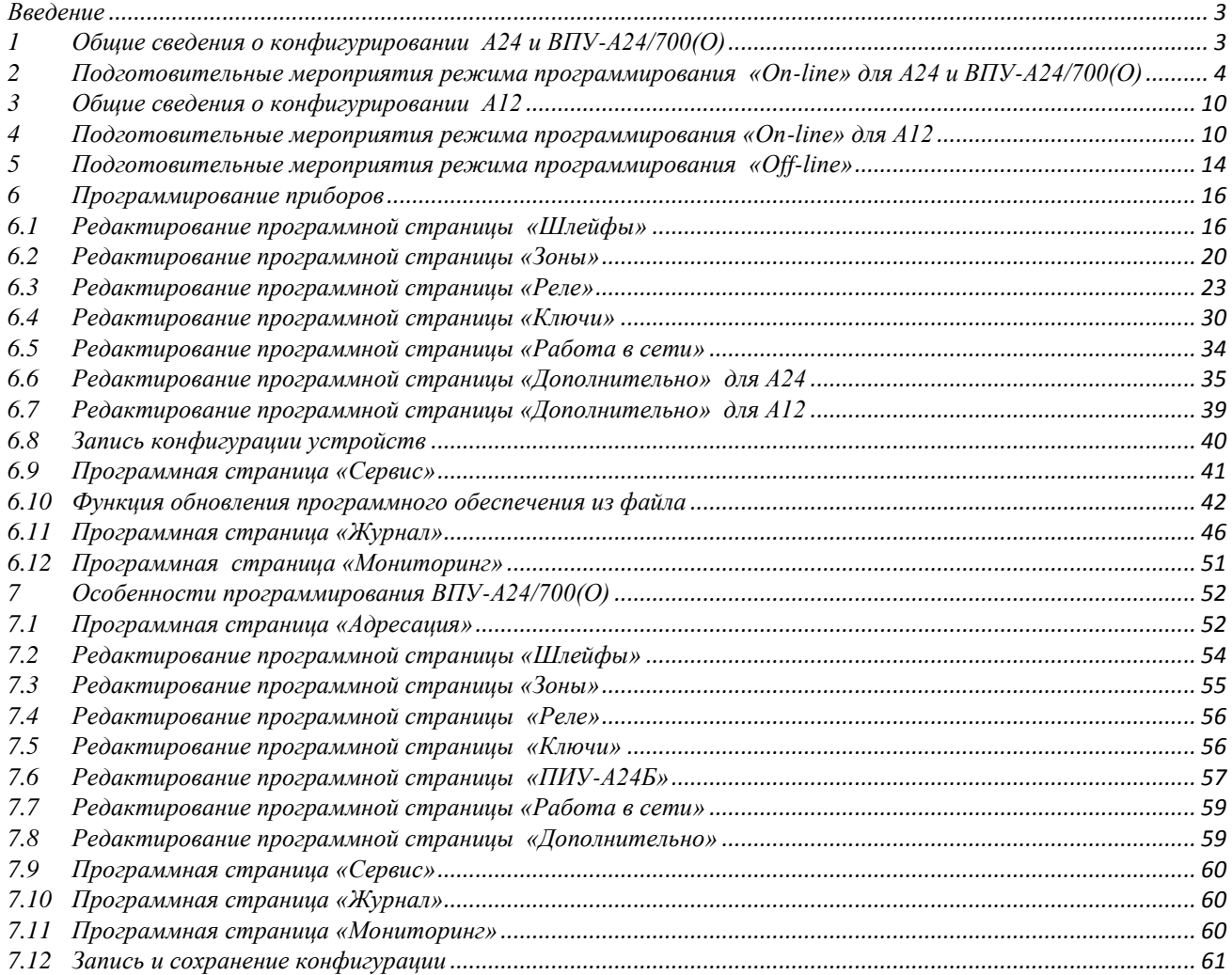

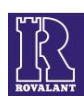

#### <span id="page-2-0"></span> **Введение**

В настоящем Руководстве пользователя (далее - РП) содержится информация о назначении, составе программного обеспечения **«Центр управления A24/А12»** (далее – программа или ПО), особенностях и порядке программирования (или конфигурирования) приборов приемноконтрольных охранных серии «А24» (далее – А24), выносной панели управления ВПУ-А24/700(О) (далее – ВПУ-А24/700(О)) и приборов приемно-контрольных охранных серии А12 (далее - А12).

К пуско-наладочным работам по настройке устройств должны допускаться специалисты и (или) электротехнический персонал, имеющие необходимую квалификацию, допуск к работе с электроустановками до 1000 В, изучившие настоящее РП и эксплуатационную документацию: «Приборы приемно-контрольные охранные ППКО серии «А24». Руководство по эксплуатации», «Приборы приемно-контрольные охранные ППКО серии «А12». Руководство по эксплуатации».

#### *Внимание! Все работы по коммутации конфигурируемых устройств и оборудования для программирования необходимо осуществлять только со снятием питающего напряжения.*

В целях описания данного ПО используются следующие термины и определения:

вкладка – элемент графического интерфейса пользователя, который позволяет в одном окне приложения переключение между несколькими открытыми элементами интерфейса, когда их доступно несколько, а на выделенном для них пространстве окна можно показывать только один из них;

выпадающее меню (или выпадающий список, или раскрывающийся список) – элемент [графического интерфейса пользователя,](https://ru.wikipedia.org/wiki/%D0%93%D1%80%D0%B0%D1%84%D0%B8%D1%87%D0%B5%D1%81%D0%BA%D0%B8%D0%B9_%D0%B8%D0%BD%D1%82%D0%B5%D1%80%D1%84%D0%B5%D0%B9%D1%81_%D0%BF%D0%BE%D0%BB%D1%8C%D0%B7%D0%BE%D0%B2%D0%B0%D1%82%D0%B5%D0%BB%D1%8F) позволяющий выбрать одно из нескольких заранее определенных значений параметра. После выбора список возможных значений исчезает;

кнопка (клавиша) – элемент интерфейса программы с очерченной границей и (или) обозначенный графическим символом, при нажатии которого происходит программно связанное с этим нажатием действие либо событие.

кликнуть (нажать кнопку (клавишу)) – нажатие кнопки компьютерного манипулятора типа «мышь» (далее – манипулятор) на графический символ интерфейса;

программная страница – самостоятельная часть (блок) программы;

скриншот - изображение (снимок), полученное компьютером и показывающее в точности то, что видит пользователь на экране монитора.

Для работы программы ПЭВМ должна удовлетворять следующим минимальным требованиям:

- процессор Intel Pentium 350 либо аналогичный;
- свободный USB-порт;
- объем оперативной памяти 128 МБ;
- SVGA-монитор с минимальным разрешением 800х600 пикселей;
- операционная система Microsoft Windows 7/Vista/8/10;
- манипулятор, клавиатура.

В связи с постоянной работой по совершенствованию изделий, повышающую их надежность и улучшающую их эксплуатационные параметры, в программное обеспечение устройств, а также в программу могут быть внесены изменения, не отраженные в настоящей редакции РП. Все обновления эксплуатационной документации и программы размещаются на сайте по адресу: **[www.rovalant.com.](http://rovalant.com/downloads/manuals/a-devices/)**

#### **1 Общие сведения о конфигурировании А24 и ВПУ-А24/700(О)**

<span id="page-2-1"></span>Конфигурирование А24 и ВПУ-А24/700(О) осуществляется с помощью ПЭВМ с установленным ПО и использованием преобразователя интерфейсов - адаптеров интерфейсов универсальных АИУ(01) или АИУ(02) (далее – адаптер).

Программа функционирует под операционными системами Windows7/Vista/8/10 и представляет собой исполнительный файл «СоммаndCenterAxx.exe».

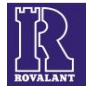

Программирование А24 и ВПУ-А24/700(О) может осуществляться в режиме работы с подключением к ПЭВМ (режим программирования «On-line») и без подключения к ПЭВМ (режим программирования «Off-line»), при котором запись созданной конфигурации в энергонезависимую память устройства может быть осуществлена только при подключении его к ПЭВМ.

ПО позволяет создавать архив и хранить в виде файлов на ПЭВМ программные настройки каждого А24. Это позволяет восстановить в любой момент полную конфигурацию А24 на любом из объектов, а также осуществлять мониторинг как отдельных А24, так и подключенной в сеть группы А24 при использовании ВПУ-А24/700 (О).

По умолчанию устройства имеют заводские установки, в их память загружена конфигурация, позволяющая проверить работоспособность оборудования. Для того чтобы устройства выполняли все необходимые функции, а также обеспечивалась их взаимосвязь при функционировании, необходимо провести их программирование согласно техническому заданию и загрузить конфигурацию в энергонезависимую память устройств.

Конфигурирование может осуществляться как для автономного, так и сетевого режимов работы А24.

Для автономного режима работы конфигурируется непосредственно А24.

Для сетевого режима конфигурируется только ВПУ-А24/700(О), которая при установлении связи с А24 автоматически пересылает в их память заданную конфигурацию. После этого А24 могут осуществлять свои функции как в автономном, так и в сетевом режимах под управлением ВПУ-А24/700(О).

#### <span id="page-3-0"></span>**2 Подготовительные мероприятия режима программирования «Оn-line» для А24 и ВПУ-А24/700(О)**

Перед началом программирования устройства необходимо вполнить следующие действия:

1) к USB-порту ПЭВМ подключить адаптер;

2) скачать с сайта [www.rovalant.com](http://rovalant.com/downloads/programmnoe-obespechenie/priboryi-serii-a/drayvera-dlya-modulya-soglasovaniya-is-usb.html) на ПЭВМ инсталляционный файл приложения «Install A24 CommandCenter» и драйвер для подключаемого адаптера;

3) установить драйвер для адаптера и проинсталлировать приложение «ComandCenter Axx»;

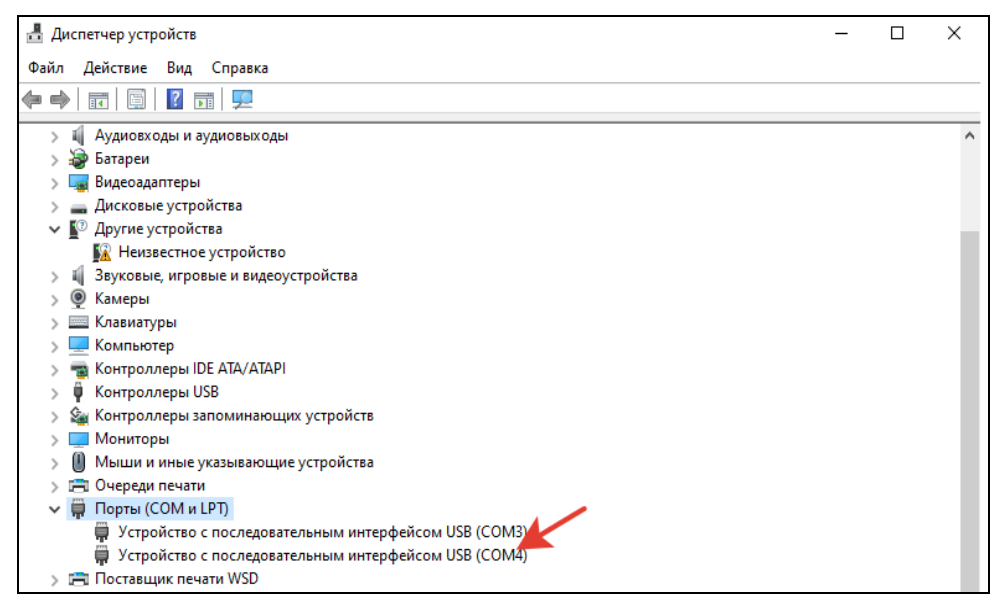

#### Рис. 1. Скриншот окна «Диспетчер устройств»

После установки драйвера в диспетчере устройств Windows подключенный АИУ(02) определится в виде виртуального COM-порта (см. рисунок 1), а АИУ(01) - двумя виртуальными СОМ-портами: младший для работы в качестве преобразователя, старший - для работы со считывателями электронных ключей (при конфигурировании приборов не используется).

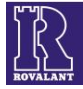

4) подключить к адаптеру конфигурируемое устройство. Схема подключения А24 к ПЭВМ показана на рисунке 2, ВПУ-А24/700(О) – на рисунке 2.

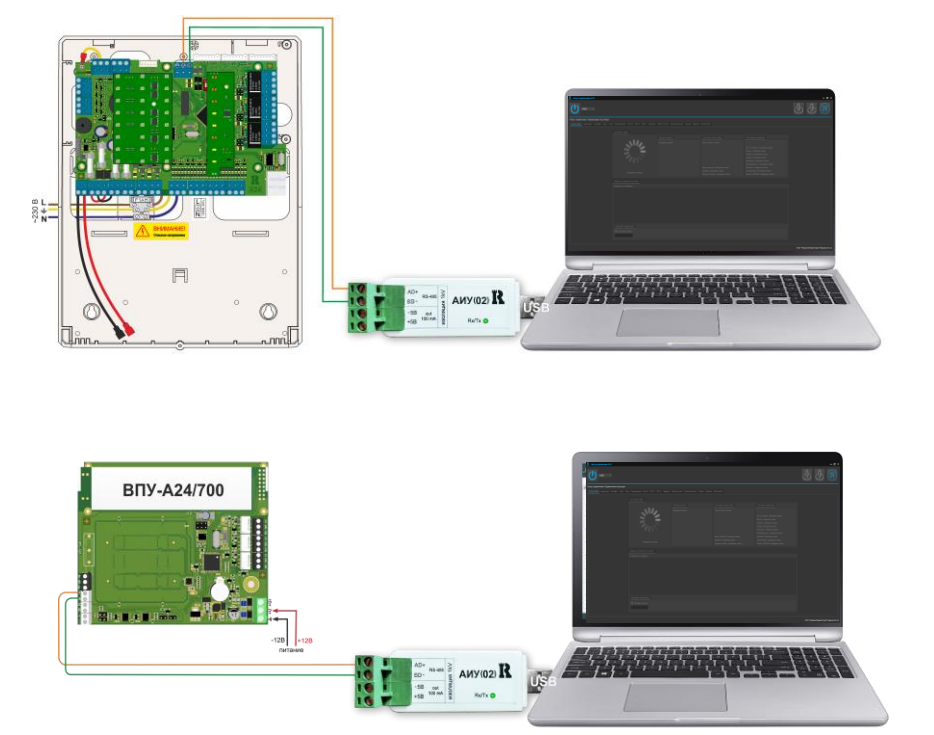

Рис. 2. Схема подключения А24 и ВПУ-А24/700(О) к ПЭВМ через АИУ(02)

5) подать питание на конфигурируемое устройство;

6) дважды кликнуть на исполняемый файл «СоммаndCenterAxx.exe», запустить ПО (см. рисунок 3).

| Total Commander (x64) 9.12 - PHU Delcom Piotr Pawlus |                    |                                                             |                                                        |                  |
|------------------------------------------------------|--------------------|-------------------------------------------------------------|--------------------------------------------------------|------------------|
|                                                      |                    | Файлы Выделение Навигация Сеть FTP Вид Вкладки Конфигурация | Инструменты Запуск Папки                               | Компьютер        |
|                                                      |                    |                                                             |                                                        | Справка          |
|                                                      |                    |                                                             |                                                        |                  |
| $\circledcirc$<br>Q<br>æ<br>$\bigodot$               | €<br>8 O           | 酒工学<br>$\frac{1}{2}$<br>$\epsilon$                          | - 53<br>團<br>老<br>$\mathbb{Q}$<br>35<br>a<br>- GJ<br>圖 | air<br>医<br>بیار |
| 扇                                                    |                    |                                                             |                                                        |                  |
| — d  ఊ േఊf ⊖।\<br>$\bigoplus C$                      |                    |                                                             |                                                        |                  |
| d ▼ [work] 846 430 824 K6 из 871 901 180 K6 свободно |                    |                                                             |                                                        |                  |
| • d: \А24 ППКО прошивка \А12+-\release\*.*           |                    |                                                             |                                                        |                  |
| Имя                                                  | $+T$ <sub>Mn</sub> | Размер                                                      | Дата                                                   |                  |
| 1.                                                   |                    | <Папка>                                                     | 08.06.2022 14:05                                       |                  |
| <b>The translations</b>                              |                    | <Папка>                                                     | 02.06.2022 09:33                                       |                  |
| <b>Styles</b>                                        |                    | <Папка>                                                     | 02.06.2022 09:33                                       |                  |
| printsupport                                         |                    | <Папка>                                                     | 02.06.2022 09:33                                       |                  |
| <b>D</b> platforms                                   |                    | <Папка>                                                     | 02.06.2022 09:33                                       |                  |
| imageformats                                         |                    | <Папка>                                                     | 02.06.2022 09:33                                       |                  |
| iconengines                                          |                    | <Папка>                                                     | 02.06.2022 09:33                                       |                  |
| <b>Explorer</b>                                      |                    | $<$ Папка $>$                                               | 02.06.2022 09:33                                       |                  |
| <b>K</b> CommandCenterAxx                            | exe                | 6894080                                                     | 02.06.2022 09:32                                       |                  |
| © Qt5V dets                                          | dll                | 9 131 304                                                   | 27.03.2020 22:04                                       |                  |
| © Otssva                                             | dll                | 589 544                                                     | 27.03.2020 22:21                                       |                  |
| Ot5SerialPort                                        | dll                | 158 752                                                     | 27.03.2020 22:18                                       |                  |
| © Qt5PrintSupport                                    | dll                | 660 360                                                     | 27.03.2020 22:04                                       |                  |
| Ot5Network                                           | dll                | 2 6 9 6 4 6 4                                               | 27.03.2020 22:04                                       |                  |
| © Ot5Gui                                             | dll                | 9857512                                                     | 27.03.2020 22:04                                       |                  |
| © Qt5Core                                            | dll                | 8 460 552                                                   | 27.03.2020 22:04                                       |                  |
| © opengl32sw                                         | dll                | 15 995 904                                                  | 14.06.2016 16:08                                       |                  |
| <b>Sibwinpthread-1</b>                               | dll                | 47 104                                                      | 19.03.2018 16:12                                       |                  |
| Sibstdc++-6                                          | dll                | 1542158                                                     | 19.03.2018 16:12                                       |                  |
| <b>&amp;</b> libGLESv2                               | dll                | 7 789 416                                                   | 27.03.2020 22:04                                       |                  |
| <sup>®</sup> libgcc_s_dw2-1                          | dll                | 113678                                                      | 19.03.2018 16:12                                       |                  |
| <b>SI</b> libEGL                                     | dll                | 67 128                                                      | 27.03.2020 22:04                                       |                  |
| D3Dcompiler_47                                       | dll                | 3 466 856                                                   | 11.03.2014 13:54                                       |                  |

Рис. 3. Запуск ПО

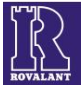

После запуска приложения откроется рабочее окно программы «Центр управления А24/А12». Для настройки соединения в рабочем окне в выпадающем меню «COM-порт» (см. рисунок 4), нажать на клавишу «СОМ» и выбрать виртуальный COM-порт ПЭВМ, которым определился после инсталляции драйвера адаптер, используемый для связи с программируемым устройством (COM-порт АИУ(02) или младший СОМ-порт АИУ(01)). Если COM-порт выбран правильно, активируется программная страница «Статус связи» (название страницы должно быть выделено синим цветом с подчеркиванием).

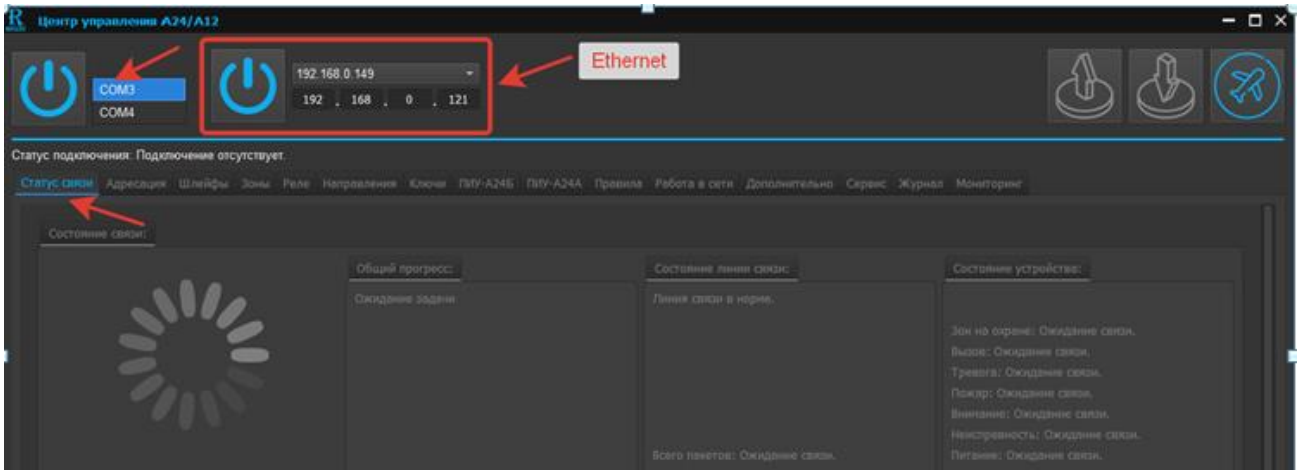

Рис. 4. Выбор COM-порта и установка связи с конфигурируемым устройством

Для настройки соединения по Ethernet в рабочем окне в выпадающем меню «ip-адрес адаптера ethernet» (см. рисунок 5), выбрать ip-адрес адаптера ethernet и указать ip-адрес прибора в меню «ip-адрес прибора». По умолчанию заводом-изготовителем установлен ip-адрес прибора 192.168.0.121. Если ip-адрес выбран правильно, активируется программная страница «Статус связи» (название страницы должно быть выделено синим цветом с подчеркиванием).

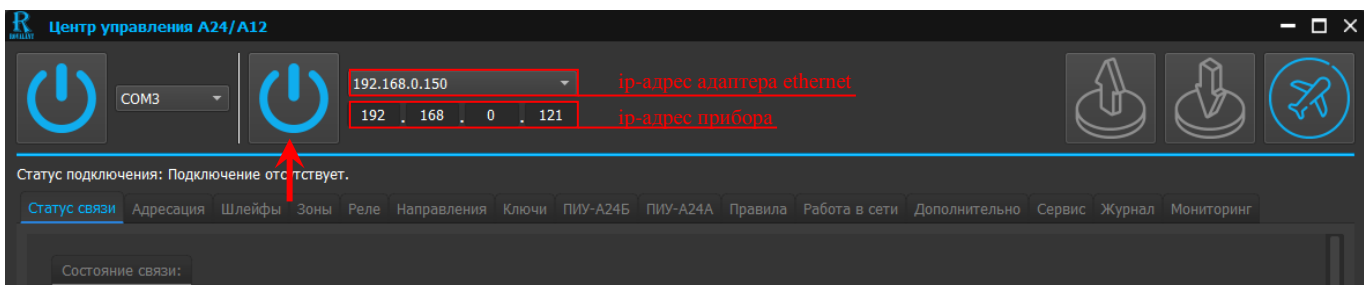

Рис. 5. Выбор COM-порта и установка связи с конфигурируемым устройством

# *Примечание. Функция программирования по каналу связи Ethernet «Подключить Ethernet» реализована в А24 версиях 2.1 и выше*

7) нажать кнопку «Открыть порт» (см. рисунок 4) или кнопку «Подключиться по Ethernet»(если для подключения используется Ethernet) (см. рисунок 5) . При открытии порта графический символ обозначения кнопки должен отобразиться зеленым цветом, в окне «Состояние связи» - текущий процесс считывания конфигурации подключенных устройств. Выбрать устройство для программирования (А24 или ВПУ-А24/700) и нажать клавишу «Подключиться» напротив выбранного устройства (см. рисунок 6).

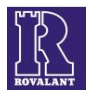

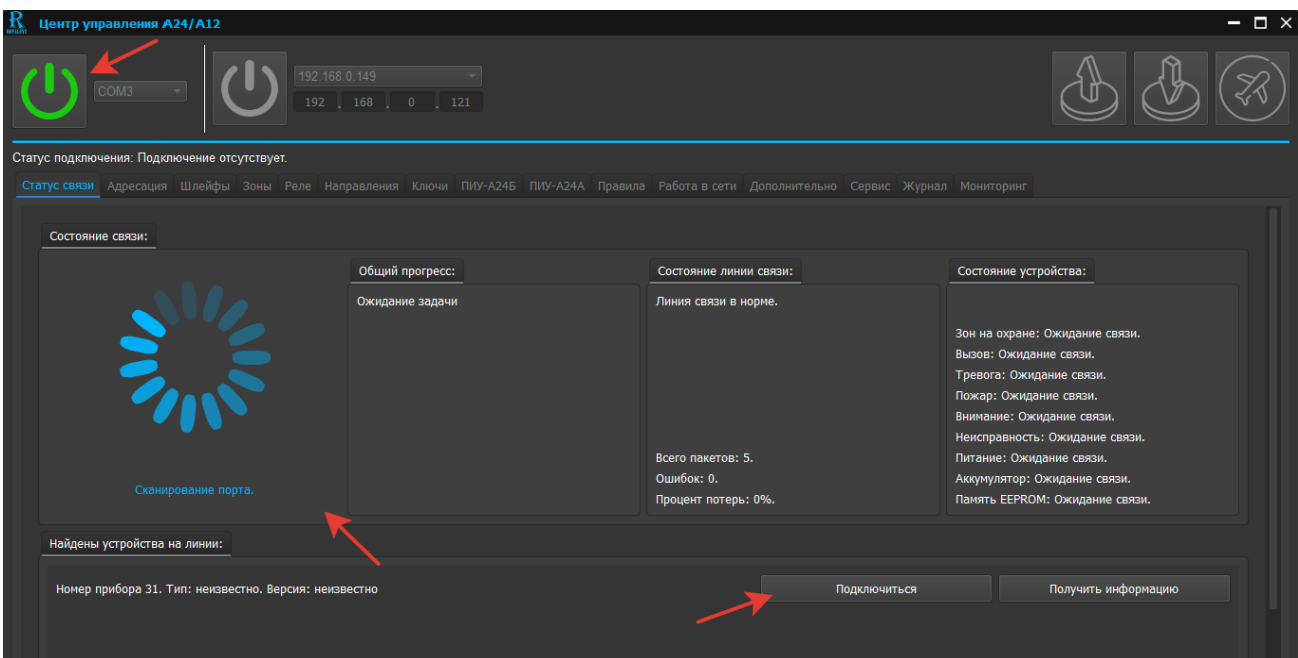

Рис. 6. Открытие порта связи и выбор программируемого устройства

При выборе для программирования ВПУ-А24/700(О) в программном окне появится выпадающее меню «Авторизация», в окне «Найдены устройства на линии» - тип ВПУ-А24/700(О) и версия ее программного обеспечения (см. рисунок 7). Для доступа к функциям программируемой ВПУ-А24/700(О) в меню «Авторизация» необходимо ввести пароль и нажать клавишу «Принять». По умолчанию заводом-изготовителем установлен пароль для доступа к функциям «123456».

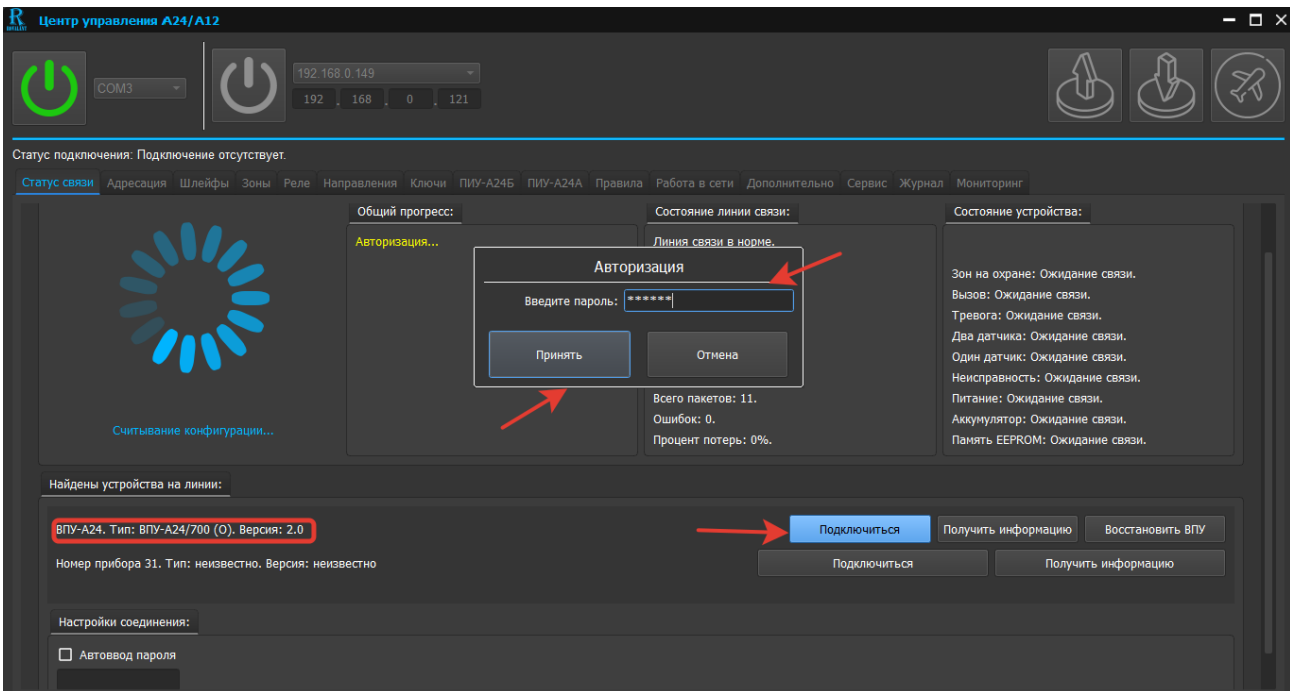

Рис.7. Скриншот окна авторизации программируемой ВПУ-А24/700 (О)

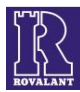

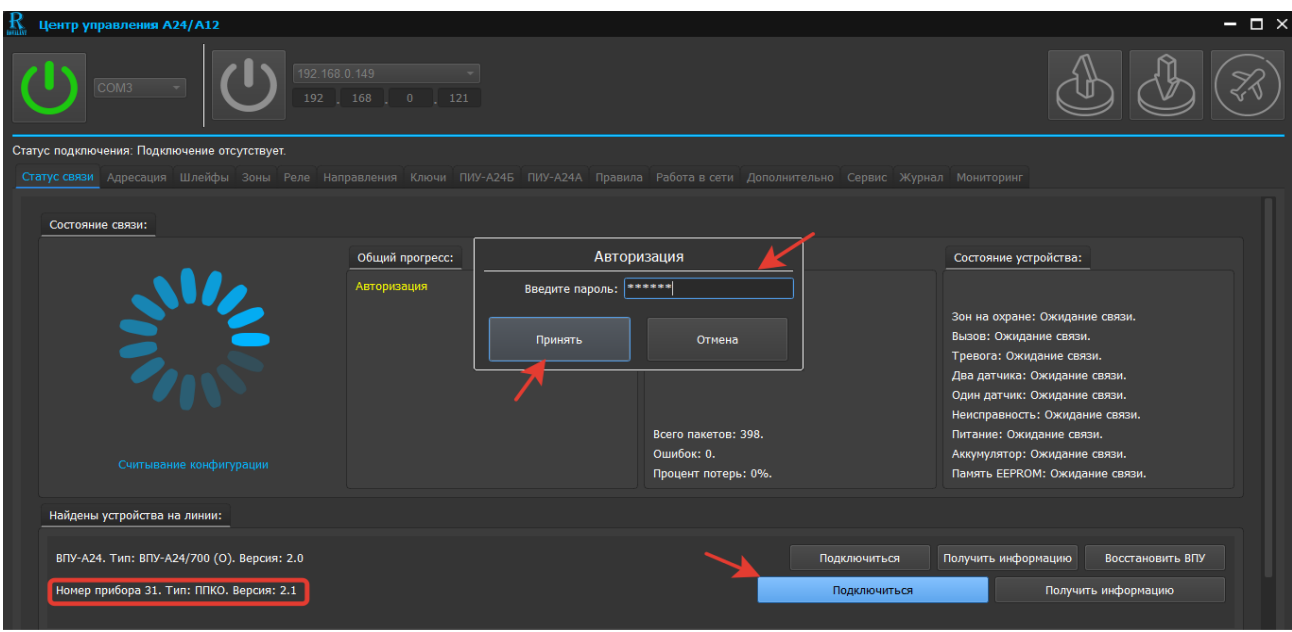

Рис.8. Скриншот окна авторизации программируемого А24

При выборе для программирования А24 в программном окне появится выпадающее меню «Авторизация», в окне «Найдены устройства на линии»- номер А24, тип, версия программного обеспечения программируемого А24 (см. рисунок 8). Для доступа к функциям программируемого А24 в меню «Авторизация» необходимо ввести пароль и нажать клавишу «Принять». По умолчанию заводом-изготовителем установлен пароль для доступа к функциям «123456».

*Внимание! Номер А24 – это условный номер (не путать с заводским номером). При работе А24 в сети под управлением ВПУ-А24/700(О) (см. главу 7) А24 присваивается номер от 1 до 30, в автономном режиме – автоматически от 31 и выше*

При вводе неверного пароля в программном окне вновь появится выпадающее меню «Авторизация». Пароль хранится в энергонезависимой памяти устройства и в случае его утери восстанавливается только в специализированной мастерской предприятия-изготовителя. Изменение пароля производится в программной странице «Ключи» (см. п. п. 5.4, 7.3 настоящего  $P\Pi$ ).

При вводе правильного пароля в программной странице «Статус связи» произойдет считывание конфигурации устройства, и появится выпадающее меню «Соединение установлено». В меню «Соединение установлено» необходимо нажать клавишу «Закрыть окно» (см. рисунок 9).

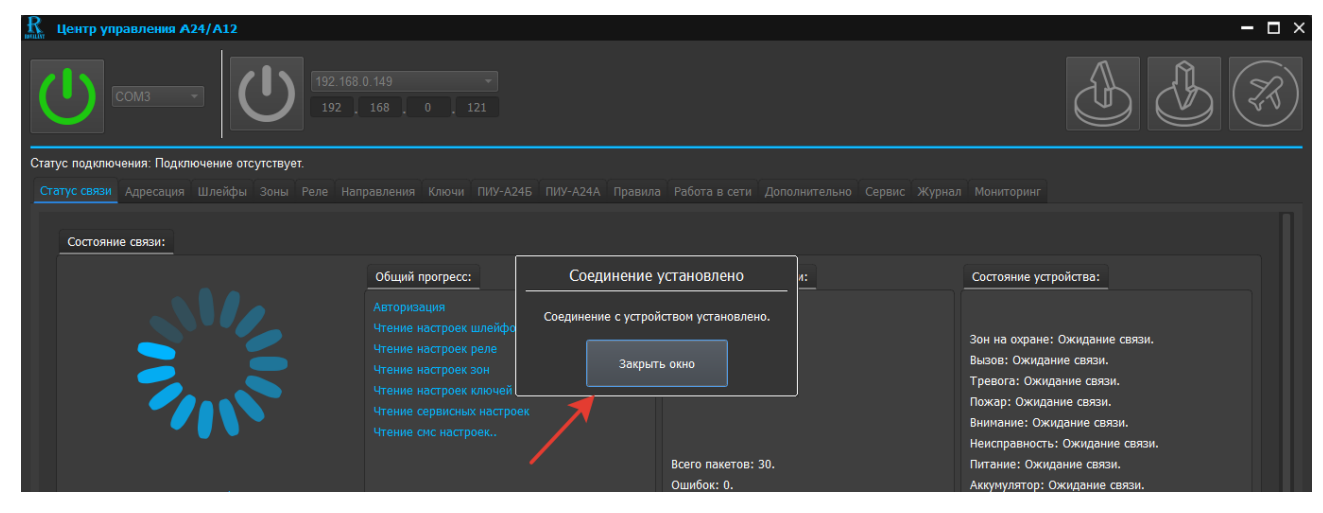

Рис. 9. Считывание конфигурации программируемого устройства

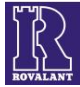

В программной странице в окне «Настройки соединения» реализована функция «Автоввод пароля». Для реализации функции в поле ««Автоввод пароля» необходимо установить «галочку» и ввести пароль. В дальнейшем в текущем сеансе связи запросы на ввод пароля формироваться не будут.

При установлении соединения с А24 в программном окне станут доступными для редактирования следующие страницы: «Шлейфы», «Зоны», «Реле», «Ключи», «Работа в сети», «Дополнительно», «Сервис», «Журнал», «Мониторинг» (надписи должны быть выделены синим цветом) (см. рисунок 10).

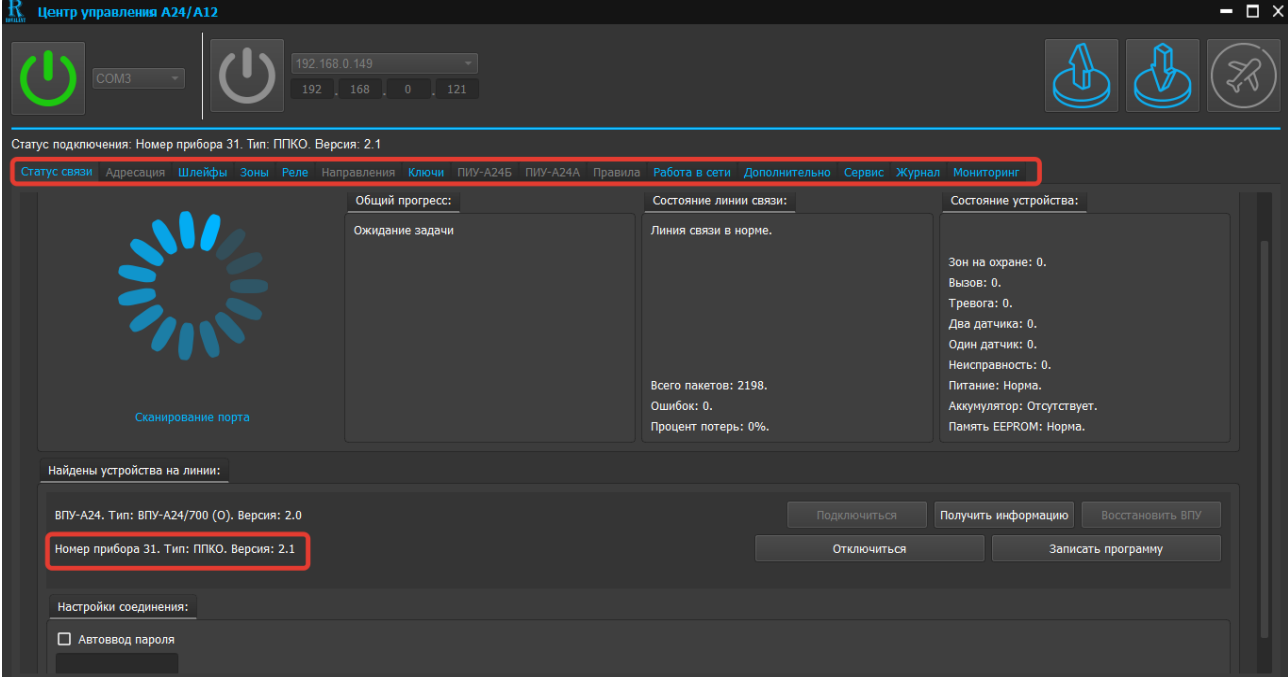

Рис. 10. Скриншот программного окна «Центр управления А24/12» с доступными для редактирования программными страницами при конфигурировании А24

При установлении соединения с ВПУ-А24/700(О) при условии отсутствия подключенных в линию А24 в программном окне станут доступными для редактирования следующие страницы: «Адресация», «Ключи», «Сервис», «Журнал», «Мониторинг» (надписи должны быть выделены синим цветом) (см. рисунок 11).

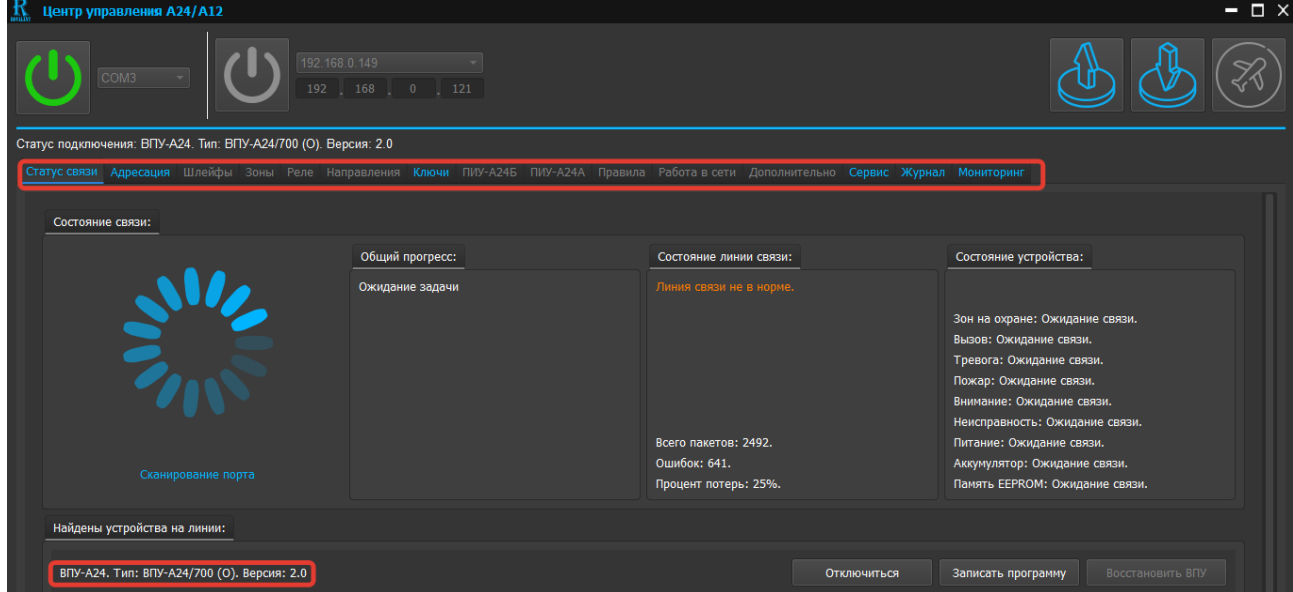

Рис. 11. Скриншот программного окна «Центр управления А24/А12» с доступными для редактирования программными страницами при конфигурировании ВПУ-А24/700(О)

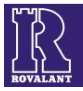

При наличии подключенных А24 в линии дополнительно доступными для редактирования станут страницы: «Шлейфы», «Зоны», «Реле», «Работа в сети», «Дополнительно».

Далее редактирование конфигурации устройств изложено в главах 6,7 настоящего РП.

#### **3 Общие сведения о конфигурировании А12**

<span id="page-9-0"></span>Конфигурирование А12 осуществляется с помощью ПЭВМ с установленным ПО и использованием модуля согласования ИС-USB (далее – ИС-USB).

Программирование А12 может осуществляться в режиме работы с подключением к ПЭВМ (режим программирования «On-line») и без подключения к ПЭВМ (режим программирования «Off-line»), при котором запись созданной конфигурации в энергонезависимую память А12 может быть осуществлена только при подключении его к ПЭВМ.

ПО позволяет создавать архив и хранить в виде файлов на ПЭВМ программные настройки каждого А12, что позволяет восстановить в любой момент полную конфигурацию А12 на любом из объектов.

По умолчанию А12 имеют заводские установки, в их память загружена конфигурация, позволяющая проверить работоспособность оборудования. Для того чтобы А12 выполняли все необходимые функции, а также обеспечивалась их взаимосвязь при функционировании, необходимо провести их программирование согласно техническому заданию и загрузить конфигурацию в энергонезависимую память А12.

#### <span id="page-9-1"></span>**4 Подготовительные мероприятия режима программирования «Оn-line» для А12**

Перед началом программирования А12 необходимо вполнить следующие действия:

1) К USB-порту ПЭВМ подключить ИС-USB.

2) Скачать с сайта [www.rovalant.com](http://rovalant.com/downloads/programmnoe-obespechenie/priboryi-serii-a/drayvera-dlya-modulya-soglasovaniya-is-usb.html) на ПЭВМ инсталляционный файл приложения «Install Aхх CommandCenter» и драйвер для подключаемого ИС-USB.

3) Установить драйвер для ИС-USB и проинсталлировать приложение «Центр управления A24/A12».

После установки драйвера в диспетчере устройств Windows подключенный ИС-USB определится в виде виртуального COM-порта (см. рисунок 12).

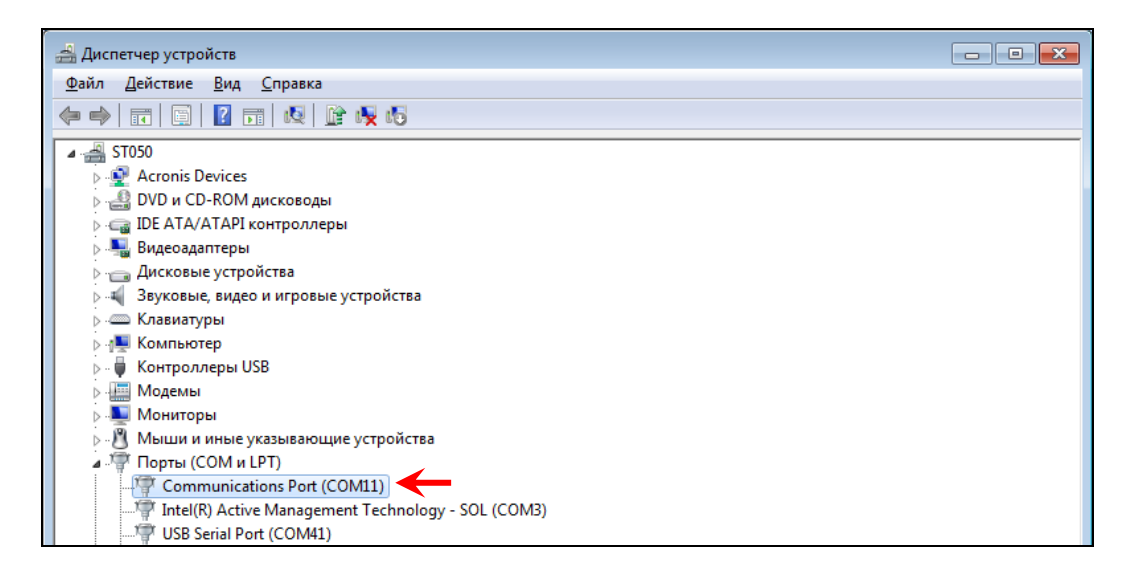

Рис. 12. Скриншот окна «Диспетчер устройств»

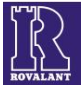

4) Подключить к ИС-USB конфигурируемый А12. Подключение А12 к ПЭВМ показано на рисунке 13.

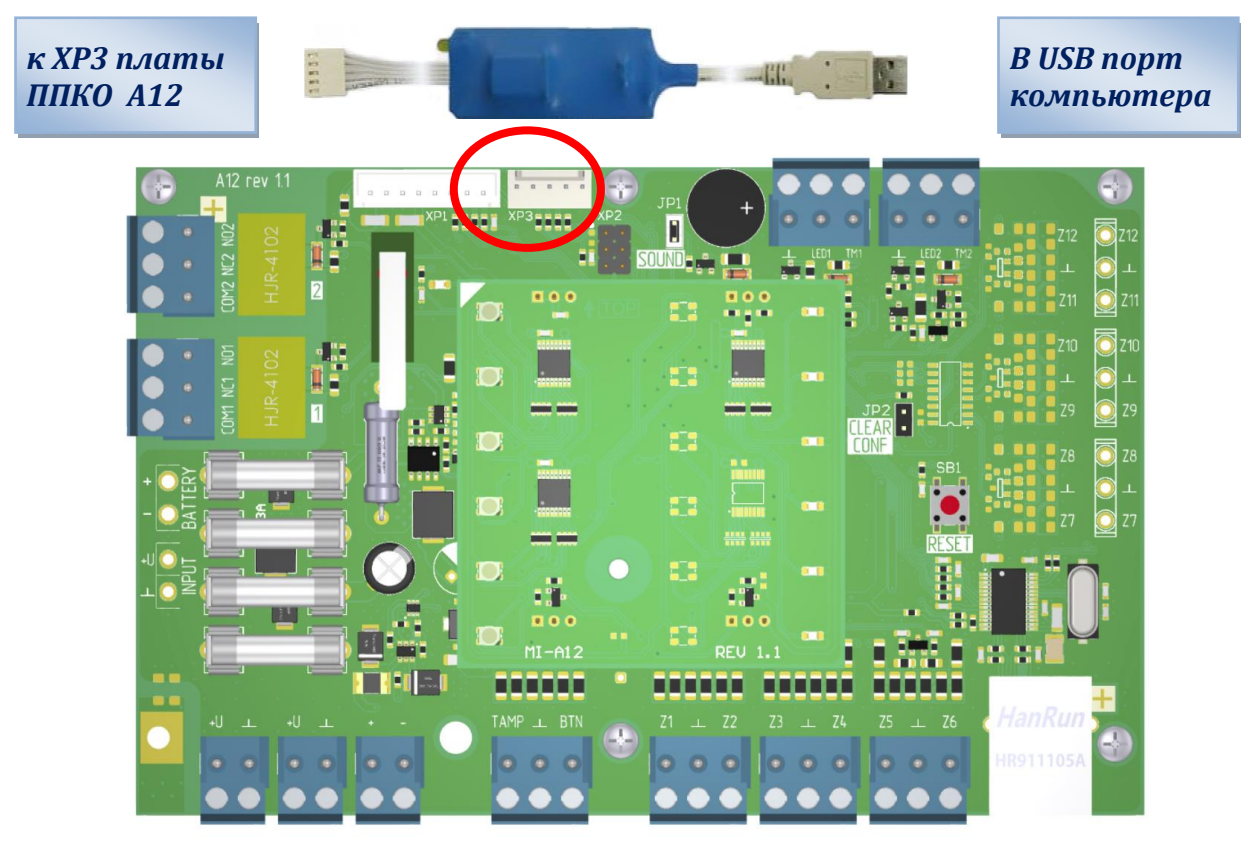

Рис. 13. Подключение А12 к ПЭВМ через ИС-USB

5) Подать питание на конфигурируемый А12.

6) Дважды кликнув на исполняемый файл «CommandCenterAхх.exe», запустить ПО (см. рисунок 14).

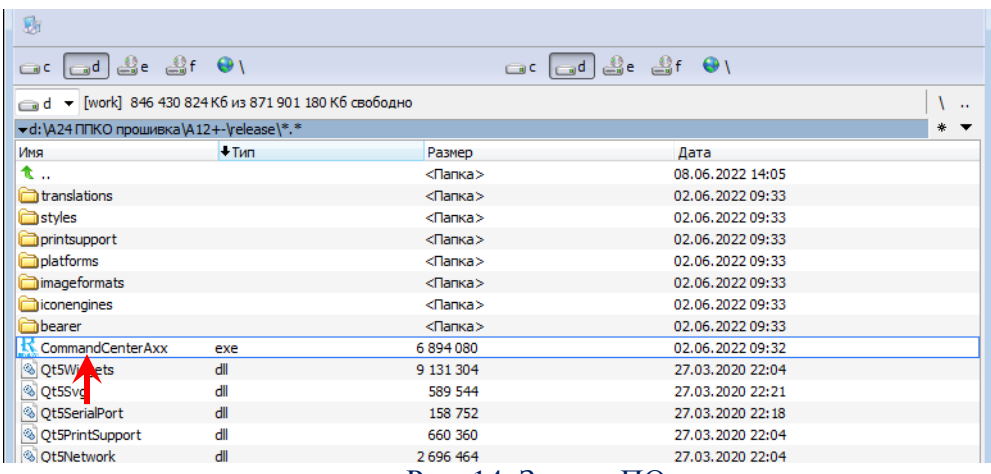

Рис. 14. Запуск ПО

После запуска приложения откроется рабочее окно программы «Центр управления А24/A12». Для настройки соединения в рабочем окне в выпадающем меню «COM-порт» (см. рисунок 15) нажать на клавишу «СОМ» и выбрать виртуальный COM-порт ПЭВМ, которым определился после инсталляции драйвера ИС-USB, используемый для связи с программируемым

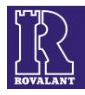

А12. Если COM-порт выбран правильно, активируется программная страница «Статус связи» (название страницы должно быть выделено синим цветом с подчеркиванием).

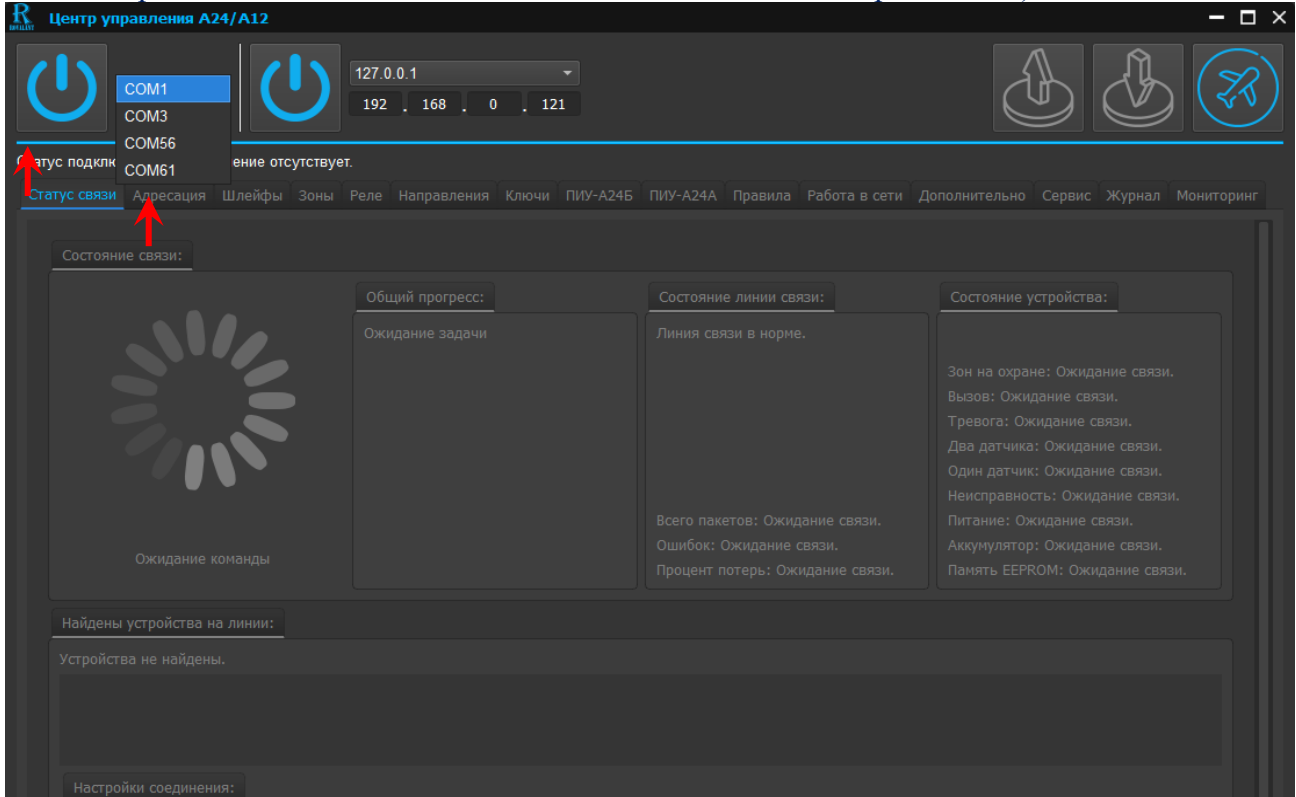

Рис. 15. Выбор COM-порта и установка связи с конфигурируемым А12

Для настройки соединения по Ethernet в рабочем окне в выпадающем меню «ip-адрес адаптера ethernet» (см. рисунок 5), выбрать ip-адрес адаптера ethernet и указать ip-адрес прибора в меню «ip-адрес прибора». По умолчанию заводом-изготовителем установлен ip-адрес прибора 192.168.0.121. Если ip-адрес выбран правильно, активируется программная страница «Статус связи» (название страницы должно быть выделено синим цветом с подчеркиванием).

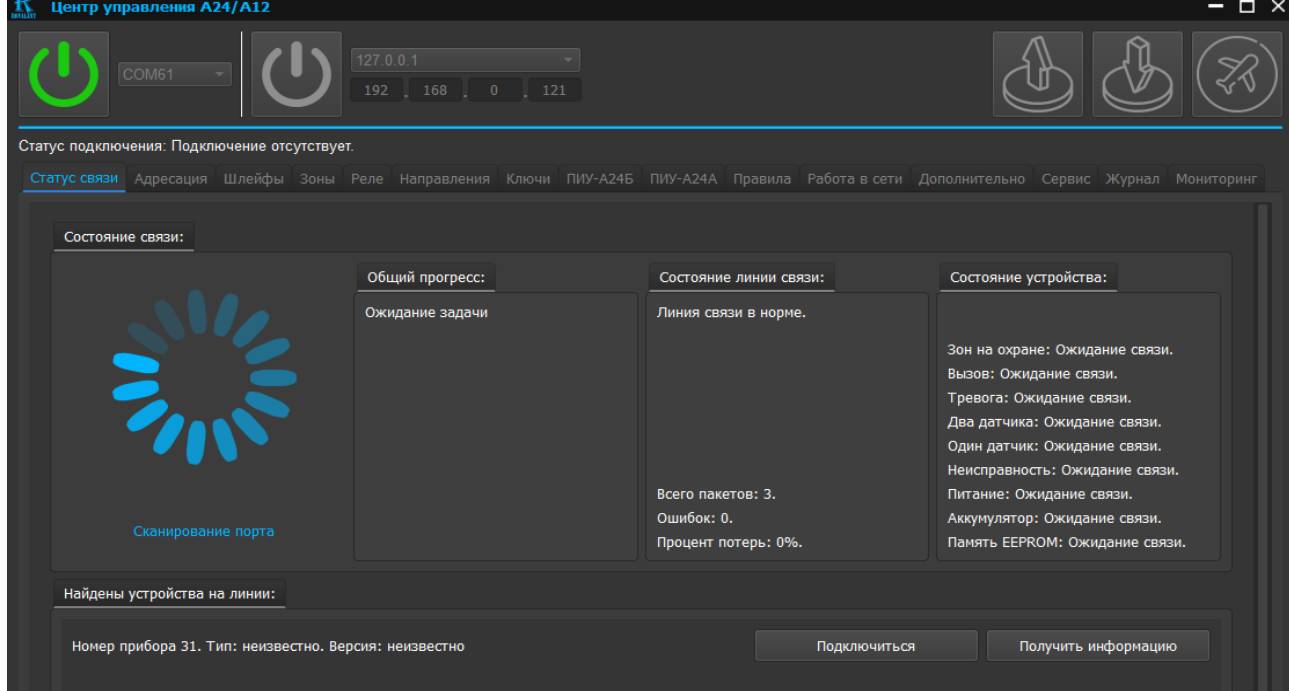

Рис. 16. Открытие порта связи и подключение программируемого А12

7) нажать кнопку «Открыть порт» (см. рисунок 15) или кнопку «Подключиться по Ethernet»(если для подключения используется ethernet) (см. рисунок 5). При открытии порта графический символ обозначения кнопки должен отобразиться зеленым цветом, в окне «Состояние связи» - текущий процесс считывания конфигурации. Нажать клавишу «Подключиться» (см. рисунок 16).

В программном окне должно появиться выпадающее меню «Авторизация», в окне «Найдены устройства на линии» - номер А12, его тип, версия программного обеспечения (см. рисунок 17). Для доступа к функциям программируемого А12 в меню «Авторизация» необходимо ввести пароль и нажать клавишу «Принять». По умолчанию заводом-изготовителем установлен пароль для доступа к функциям А12 «123456».

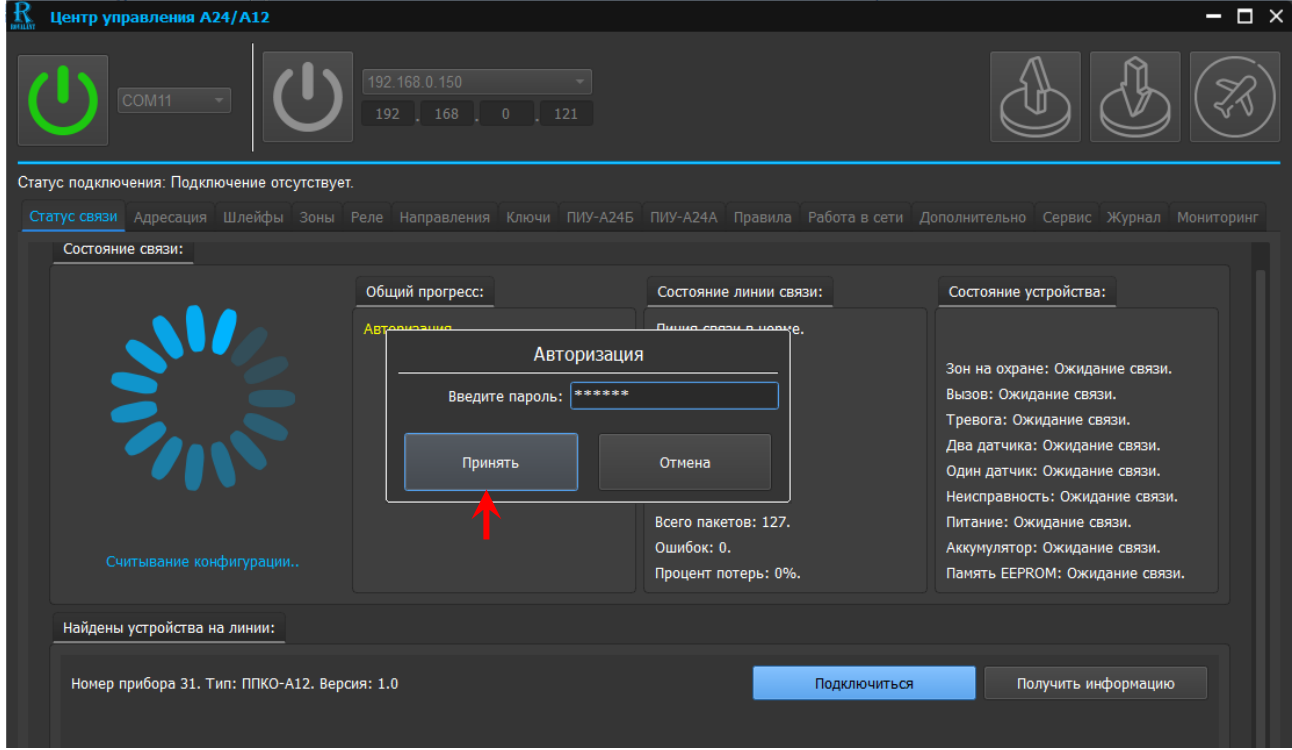

Рис.17. Скриншот окна «Авторизация» программируемого А12

При вводе неверного пароля в программном окне вновь появится выпадающее меню «Авторизация». Пароль хранится в энергонезависимой памяти устройства и в случае его утери восстанавливается только в специализированной мастерской предприятия-изготовителя. Изменение пароля производится в программной странице «Ключи» (см. далее).

При вводе правильного пароля в программной странице «Статус связи» произойдет считывание конфигурации А12, и появится выпадающее меню «Соединение установлено», в котором необходимо нажать клавишу «Закрыть окно» (см. рисунок 18).

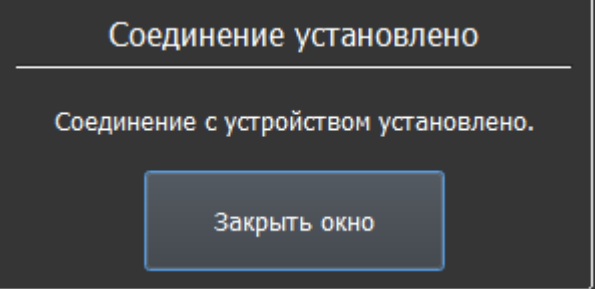

Рис. 18. Считывание конфигурации программируемого А12

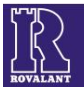

В программном окне станут доступными для редактирования следующие страницы: «Шлейфы», «Зоны», «Реле», «Ключи», «Работа в сети», «Дополнительно», «Сервис», «Журнал», «Мониторинг» (надписи должны быть выделены синим цветом) (см. рисунок 19).

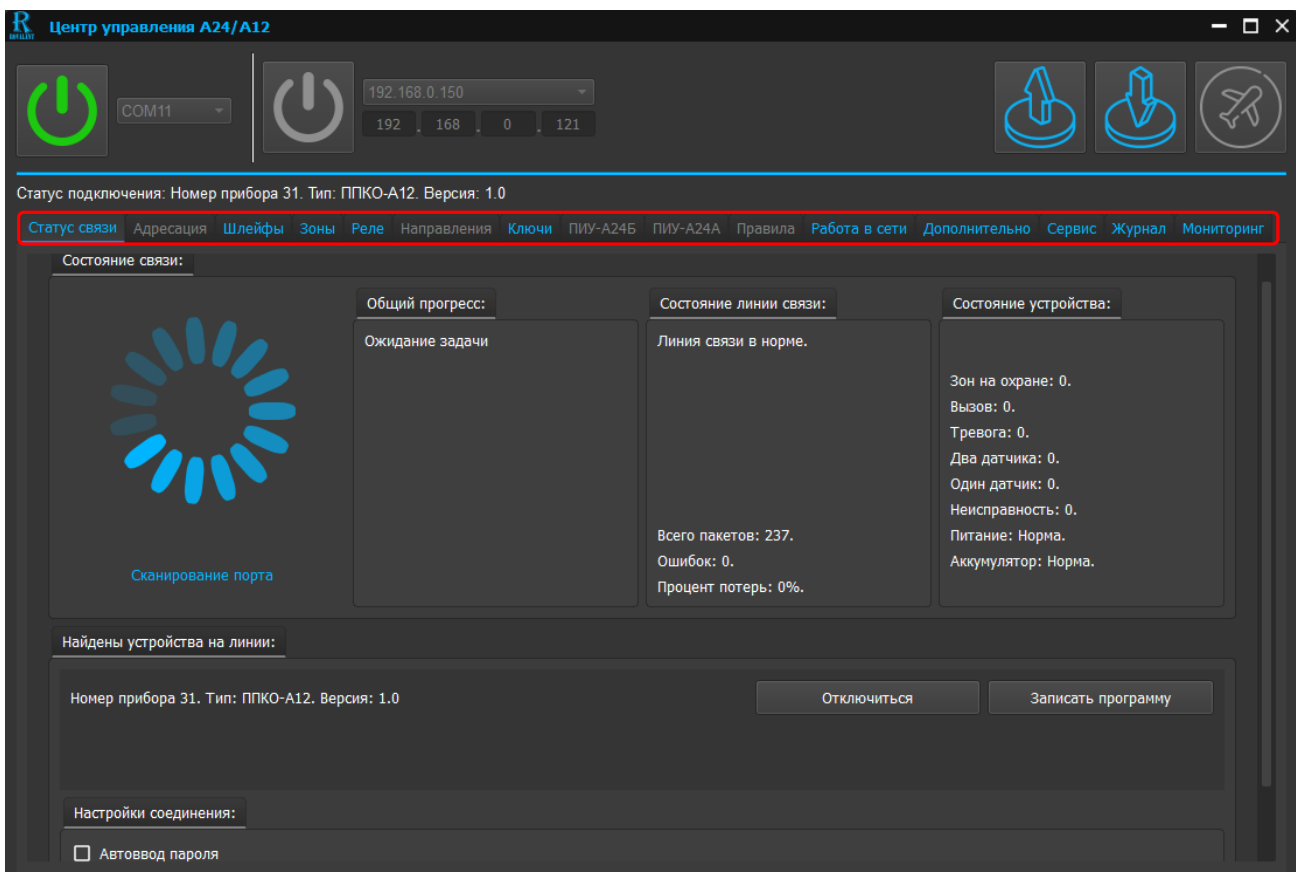

Рис. 19. Скриншот программного окна «Центр управления А24/A12» с доступными для редактирования программными страницами в режиме «Оn-line»

Далее редактирование конфигурации устройств изложено в главе 6 данного РП.

#### **5 Подготовительные мероприятия режима программирования «Оff-line»**

<span id="page-13-0"></span>Режим программирования «Оff-line» используется для создания нового файла конфигурации любого из программируемых А24, А12, ВПУ-А24/700(О) или редактирования существующего файла конфигурации и его сохранения на ПЭВМ без подключения.

Для входа в режиме программирования «Оff-line» необходимо выполнить следующие действия:

1) Скачать с сайта [www.rovalant.com](http://rovalant.com/downloads/programmnoe-obespechenie/priboryi-serii-a/drayvera-dlya-modulya-soglasovaniya-is-usb.html) на ПЭВМ инсталляционный файл приложения «Центр управления A24/A12».

2) Проинсталлировать приложение «Центр управления A24/A12».

3) Дважды кликнуть на исполняемый файл «СomandCenterAxx.exe», запустить ПО (см. рисунок 3).

4) После запуска ПО откроется рабочее окно программы «Центр управления А24/A12».

5) В выпадающем меню «Предварительная настройка» необходимо выбрать тип устройства, для которого будет создаваться новая конфигурация, и нажать клавишу «Создать» (см. рисунок 20).

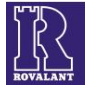

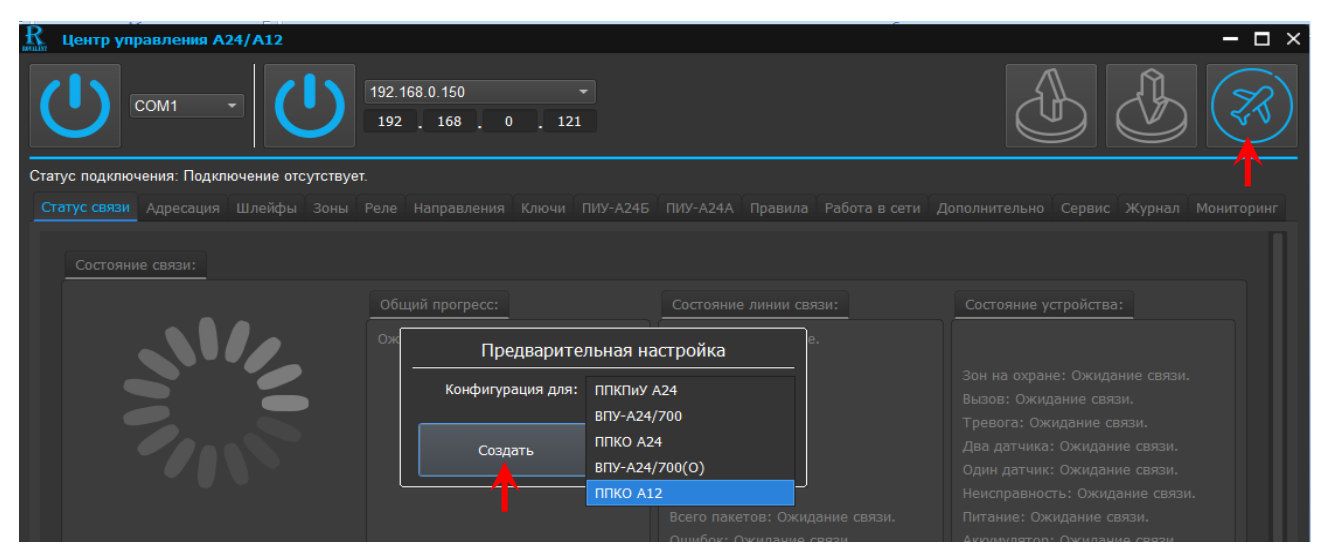

Рис. 20. Скриншот программного окна «Центр управления А24/A12» в режиме «Оff-line»

6) При выборе режима программирования для А24 или А12 (далее – приборы) в программном окне станут доступными для редактирования следующие страницы: «Шлейфы», «Зоны», «Реле», «Ключи», «Работа в сети», «Дополнительно», «Журнал» (надписи должны быть выделены синим цветом) (см. рисунок 21).

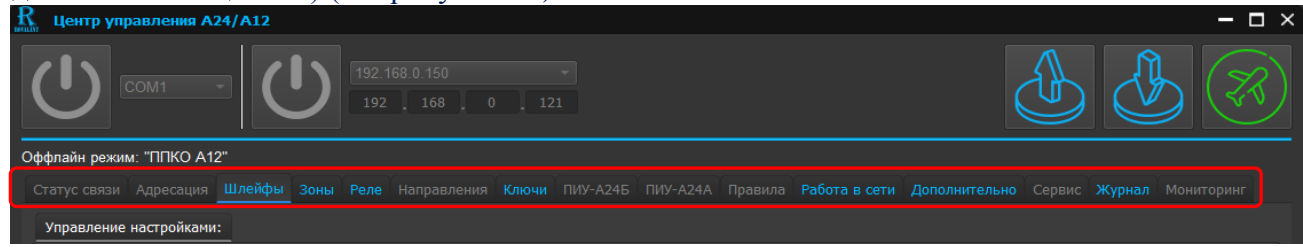

Рис.21. Скриншот программного окна «Центр управления А24/A12» с доступными программными страницами в режиме «off-line» для приборов

Далее редактирование конфигурации А24 и А12 изложено в главе 6 настоящего РП.

7) При выборе режима программирования для ВПУ-А24/700(О) в программном окне станут доступными для редактирования следующие страницы: «Адресация», «Ключи», «Журнал» (надписи должны быть выделены синим цветом) (см. рисунок 22).

| 玉<br>Центр управления А24/А12     |                                                                                                    |                                                                                                    | $  \times$ |
|-----------------------------------|----------------------------------------------------------------------------------------------------|----------------------------------------------------------------------------------------------------|------------|
| COM4<br>÷                         | 192.168.0.149<br>192 168 0 121                                                                                                    |                                                                                                    |            |
| Оффлайн режим: "ВПУ-А24/700 (О)". |                                                                                                    |                                                                                                    |            |
|                                   |                                                                                                    | .<br>Статус связи Адресация Шлейфы Зоны Реле Направления Ключи ПИУ-А24Б ПИУ-А24А Правила Работа в сети Дополнительно Сервис Журнал Мониторинг                                                                                                    |            |
|                                   | Изменить ID                                                                                                    | Изменить ID                                                                                                    |            |
|                                   | Добавить<br>Удалить<br>прибор<br>прибор                                                                                                    | Добавить<br>Добавить<br>Удалить<br>"базовую"<br>"автоматику"<br>панель                                                                                                    |            |
|                                   | Таблица соответствия адресов приборов:                                                                                                    | Таблица соответствия адресов ПИУ:                                                                                                    |            |
|                                   | Прибор 1<br>ID не назначен<br>Прибор 2<br>ID не назначен<br>Прибор 3<br>ID не назначен<br>Прибор 4<br>ID не назначен<br>Прибор 5<br>ID не назначен<br>Прибор 6<br><b>ID не назначен</b><br>Прибор 7<br>ID не назначен<br>- | Панель 1Б<br><b>ID</b> не назначен<br><b>ID</b> не назначен<br>Панель 2Б<br><b>ID</b> не назначен<br>Панель 3Б<br>Панель 4Б<br><b>ID не назначен</b><br>Панель 5Б<br><b>ID не назначен</b><br>Панель 6Б<br><b>ID не назначен</b><br>Панель 1A <b>ID</b> не назначен |            |
|                                   | Список найденных приборов без адреса:                                                                                                    | Список найденных ПИУ без адреса:                                                                                                    |            |
|                                   | ID не найдены.                                                                                                    | ID не найдены.                                                                                                    |            |

Рис.22. Скриншот программного окна «Центр управления А24/A12» с доступными программными страницами в режиме «off-line» для ВПУ-А24/700(О)

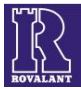

<span id="page-15-0"></span>Особенности программирования ВПУ-А24/700(О) изложены в главе 7 настоящего РП.

# **6 Программирование приборов**

# **6.1 Редактирование программной страницы «Шлейфы»**

<span id="page-15-1"></span>Страница предназначена для конфигурирования шлейфов приборов и подключенных к прибору А24 модулей расширения МР-А24/8 или МР-А24/16.

Для входа в программную страницу необходимо нажать клавишу «Шлейфы» (см. рисунок 23).

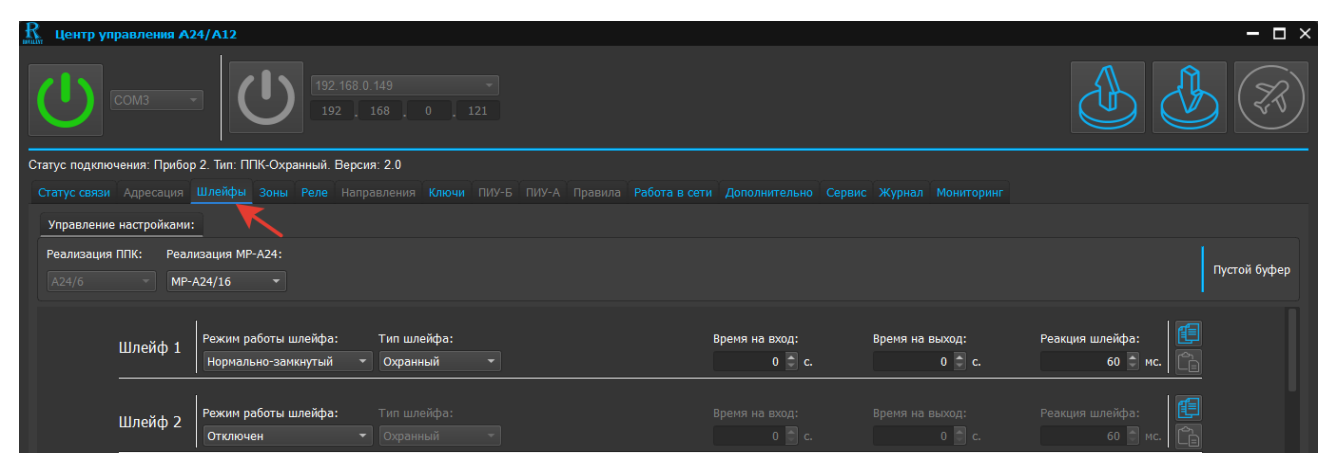

Рис. 23. Скриншот окна программной страницы «Шлейфы»

Для редактирования станут доступны следующие параметры шлейфов сигнализации (далеешлейф или ШC):

- режим работы шлейфа;
- тип шлейфа;
- время на вход;
- время на выход;
- реакция шлейфа.

*Внимание! При использовании А24 без модулей расширения МР-А24/8 или МР-А24/16 в выпадающем списке «Реализация МР-А24» необходимо установить параметр «Не используется».* 

6.1.1 Вкладка **«Режим работы шлейфа»** (см. рисунок 24)

Во вкладке необходимо выбрать режим работы ШC и нажать соответствующую клавишу.

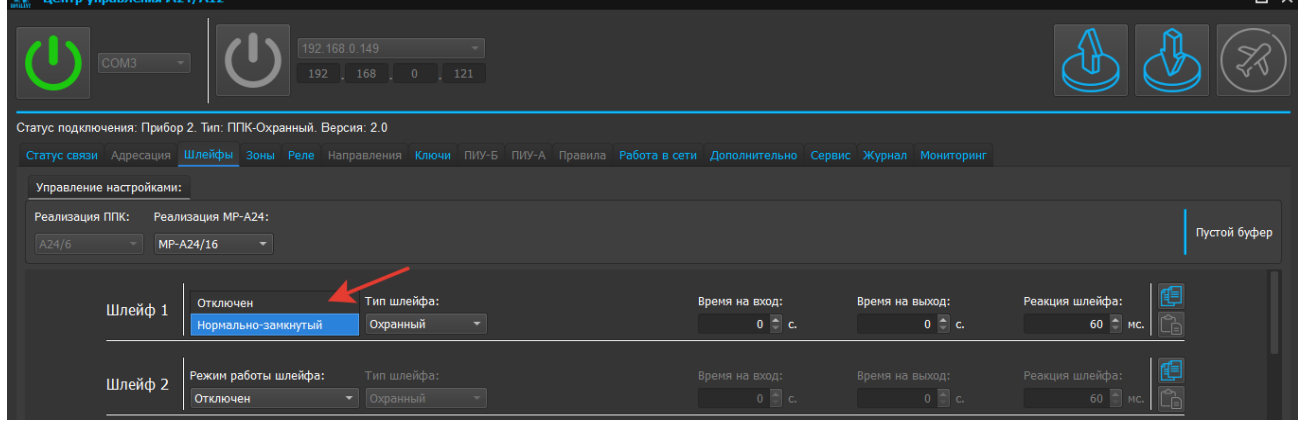

Рис. 24. Скриншот вкладки «Режим работы шлейфа»

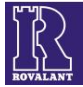

В программе могут устанавливаются следующие режимы работы ШС:

 **«Отключен»** – режим работы ШС, при котором устройство не будет анализировать его состояние (наличие оконечного резистора при этом на ШС не требуется);

 **«Нормально-замкнутый»** - режим работы ШC для контроля состояния охранных извещателей с нормально-замкнутыми и/или нормально-разомкнутыми контактами.

При установке режима работы ШС «Отключен» дальнейшее редактирование параметров шлейфа недоступно.

6.1.2 Вкладка **«Тип шлейфа»** (см. рисунок 25)

Во вкладке необходимо выбрать тип ШC и нажать на соответствующую клавишу.

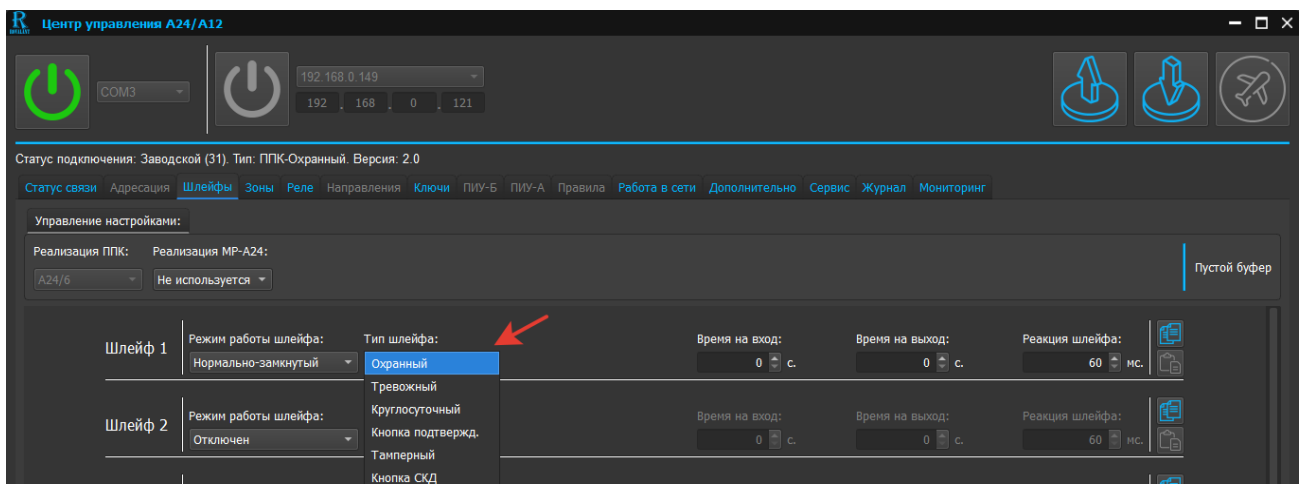

Рис. 25. Скриншот вкладки «Тип шлейфа»

Во вкладке доступны следующие типы ШC:

 **«Охранный»** - в шлейф подключаются охранные извещатели с нормально-замкнутыми и/или нормально-разомкнутыми контактами;

**«Тревожный»** - в шлейф подключаются средства тревожной сигнализации;

 **«Круглосуточный Тревожный»** - в шлейф, как правило, подключаются охранные с нормально-замкнутыми и/или нормально-разомкнутыми контактами извещатели, предназначенные для блокировки строительных конструкций (сейсмические, вибрационные, ударно-контактные, контроля разбития стекла и др.) и находящихся под круглосуточным контролем. Взятие под охрану круглосуточных ШС осуществляется автоматически после включения прибора, сброс состояния «тревога» - ключами «Хозяин» или «ГЗ» или переключением питания прибора после нормализации состояния шлейфа;

 **«Кнопка подтвержд.»** - в шлейф подключаются кнопки подтверждения снятия, при нажатии которых в течение запрограммированного времени при снятии охранных зон(ы) с охраны не должен формироваться сигнал тревоги;

 **«Тамперный» -** в шлейф подключаются устройства контроля вскрытия корпусов (тампера) охранных извещателей, при срабатывании которых, прибор формирует извещение о несанкционированном вскрытии;

 **«Кнопка СКД» -** в шлейф подключаются устройства управления исполнительными элементами систем контроля и управления доступом.

6.1.3 Редактирование ШС типа **«Охранный»** (см. рисунок 26)

При выборе типа ШС «Охранный» доступны следующие настройки:

 «Время на вход» - временной интервал (временная задержка) от момента срабатывания шлейфа до снятия зоны с охраны, в течение которой прибор не формирует сообщение о тревоге. Устанавливается в пределах от 0 до 255 с;

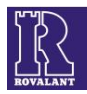

 «Время на выход» - временной интервал (временная задержка) от момента постановки нарушенной зоны на охрану до ее восстановления, в течение которого прибор не формирует сообщение о постановке зоны на охрану. Устанавливается в пределах от 0 до 255 с;

 «Реакция шлейфа» - временной интервал, в течение которого прибор не формирует сигнал тревоги с момента нарушения нормального состояния ШС до его восстановления (защита от «дребезга контактов»). Устанавливается в пределах от 60 до 750 мс.

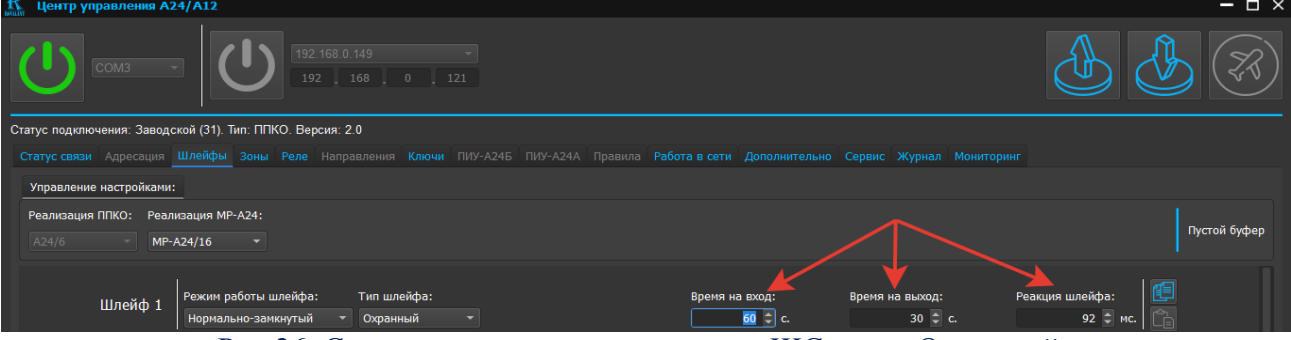

Рис.26. Скриншот окна редактирования ШС типа «Охранный»

# 6.1.4 Функция копирования параметров ШС (см. рисунок 27)

В программной странице «Шлейфы» имеется возможность копирования параметров выбранного шлейфа и их оперативной установки для других ШС, как правило, включаемых в одну зону.

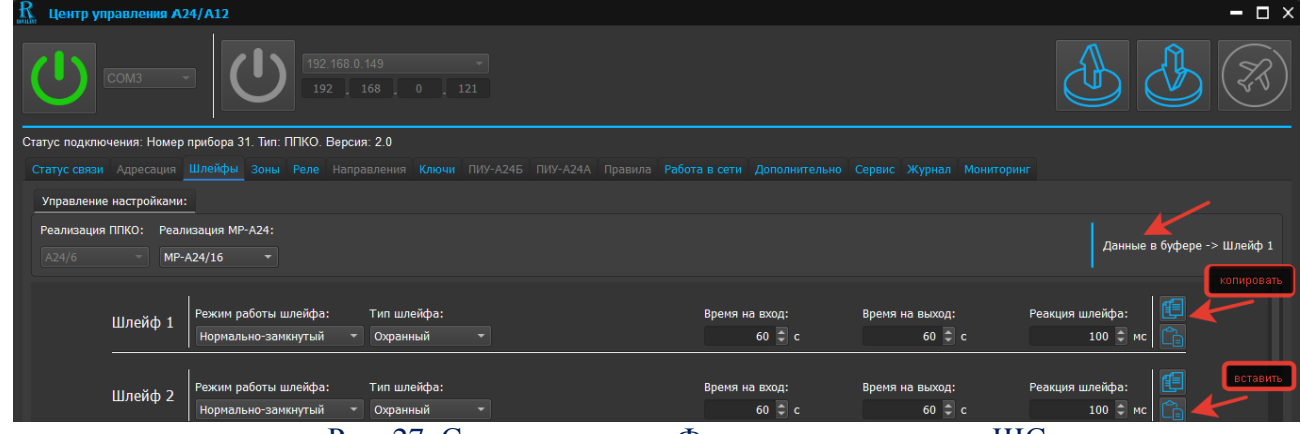

Рис. 27. Скриншот окна «Функция копирования ШС»

Для реализации указанной функции необходимо отредактировать параметры одного из выбранных ШС и нажать клавишу «Копировать». Во вкладке «Данные в буфере» отобразится номер шлейфа, параметры которого были скопированы. Далее необходимо выбрать редактируемый шлейф и нажать клавишу «Вставить» напротив выбранного ШC. Параметры копируемого шлейфа автоматически присвоятся выбранному ШС.

# 6.1.5 Редактирование ШС типа **«Тревожный»** (см. рисунок 28)

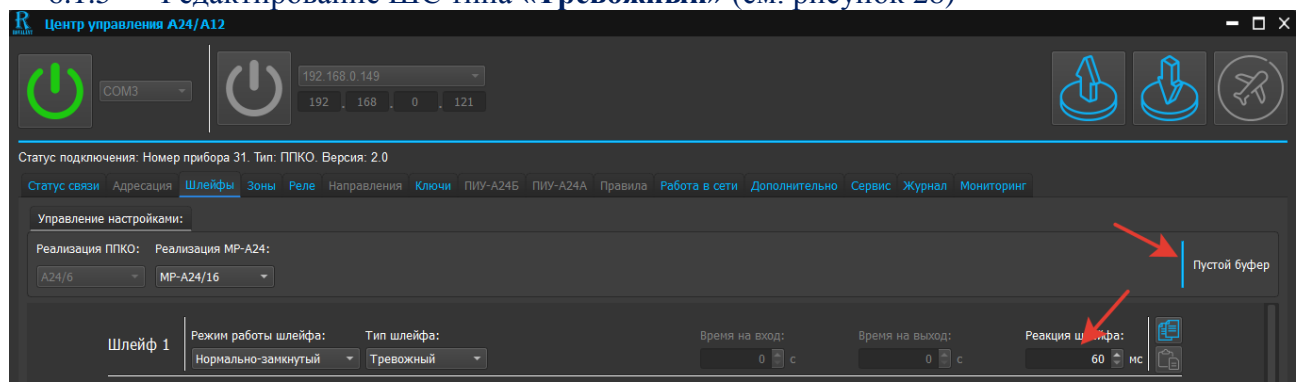

Рис. 28. Скриншот окна редактирования ШС типа «Тревожный»

18

При выборе типа ШС «Тревожный» доступна настройка «Реакция шлейфа» и функция копирования параметров шлейфа. Редактирование доступных параметров ШС типа «Тревожный» осуществляется аналогично пунктам 6.1.3, 6.1.4. настоящего РП.

6.1.6 Редактирование ШС типа **«Круглосуточный»** (см. рисунок 29)

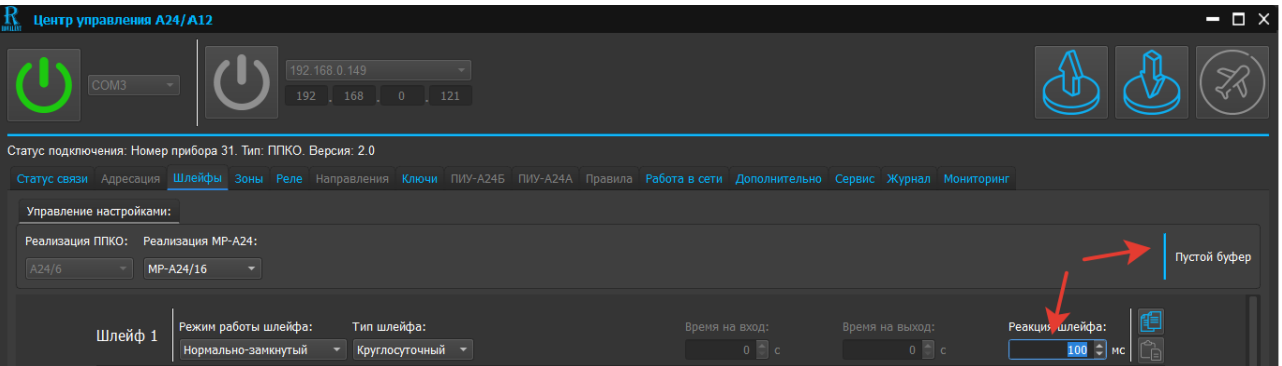

# Рис. 29. Скриншот окна редактирования ШС типа «Круглосуточный»

При выборе типа ШС «Круглосуточный» доступна настройка «Реакция шлейфа» и функция копирования параметров шлейфа. Редактирование доступных параметров ШС типа «Круглосуточный» осуществляется аналогично пунктам 6.1.3, 6.1.4. настоящего РП.

# 6.1.7 Редактирование ШС типа **«Кнопка подтвержд.»** (см. рисунок 30)

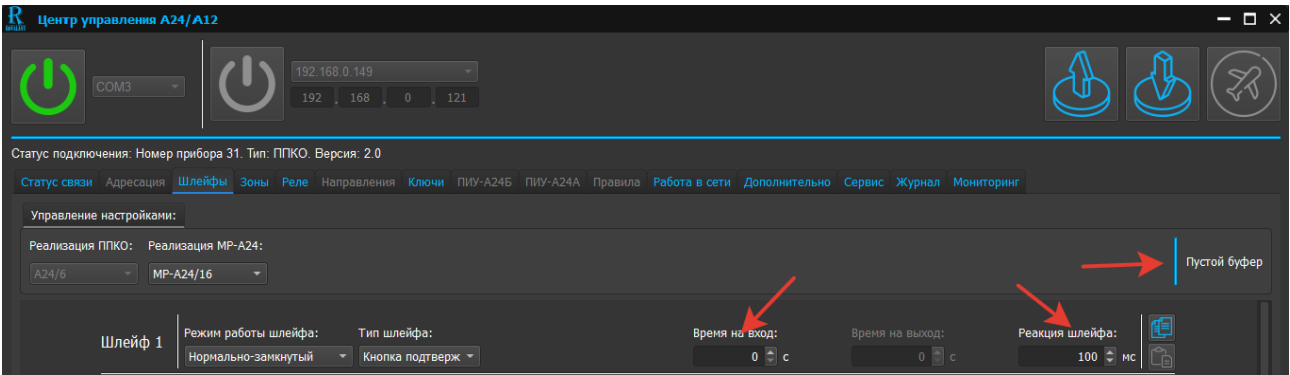

Рис. 30. Скриншот окна редактирования ШС типа «Кнопка подтвержд.»

При выборе ШС типа «Кнопка подтвержд.» доступны настройки «Время на вход», «Реакция шлейфа» и функция копирования параметров шлейфа (см. пункты 6.1.3, 6.1.4 настоящего РП).

6.1.8 Редактирование ШС типа **«Тамперный»** (см. рисунок 31)

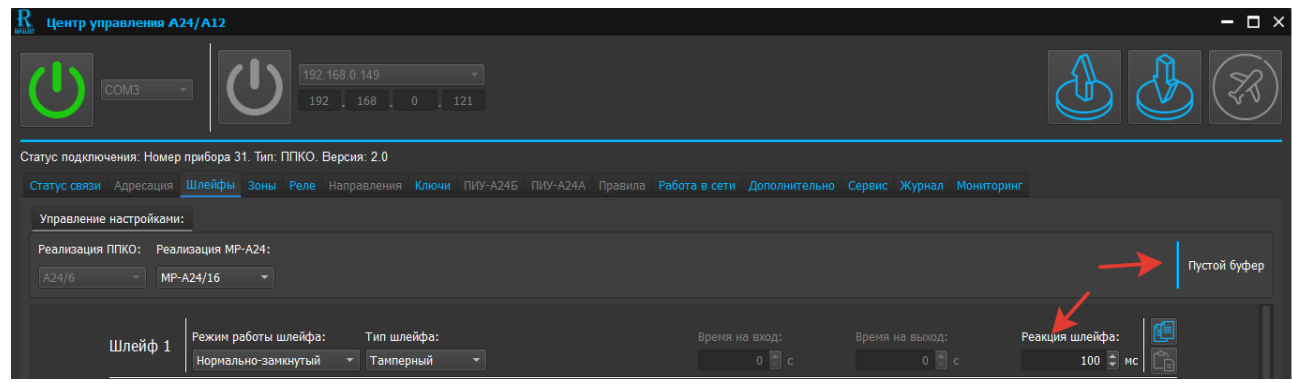

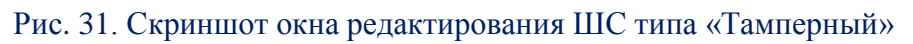

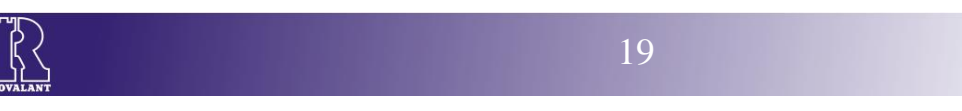

При выборе типа ШС «Тамперный» доступна настройка «Реакция шлейфа» и функция копирования параметров шлейфа. Редактирование доступных параметров ШС типа «Тамперный» осуществляется аналогично пунктам 6.1.3, 6.1.4 настоящего РП.

6.1.9 Редактирование ШС типа **«Кнопка СКД»** (см. рисунок 32)

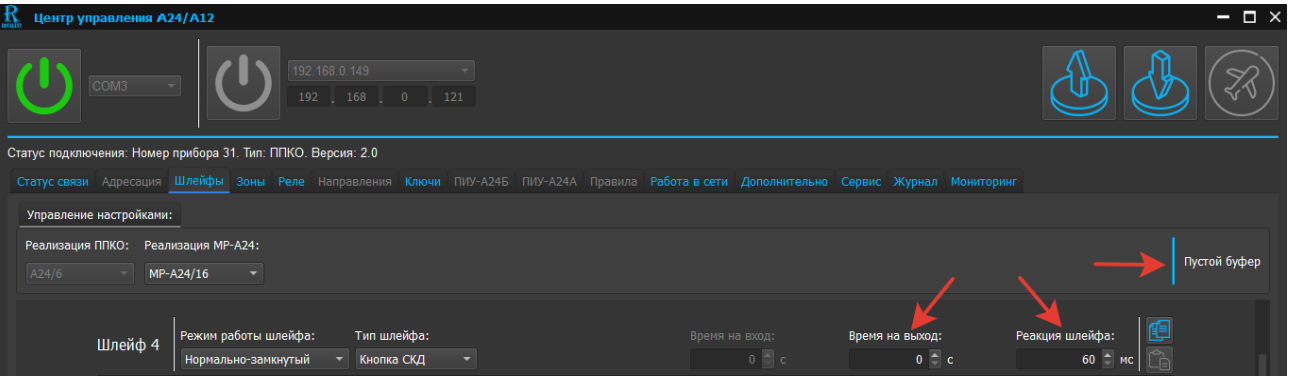

Рис. 32. Скриншот окна редактирования ШС типа «Кнопка СКД»

При выборе ШС типа «Кнопка СКД» доступны настройки «Время на выход», «Реакция шлейфа» и функция копирования параметров шлейфа (см. пункты 6.1.3, 6.1.4 настоящего РП).

*Внимание! Для редактирования ШС модулей расширения МР-А24/16 и МР-А24/8 доступны ШС № 9…24 и 9…16 соответственно*

# **6.2 Редактирование программной страницы «Зоны»**

<span id="page-19-0"></span>Справочно: зона – это один или совокупность нескольких шлейфов прибора и/или подключенного к А24 модуля расширения, объединенных по какому-либо общему признаку: одному охраняемому помещению, рубежу охраны, управляемых одним пользователем и т.д.

Объединение шлейфов в зоны позволяет производить над ними действия, например: по постановке и снятию с охраны, одновременно.

Страница предназначена для конфигурирования зон приборов и подключенных к А24 модулей расширения МР-А24/8 или МР-А24/16. Всего может быть доступно для редактирования до 24 зон для А24 и 12 зон - для А12**.**

Для входа в программную страницу необходимо нажать клавишу «Зоны» (см. рисунок 33).

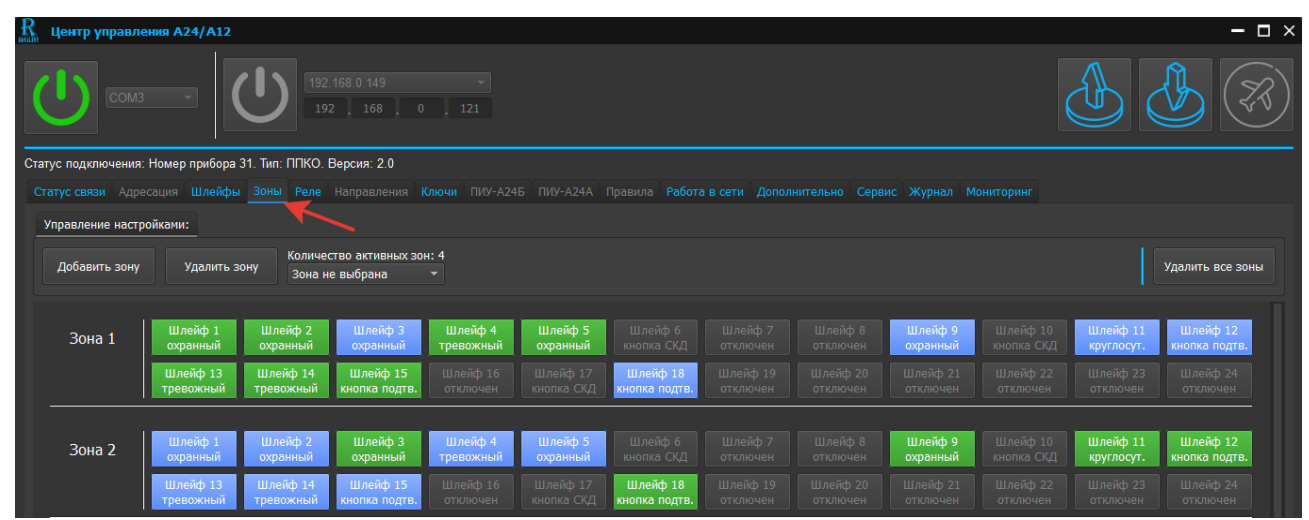

Рис. 33. Скриншот программной страницы «Зоны»

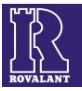

В окне программной страницы «Зоны» для всех типов приборов доступны для редактирования следующие настройки зон (см. рисунок 34):

- «Добавить зону»;
- «Удалить зону»;
- «Количество активных зон»;
- «Удалить все зоны».

Для А12 в окне программной страницы «Зоны» дополнительно доступны следующие настройки (см. рисунок 35):

- «Время на подтверждение»;
- «Подтверждение снятия ».

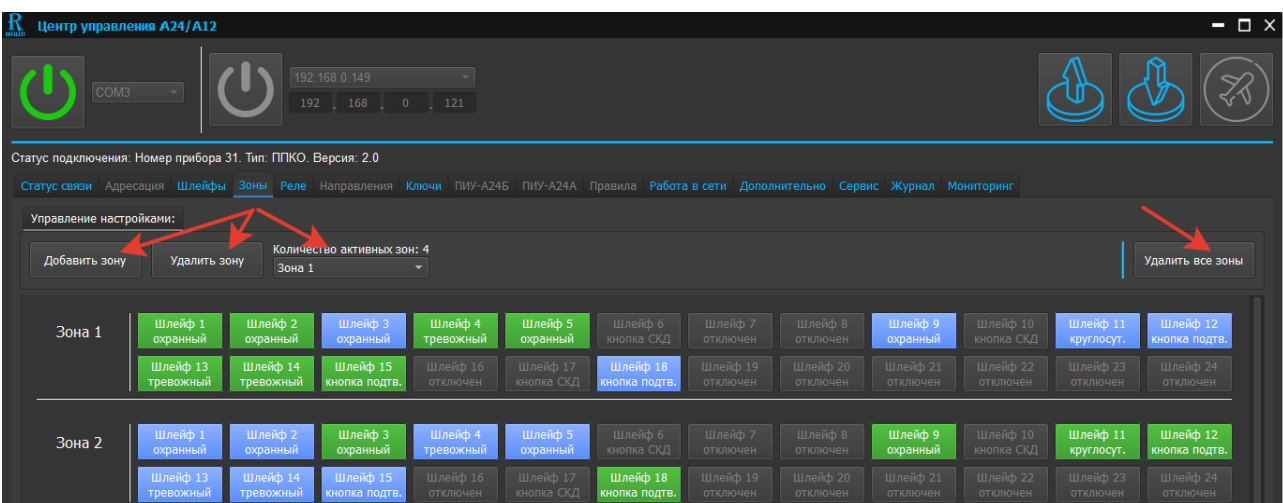

Рис. 34. Скриншот окна редактирования программной страницы «Зоны»

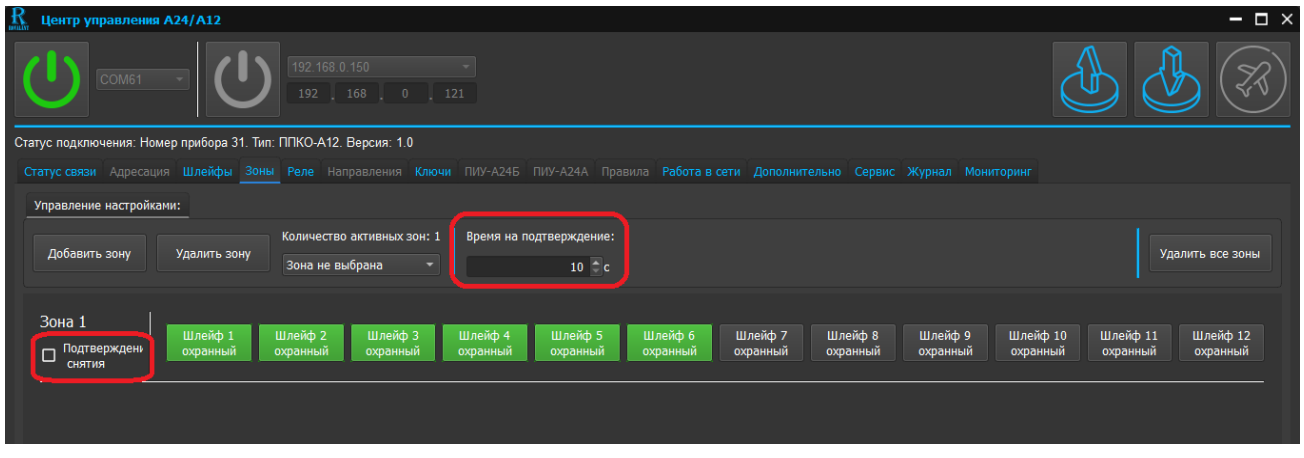

Рис. 35. Скриншот окна редактирования программной страницы «Зоны» для А12

*Внимание! При редактировании зон необходимо строго учитывать следующие правила: 1. Один и тот же ШС может быть включен только в одну зону.*

*2. ШС типа «Кнопка СКД» программно не может быть включен в зону.*

*3. Программа позволяет в одну и ту же зону включить ШС различных типов (за исключением типа ШС «Кнопка СКД»)*

6.2.1 Редактирование настройки «Добавить зону» (см. рисунок 36)

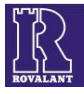

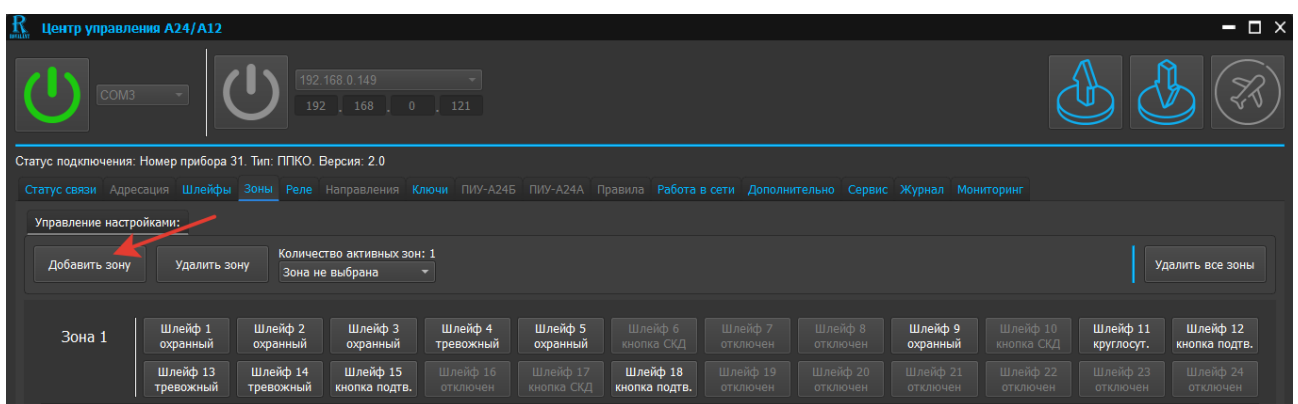

Рис. 36. Скриншот окна настройки «Добавить зону»

При нажатии клавиши «Добавить зону» в окне редактирования программной страницы «Зоны» » при отсутствии зон в конфигурации прибора появится вкладка «Зона 1». При наличии зон – первая пропущенная в нумерации.

В добавленной зоне активируются шлейфы (надписи шлейфов выделены белым цветом), тип которых был задан в программной странице «Шлейфы». Для того, чтобы добавить шлейф в зону необходимо нажать на клавишу с соответствующим номером и типом шлейфа, клавиша подсветится зеленым цветом. В случае, если шлейф активирован и был добавлен в другую зону, клавиша будет подсвечена синим цветом. Для удаления шлейфа из зоны необходимо повторно нажать на соответствующую клавишу зеленого цвета.

# 6.2.2 Редактирование настройки «Удалить зону» (см. рисунок 37)

Для удаления зоны из конфигурации необходимо в выпадающем списке «Зона не выбрана» выбрать номер зоны из числа активных, подлежащую удалению, и нажать клавишу «Удалить зону».

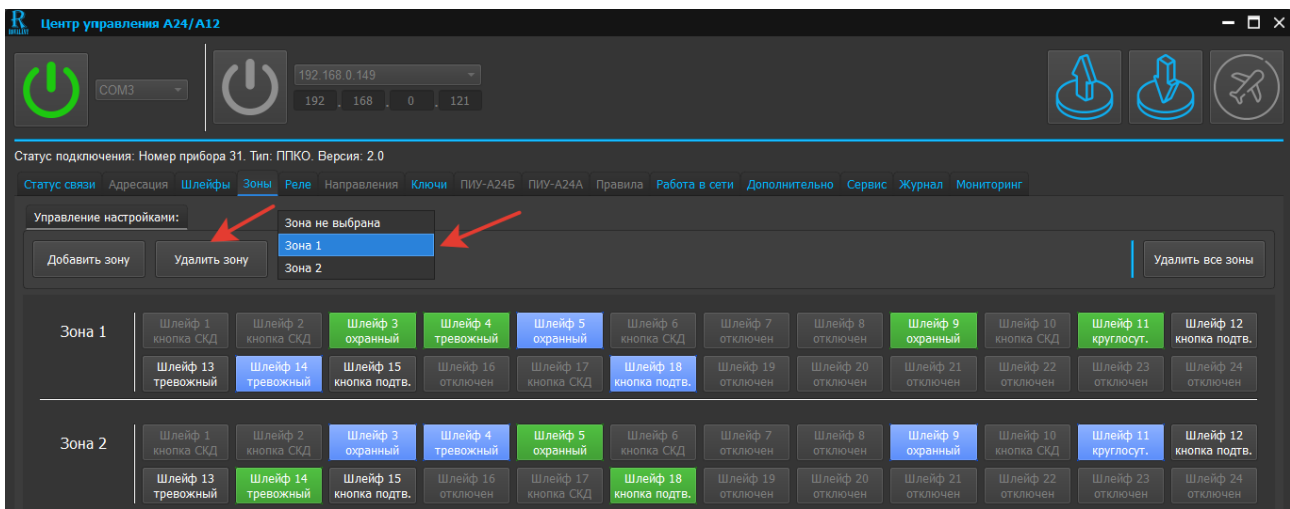

Рис. 37. Скриншот окна редактирования настройки «Удалить зону»

6.2.3 Редактирование настроек «Подтверждение снятия» и «Время на подтверждение» для А12 (см. рисунок 35)

 «Подтверждение снятия» – параметр присваивается зонам при необходимости контроля санкционированного снятия этих зон с охраны ключами «Хозяин».

 Программирование времени «Время на подтверждение» для определенной зоны обязывает пользователя, предъявившего ключ «Хозяин», в течение запрограммированного

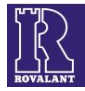

времени подтвердить снятие с охраны нажатием «Кнопки подтверждения снятия». Устанавливается в пределах от 0 до 120 с.

 При выборе «Подтверждение снятия» данные настройки будут применимы к кнопке подтверждения снятия, подключенной на разъем (XP21) (см. рисунок 38)

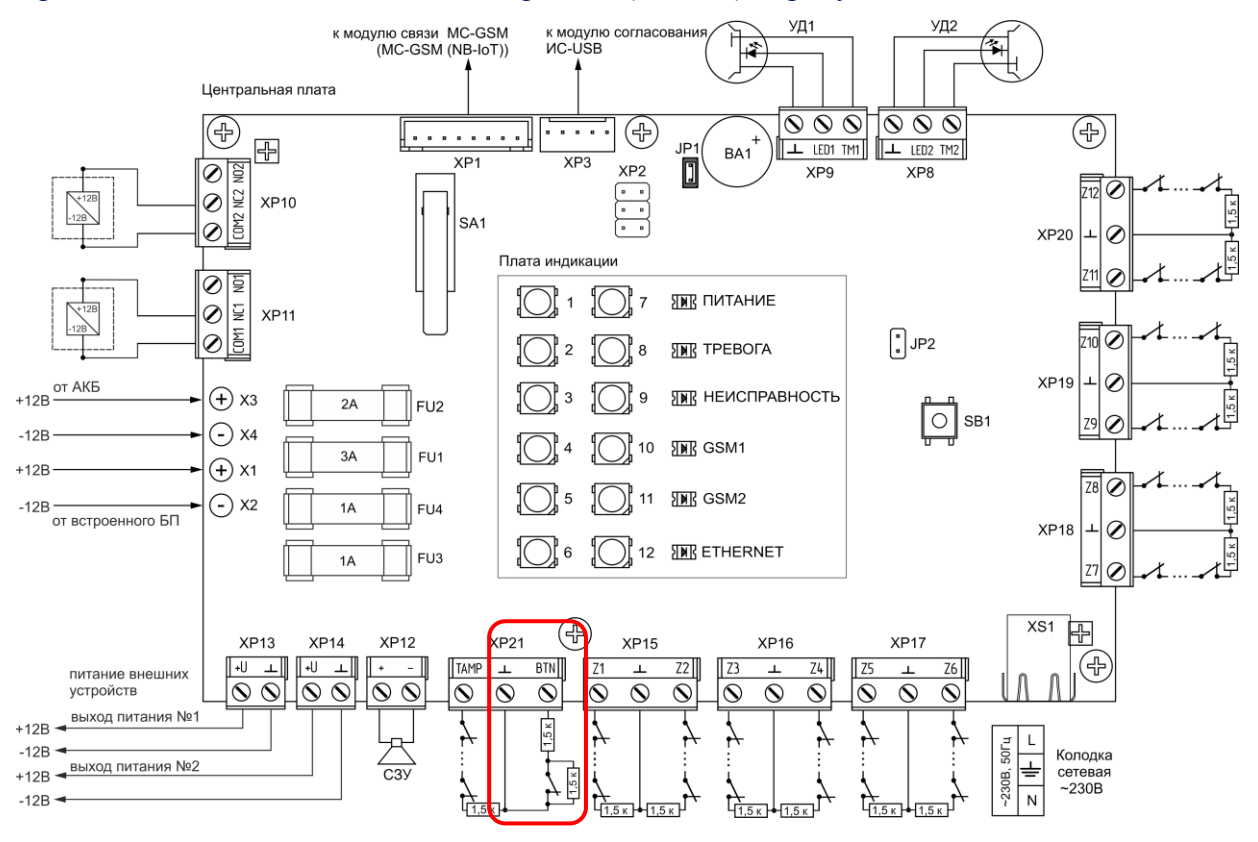

Рис. 38. Схема подключения А12

6.2.4 При необходимости удаления всех зон (очистки страницы) необходимо нажать клавишу «Удалить все зоны» (см. рисунок 35).

#### <span id="page-22-0"></span>**6.3 Редактирование программной страницы «Реле»**

Страница предназначена для редактирования параметров выходов управления приборов и подключенных к А24 модулей расширения МР-А24/16 или МР-А24/8 и релейных модулей РМ-А24/3. Для активации страницы необходимо нажать клавишу «Реле» (см. рисунок 39).

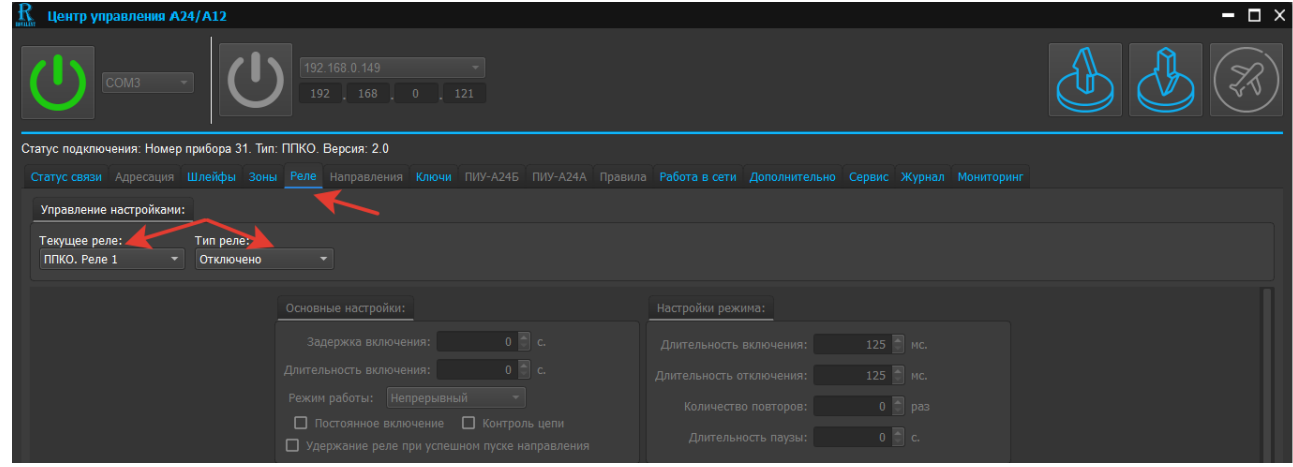

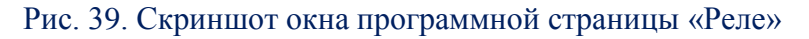

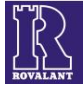

Во вкладке «Управление настройками» станут доступными выпадающие меню «Текущее реле « и «Тип реле».

В выпадающем списке «Текущее реле» необходимо выбрать реле, параметры которого будут редактироваться (см. рисунки 40,41).

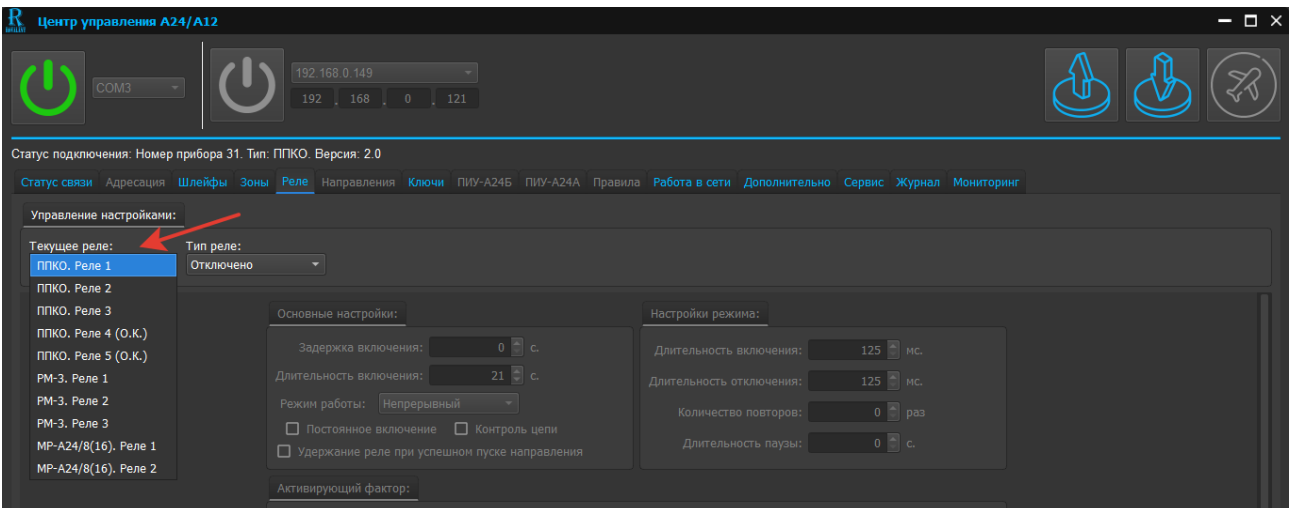

Рис. 40. Скриншот окна выпадающего меню выбора текущего реле А24

| $\frac{R}{2}$<br>Центр управления A24/A12 |                                                       | $ \Box$ $\times$                                                                                                    |
|-------------------------------------------|-------------------------------------------------------|----------------------------------------------------------------------------------------------------|
| COM <sub>1</sub>                          | 192.168.0.150<br>192 168 0 121                        |                                                                                                    |
| Оффлайн режим: "ППКО А12"                 |                                                       |                                                                                                    |
|                                           |                                                       | Статус связи Адресация Шлейфы Зоны Реле Направления Ключи ПИУ-А24Б ПИУ-А24А Правила Работа в сети Дополнительно Сервис Журнал Мониторинг |
| Управление настройками:                   |                                                       |                                                                                                    |
| Текущее реле:                             | Тип реле:                                             |                                                                                                    |
| ППКО. Реле 1                              | Отключено                                             |                                                                                                    |
| ППКО. Реле 2                              |                                                       |                                                                                                    |
| ППКО. Реле 3                              | Основные настройки:                                   | Настройки режима:                                                                                                    |
|                                           | $0$ $\Box$ c<br>Задержка включения:                   | 125 П мс<br>Интервал включения:                                                                                                    |
|                                           | $0$ $\circ$ $c$<br>Длительность включения:            | $125$ Mc<br>Интервал отключения:                                                                                                    |
|                                           | Режим работы: Непрерывный<br>$\overline{\phantom{m}}$ | $0$ $\Box$ pas<br>Количество повторов:                                                                                                   |
|                                           | □ Постоянное включение □ Контроль цепи                |                                                                                                    |
|                                           | □ Удержание реле при успешном пуске направления       | $0$ $\circ$<br>Пауза между серией повторов:                                                                                              |

Рис. 41. Скриншот окна выпадающего меню выбора текущего реле А12

#### В списке доступны следующие реле: **А24 А12**

- $\checkmark$  реле 1 А24;
- $\checkmark$  реле 2 А24;
- $\checkmark$  реле 3 А24;
- реле 4 типа «открытый коллектор» А24;
- реле 5 типа «открытый коллектор» А24;
- $\checkmark$  реле 1 РМ-А24/3;
- $\checkmark$  реле 2 РМ-А24/3;
- $\checkmark$  реле 3 РМ-А24/3;
- 
- $\checkmark$  pene 1 MP-A24/16 или MP-A24/8;<br> $\checkmark$  pene 2 MP-A24/16 или MP-A24/8 реле 2 МР-А24/16 или МР-А24/8.

- $\checkmark$  реле 1 А12; реле 2 А12;
- реле 3 А12.

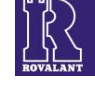

# 6.3.1 Выбор типа реле (см. рисунок 42)

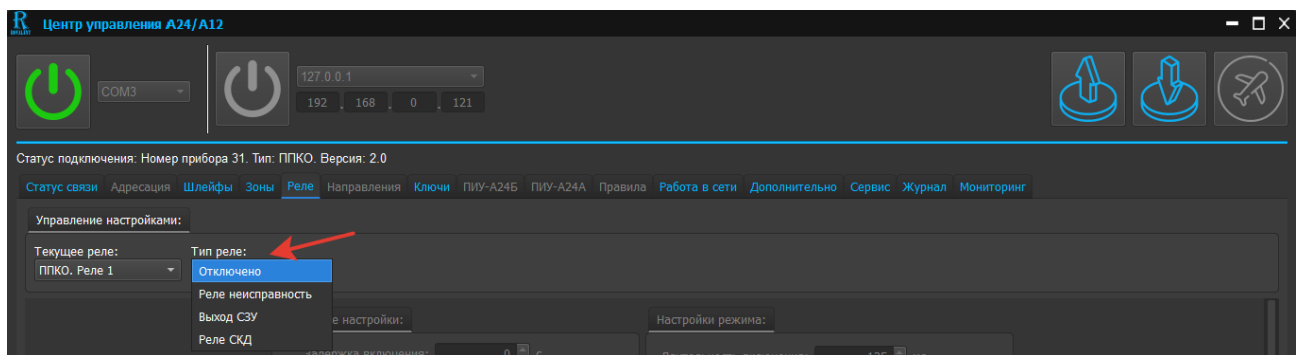

Рис. 42. Скриншот окна выпадающего меню «Тип реле»

В выпадающем списке «Тип реле» устанавливаются следующие режимы работы реле:

 **«Реле неисправность»** - реле, при срабатывании которого запуск исполнительных устройств будет осуществляться в случае регистрации прибором неисправностей при условии их программирования для данного реле. Реле данного типа включено при отсутствии неисправностей у прибора и выключено, если прибор обесточен либо находится в состоянии «Неисправность»;

 **«Выход СЗУ»** - реле, устанавливающее режим и активирующие признаки работы подключенных световых, или звуковых или светозвуковых устройств (далее – СЗУ);

 **«Реле СКД»** - реле, при срабатывании которого осуществляется управление исполнительными устройствами СКУД.

6.3.2 Редактирование параметров реле типа **«Реле неисправность»** (см. рисунок 43)

При выборе реле типа «Реле неисправность» для редактирования его параметров становится доступной вкладка «Активирующий фактор».

| Центр управления A24/A12<br>W<br>COM <sub>3</sub>                                                                                                    | 127.0.0.1<br>$192$ $168$ 0 121                                                                                                    |                                                                                                    | $ \Box$ $\times$ |
|----------------------------------------------------------------------------------------------------|----------------------------------------------------------------------------------------------------|----------------------------------------------------------------------------------------------------|------------------|
| Статус подключения: Номер прибора 31. Тип: ППКО. Версия: 2.0<br>Управление настройками:<br>Текущее реле:<br>Тип реле:<br>ППКО. Реле 1<br>Реле неисправность ▼<br>▼ |                                                                                                    | Статус связи Адресация Шлейфы Зоны Реле Направления Ключи ПИУ-А24Б ПИУ-А24А Правила Работа в сети Дополнительно Сервис Журнал Мониторинг                                               |                  |
|                                                                                                    | Основные настройки:<br>$0$ $\Box$ c.<br>Задержка включения:<br>$0$ $\Box$ c.<br>Длительность включения:<br>Режим работы: Непрерывный<br>□ Постоянное включение □ Контроль цепи<br>□ Удержание реле при успешном пуске направления<br>Активирующий фактор:<br>П Любая неисправность<br>■ Разряд АКБ<br>□ Отсутствие сети 220В<br><b>2</b> Вскрытие, не на охране | Настройки режима:<br>125 П мс.<br>Длительность включения:<br>125 П мс.<br>Длительность отключения:<br>$0$   $\Box$ pas<br>Количество повторов:<br>$0$ $\Box$ c.<br>Длительность паузы: |                  |

Рис. 43. Скриншот окна редактирования реле типа «Реле неисправность»

Для выбора неисправности (или неисправностей), по которой будет активироваться реле, напротив вида неисправности в поле необходимо установить «галочку» нажатием клавиши манипулятора.

Во вкладке доступны следующие неисправности, по которым активируется реле:

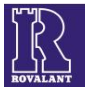

 $\checkmark$  «Любая неисправность» – реле активируется по любой неисправности, регистрируемой прибором;

«Разряд АКБ»– реле активируется при разряде АКБ менее 12,5 В;

 $\checkmark$  «Отсутствие сети 230 В» – реле активируется при отсутствии основного питающего напряжения 230 В;

 $\checkmark$  «Вскрытие не на охране» – реле активируется при регистрации прибором срабатывания его тампера в дежурном режиме;

«Неисправность канала связи» – реле активируется при отсутствии связи с ПЦН.

6.3.3 Редактирование параметров реле типа «Выход СЗУ» (см. рисунок 44)

При выборе реле типа «Выход СЗУ» становятся доступны следующие вкладки для редактирования параметров включения реле:

 «Основные настройки» - временные параметры режима работы СЗУ, функция «Контроль цепи»;

 «Активирующий фактор» - действие пользователя либо событие, при возникновении которых происходит активация реле.

 «Шлейфы активации реле» - ШC, при срабатывании которых происходит включение реле.

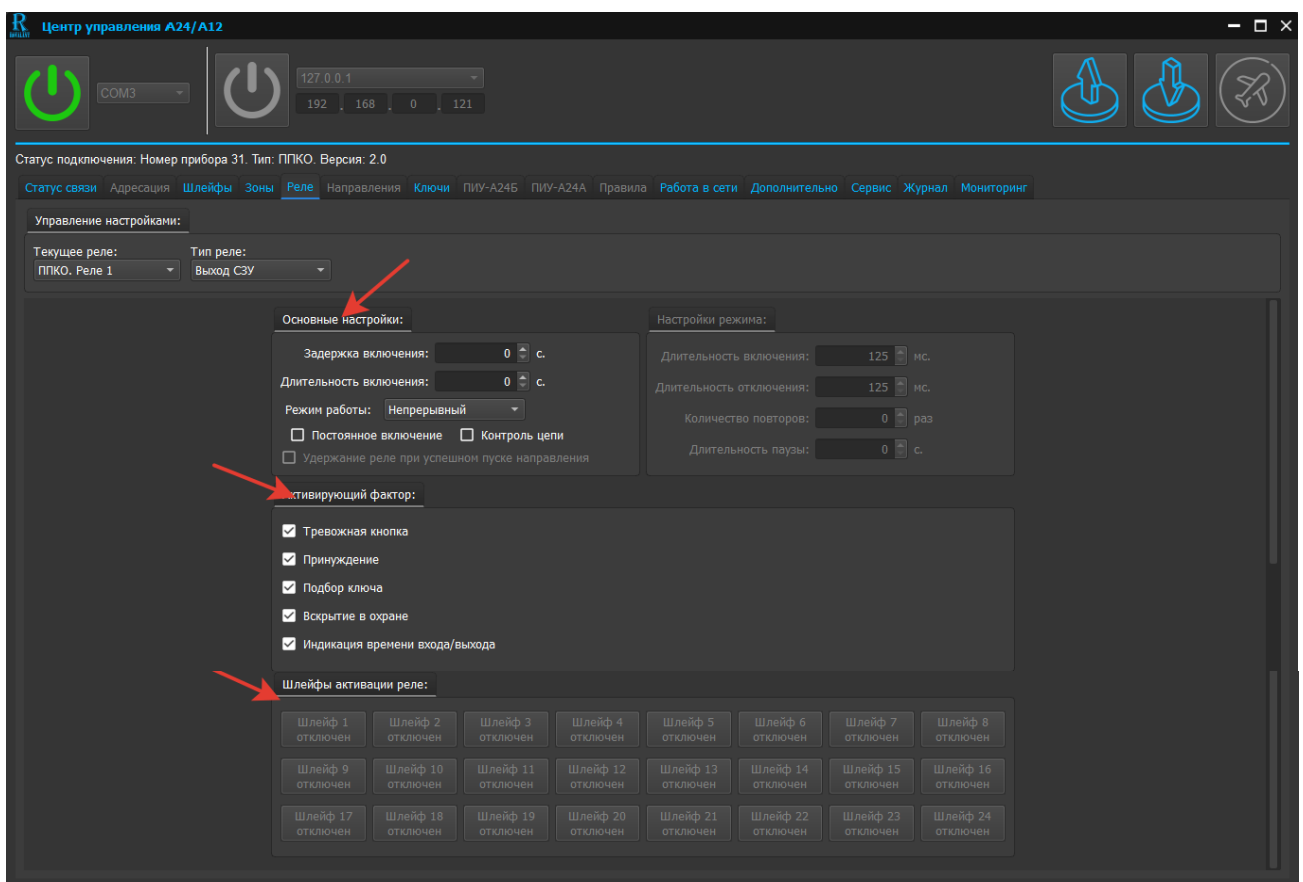

Рис. 44. Скриншот окна редактирования параметров реле типа «Выход СЗУ»

6.3.3.1 Редактирование параметров реле типа «Выход СЗУ» во вкладке «Основные настройки» (см. рисунок 45)

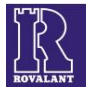

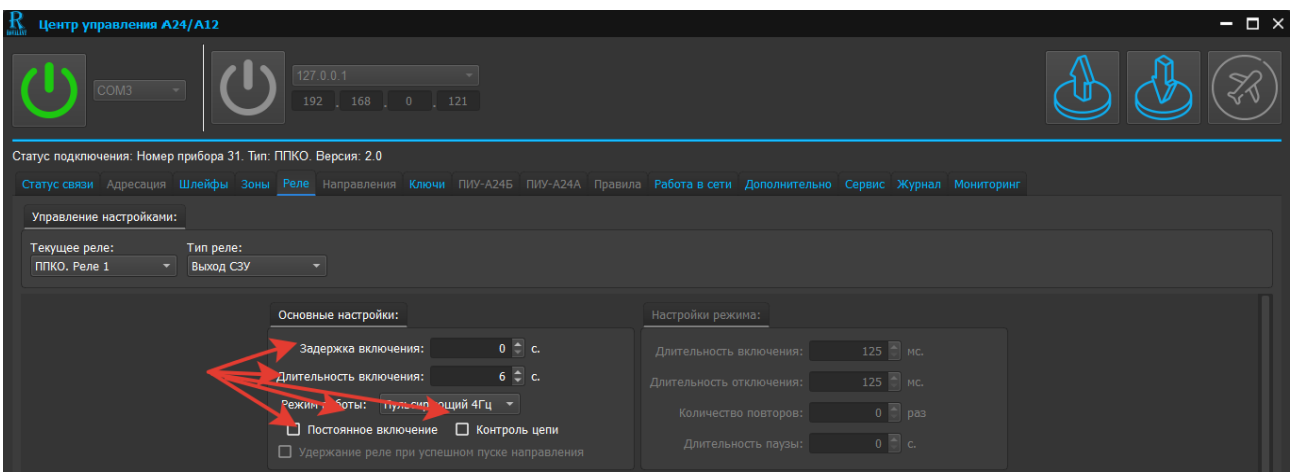

Рис. 45 Скриншот окна редактирования параметров реле типа «Выход СЗУ» во вкладке «Основные настройки»

Во вкладке устанавливаются следующие параметры включения реле:

 «Задержка включения» - время, по истечении которого при возникновении активирующего фактора реле на срабатывает. Устанавливается в пределах от 0 до 600 с.

 «Длительность включения» - время включения реле, на которое включается реле. Устанавливается в пределах от 0 до 3600 с. В случае установки «галочки» в поле «Постоянное включение» параметр «Длительность включения» для редактирования недоступен, реле включается постоянно до дезактивации мотивирующего фактора.

«Режим работы» (см. рисунок 46) – программируется режим работы реле.

 «Контроль цепи» - включает у выхода управления (реле) дополнительную функцию контроля целостности подключенной линии управления (оконечного сопротивления номиналом 4.7 кОм между общим и минусовым контактом для релейного выхода, минусовым и плюсовым контактом выхода управления типа «открытый коллектор»). При установке данного параметра в случае обрыва или короткого замыкания подключенной линии управления А24 будет выдавать сообщение о неисправности выхода управления.

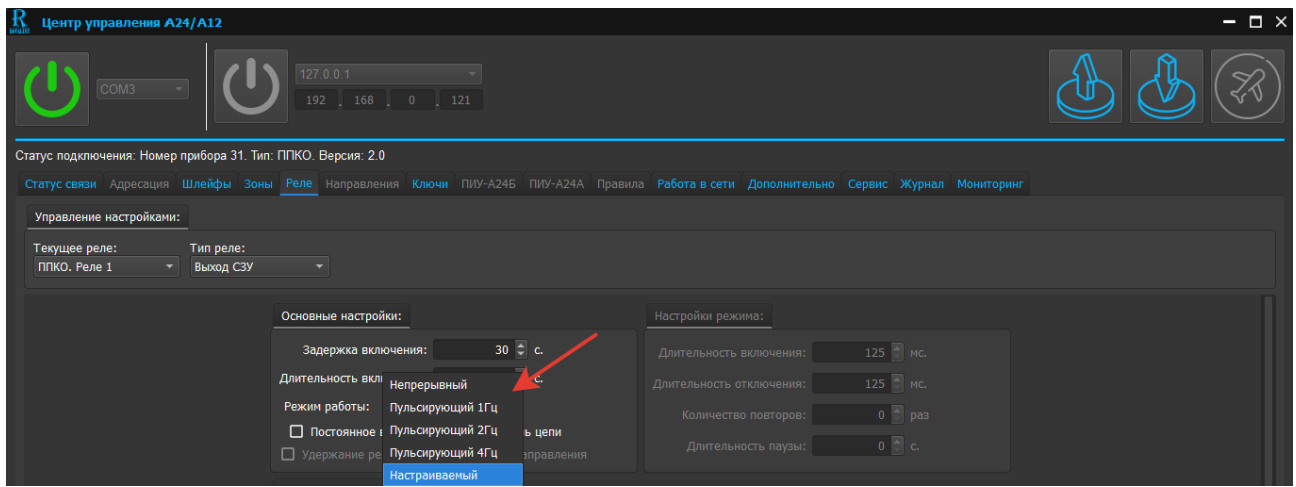

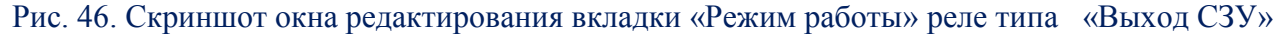

*Внимание! Параметр «Контроль цепи» доступен только для приборов серии А24.*

При нажатии стрелки в поле «Режим работы» в выпадающем списке доступны к установке следующие режимы работы реле типа «Выход СЗУ»:

- «Непрерывный»;

- «Пульсирующий 1 Гц»;

- «Пульсирующий 2 Гц»;

- «Пульсирующий 4 Гц»;

- «Настраиваемый».

При выборе режима работы реле «Настраиваемый» становится доступной вкладка «Настройка режима» (см. рисунок 47).

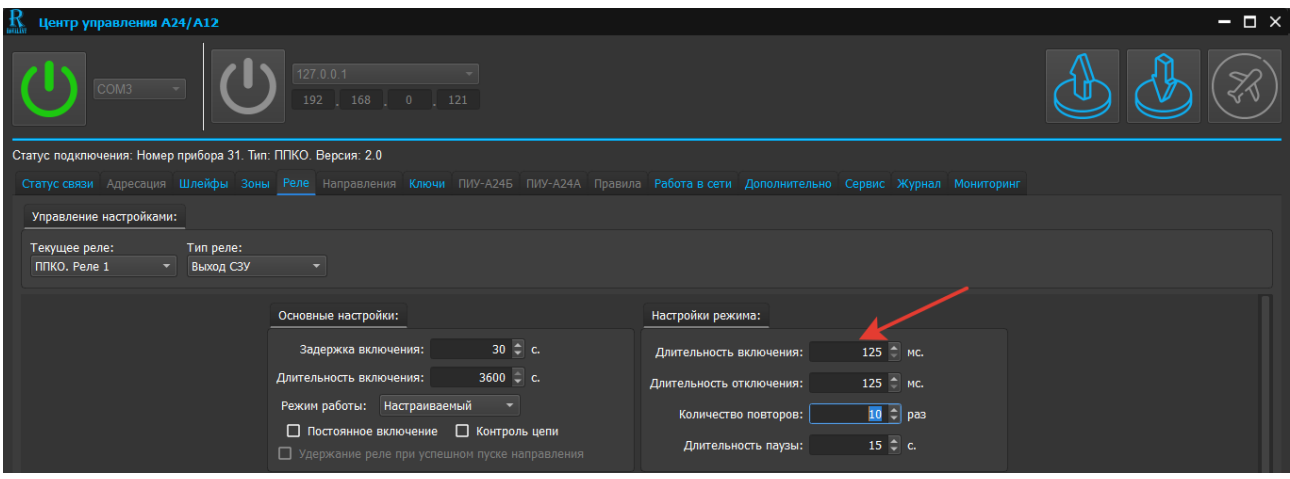

Рис. 47. Скриншот окна редактирования вкладки «Настройка режима»» настраиваемого режима работы реле типа «Выход СЗУ»

6.3.3.2 Редактирование параметров реле типа «Выход СЗУ» во вкладке «Активирующий фактор» (см. рисунок 48)

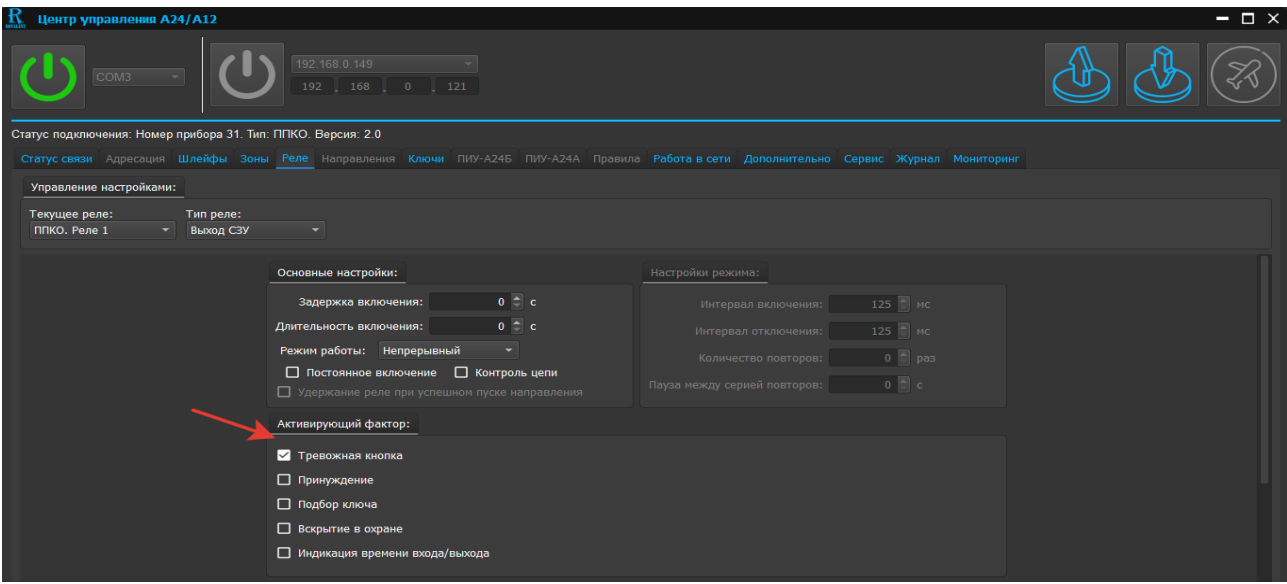

Рис. 48. Скриншот окна редактирования вкладки «Активирующий фактор»

Во вкладке могут быть установлены следующие факторы активации реле:

- «Тревожная кнопка» - включение реле происходит при срабатывании кнопок тревожной сигнализации, размещенных в шлейфах типа «Тревожный»;

- «Принуждение» - снятие с охраны зон без своевременного нажатия кнопки подтверждение

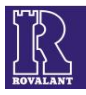

- «Подбор ключа» - трехкратное прикладывание несуществующего в конфигурации прибора ключа типа DS 1990A к устройству доступа;

- «Вскрытие в охране» - срабатывание тампера прибора, имеющего зону(ы) в состоянии охраны;

- «Индикация времени входа/выхода» - срабатывание реле на последней секунде истечения времени задержки на вход или выход с охраняемого объекта.

6.3.3.3 Редактирование параметров реле типа «Выход СЗУ» во вкладке «Шлейфы активации реле» (см. рисунок 49)

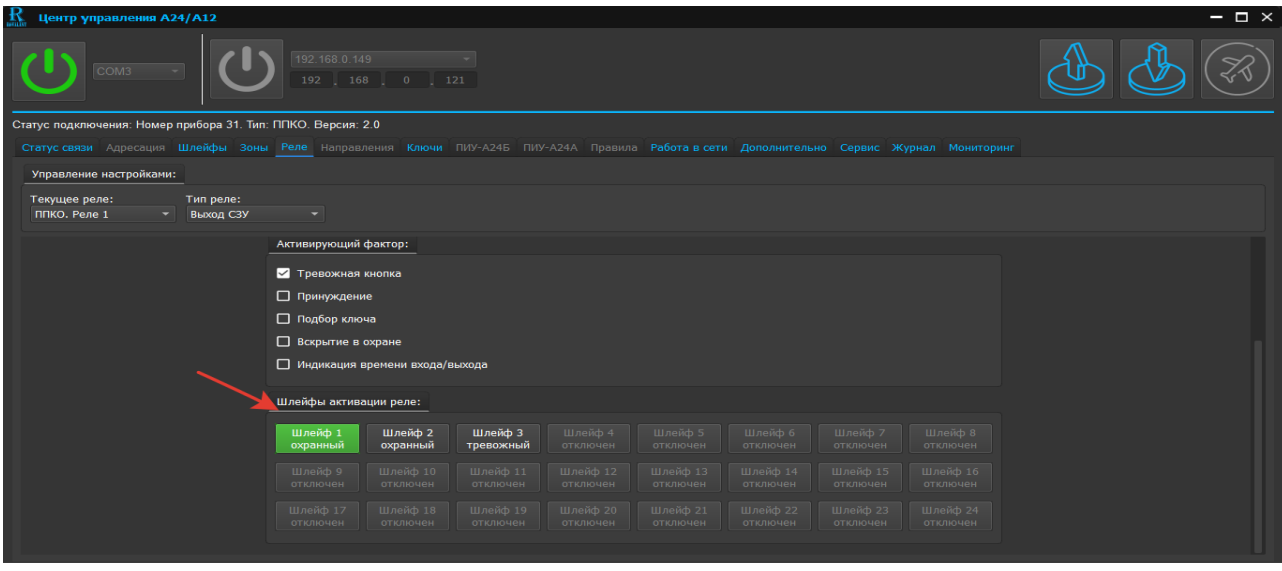

Рис. 49. Скриншот окна редактирования вкладки «Шлейфы активации реле»

Во вкладке устанавливаются шлейфы в режиме работы «Нормально-замкнутый» любого типа (кроме «Кнопка СКД»), заданные в программной странице «Шлейфы» (см. п. 6.1 настоящего РП), при срабатывании которых активируется выбранное реле типа «Выход СЗУ». Кликнув клавишей манипулятора в области поля «Шлейф № » (подсветится зеленым цветом), шлейф активации будет выбран.

6.3.4 Редактирование параметров реле типа «Реле СКД» (см. рисунок 50)

При выборе типа реле «Реле СКД» для редактирования будут доступны следующие параметры:

во вкладке «Основные настройки»:

- «Длительность включения». Устанавливается от 0 до 3600 с;

- «Контроль цепи.

во вкладке «Шлейфы активации реле» - «Шлейф №\_ кнопка СКД».

Установка параметров осуществляется аналогично ранее изложенными манипуляциями.

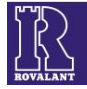

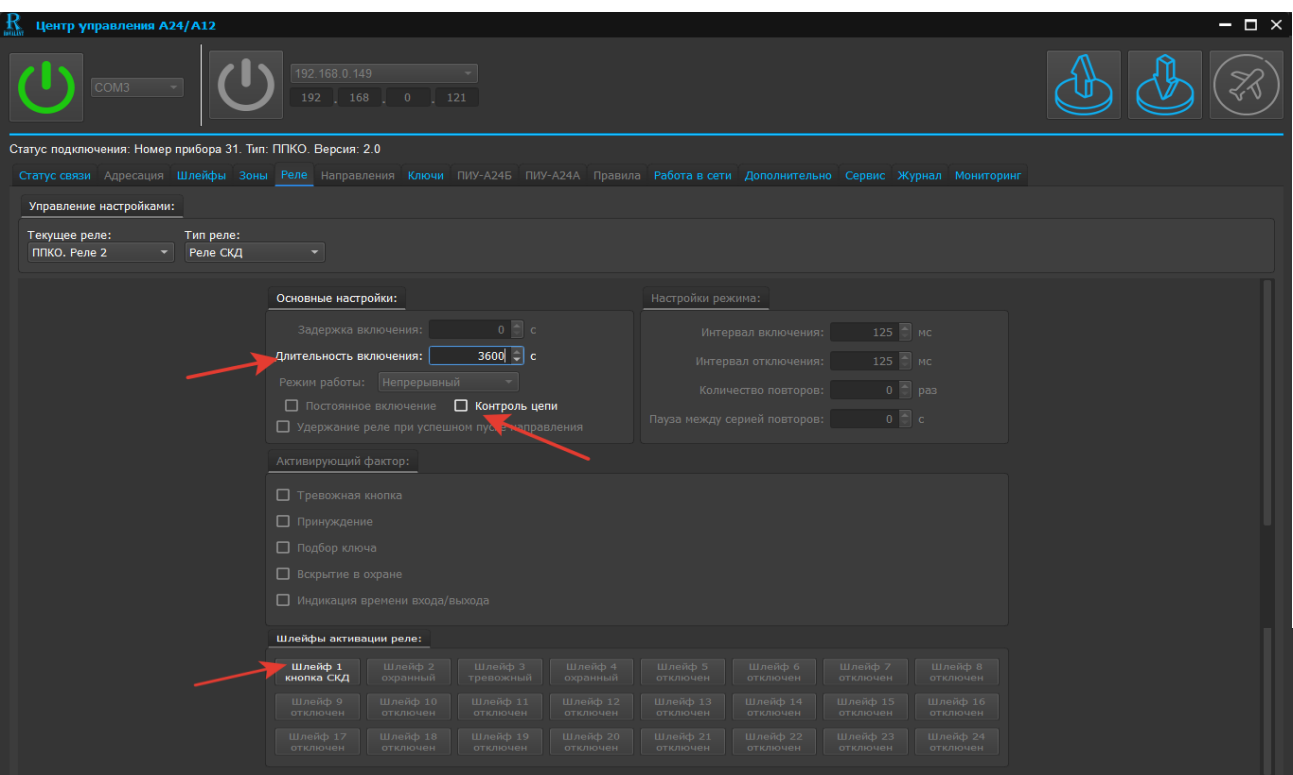

Рис. 50. Скриншот окна редактирования вкладки реле типа «Реле СКД»

# **6.4 Редактирование программной страницы «Ключи»**

<span id="page-29-0"></span>Программная страница «Ключи» предназначена для внесения в энергонезависимую память устройства электронных ключей доступа, работающих по протоколу «Touch Memory», стандартов DS1990A и DS1961S (далее – ключи).

Для входа в программную страницу необходимо нажать клавишу «Ключи» (см. рисунок 51).

Программная страница содержит область со списком запрограммированных ключей по четырем независимым каналам считывания, а также следующие вкладки и функциональные клавиши:

- «Управление настройками»;
- «Дополнительно:»;
- «Мастер ключ:»;
- клавиша включения/отключения инициализации ключей стандарта DS1961S;
- клавиша «Удалить текущий ключ»;
- клавиша «Удалить все ключи».

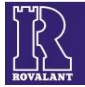

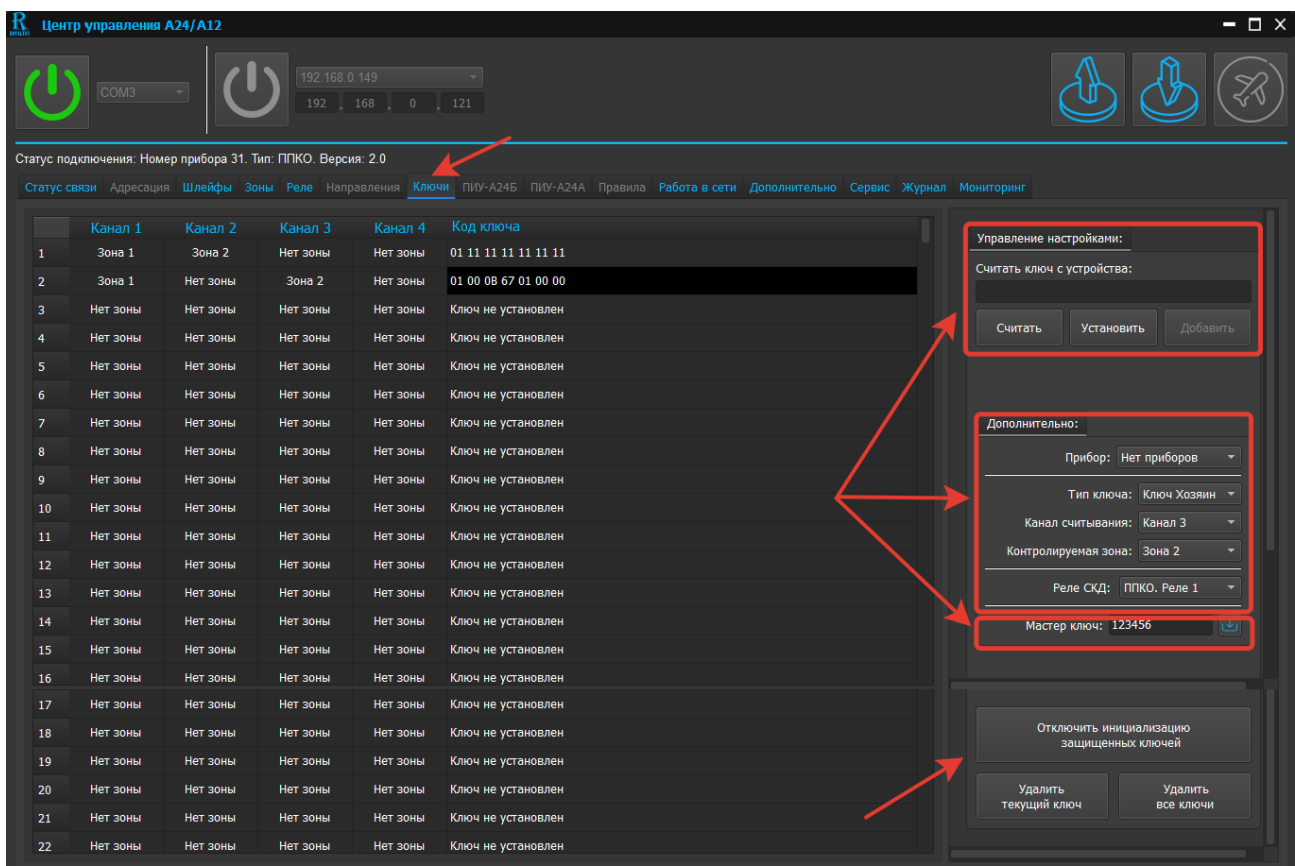

Рис. 51. Скриншот окна программной страницы «Ключи»

6.4.1 Смена пароля устройства (см. рисунки 51,52)

При необходимости смены пароля для доступа к функциям программируемого устройства необходимо в строке «Мастер ключ:» ввести новый пароль и нажать клавишу «Изменить мастер ключ».

*Внимание! Пароль вводится однократно и при его утере для восстановления необходимо обратиться в ремонтную мастерскую предприятия-изготовителя*

В окне программной страницы появится вкладка «Операция завершена» (см. рисунок 52).

| $\mathbf{R}$ | $ \Box$ $\times$<br>Центр управления A24/A12 |                  |          |                                                              |               |                    |                                                                                                    |         |                            |
|--------------|----------------------------------------------|------------------|----------|--------------------------------------------------------------|---------------|--------------------|----------------------------------------------------------------------------------------------------|---------|----------------------------|
|              |                                              | COM <sub>5</sub> |          | 192.168.0.149<br>192   168                                   | $0 \quad 121$ |                    |                                                                                                    |         |                            |
|              |                                              |                  |          | Статус подключения: Номер прибора 31. Тип: ППКО. Версия: 2.0 |               |                    |                                                                                                    |         |                            |
|              |                                              |                  |          |                                                              |               |                    | Статус связи Адресация Шлейфы Зоны Реле Направления Ключи ПИУ-А24Б ПИУ-А24А Правила Работа в сети Дополнительно Сервис Журнал Мониторинг |         |                            |
|              |                                              | Канал 1          | Канал 2  | Канал 3                                                      | Канал 4       | Код ключа          |                                                                                                    |         | Управление настройками:    |
|              |                                              | Нет зоны         | Нет зоны | Нет зоны                                                     | Нет зоны      | Ключ не г          |                                                                                                    |         |                            |
|              | $\overline{2}$                               | Нет зоны         | Нет зоны | Нет зоны                                                     | Нет зоны      | Ключ не            | Операция завершена                                                                                                    |         | Считать ключ с устройства: |
|              | 3                                            | Нет зоны         | Нет зоны | Нет зоны                                                     | Нет зоны      | Ключ не            | Мастерключ успешно изменен.                                                                                                    |         |                            |
|              | 4                                            | Нет зоны         | Нет зоны | Нет зоны                                                     | Нет зоны      | Ключ не            |                                                                                                    | Считать | Добавить<br>Установить     |
|              | 5.                                           | Нет зоны         | Нет зоны | Нет зоны                                                     | Нет зоны      | Ключ не            | Закрыть окно                                                                                                    |         |                            |
|              |                                              | Нет зоны         | Нет зоны | Нет зоны                                                     | Нет зоны      | Ключ не установлен |                                                                                                    |         |                            |

Рис. 52. Скриншот окна смены пароля

Для завершения операции смены пароля необходимо нажать клавишу «Закрыть окно».

6.4.2 Программирование ключей типа «Хозяин» (см. рисунок 53)

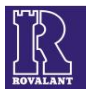

Ключи типа «Хозяин» имеют наивысший приоритет над остальными типами ключей и позволяют производить постановку и снятие зон с охраны, снятие тревоги, состояния «Вскрытие» при восстановлении тамперных шлейфов, события «Подбор ключа».

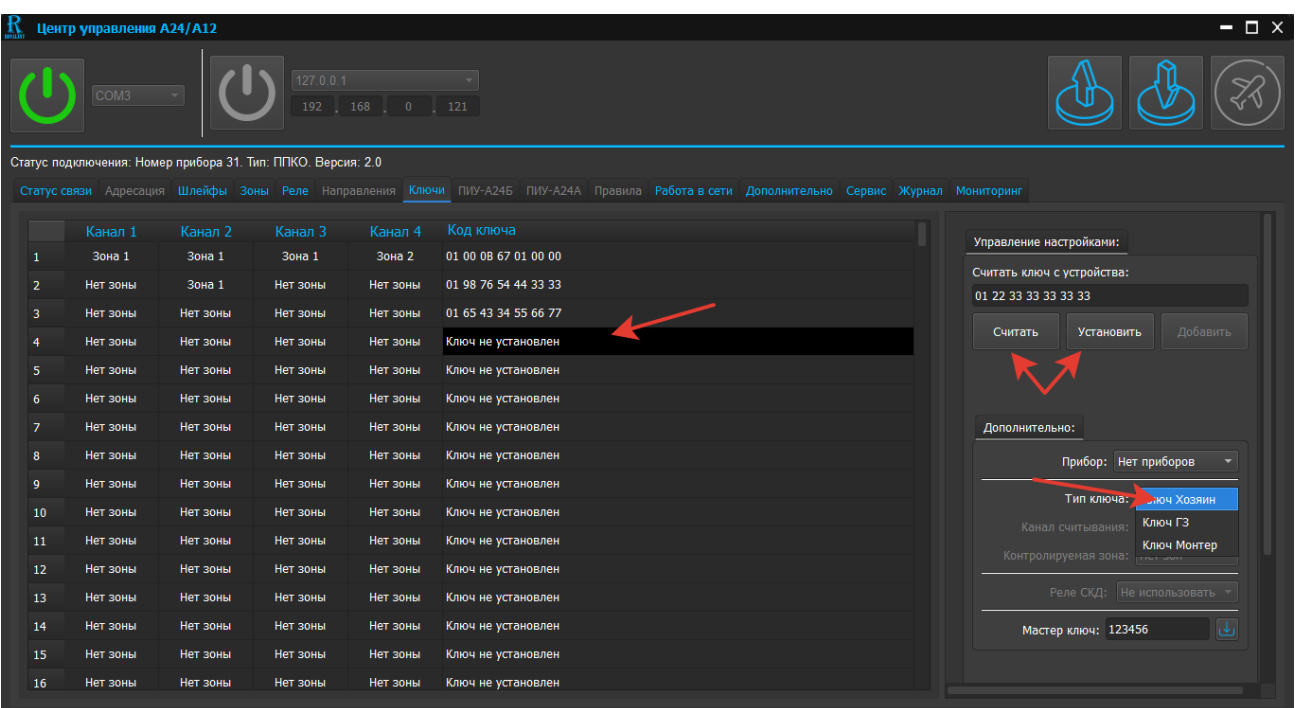

#### Рис. 53. Скриншот окна программирования ключей «Хозяин»

Для программирования ключей «Хозяин» необходимо выполнить следующие действия:

 во вкладке «Дополнительно» в выпадающем меню «Тип ключа» установить тип ключа «Ключ Хозяин»;

 в области окна программной страницы «Ключи» со списком запрограммированных ключей курсором манипулятора выбрать порядковый номер ключа, которому будет присвоен тип «Хозяин №\_» ;

 во вкладке «Управление настройками»: ввести вручную четырнадцатизначный шеснадцатиричный код ключа (обозначен на корпусе «таблетки») и нажать клавишу «Установить» - код ключа автоматически появится в выбранной строке с порядковым номером ключа; или приложить ключ к подключенному к прибору считывающему устройству и нажать клавишу «Считать» - код ключа автоматически появится в строке «Считать ключ с устройства» и, далее, нажать клавишу «Установить» - код ключа появится в выбранной строке с порядковым номером ключа;

#### *Внимание! Код ключа стандарта DS1990A должен начинаться с цифр «01», DS1961S – «33»*

 в выпадающем списке «Канал считывания» выбрать номер устройства доступа (канала), к которому будет «привязан» программируемый ключ;

 в выпадающем списке «Контролируемая зона» выбрать номер зоны, назначенной в программной странице «Зоны».

Программа позволяет ввести в память устройства до 255 ключей «Хозяин».

В случае необходимости использования ключей «Хозяин» для управления исполнительными устройствами во вкладке «Дополнительно» в выпадающем списке «Реле СКД» устанавливается одно из реле прибора или его компонента, которому в программной странице «Реле» присвоен тип «Реле СКД» (см. п. 6.3.4 настоящего РП).

6.4.3 Программирование ключей типа «ГЗ» (см. рисунок 54)

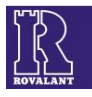

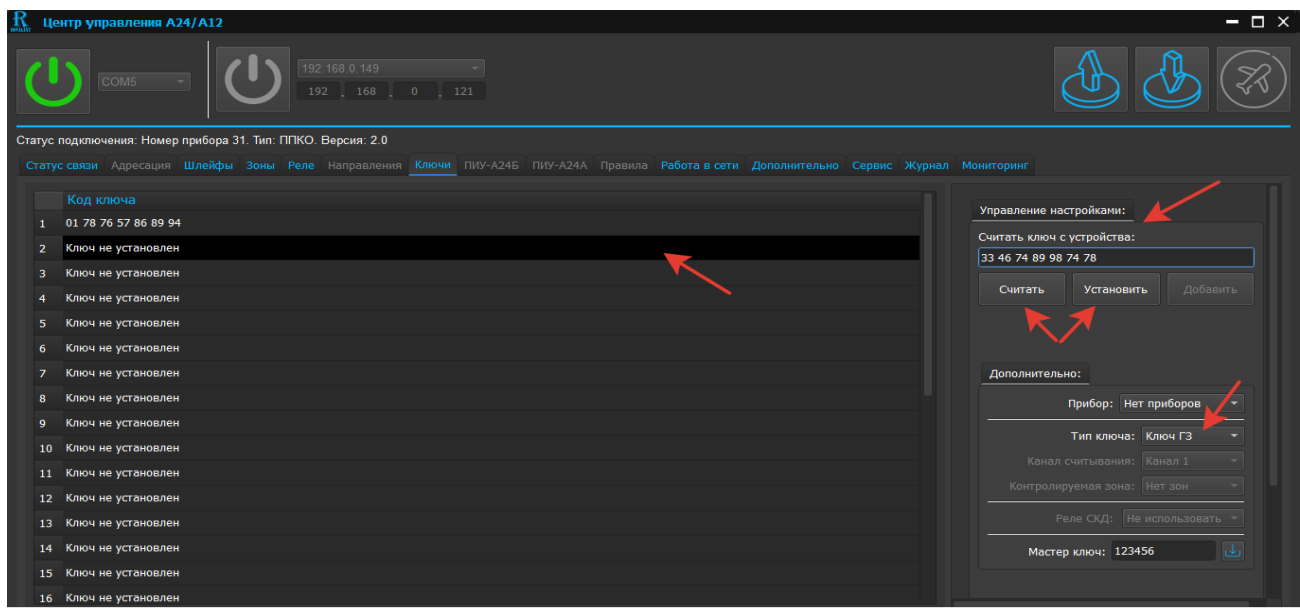

Рис. 54. Скриншот окна программирования ключей типа «ГЗ»

Ключи типа «ГЗ» (группа задержания) позволяют осуществлять снятие состояния «Тревога» сработавших зон при их нормализации, а также производить сервисные отметки при предъявлении ключа к любому считывающему устройству, подключенному к прибору.

Для программирования ключей «ГЗ» необходимо выполнить следующие действия:

 во вкладке «Дополнительно» в выпадающем меню «Тип ключа» установить тип ключа «Ключ ГЗ»;

 в области окна программной страницы «Ключи» со списком запрограммированных ключей курсором манипулятора выбрать порядковый номер ключа, которому будет присвоен тип «Ключ ГЗ №\_»;

 во вкладке «Управление настройками»: ввести вручную четырнадцатизначный шеснадцатиричный код ключа (обозначен на корпусе «таблетки») и нажать клавишу «Установить» - код ключа автоматически появится в выбранной строке с порядковым номером ключа; или приложить ключ к подключенному к прибору считывающему устройству и нажать клавишу «Считать» - код ключа автоматически появится в строке «Считать ключ с устройства» и, далее, нажать клавишу «Установить» - код ключа появится в выбранной строке с порядковым номером ключа;

Программа позволяет ввести в память устройства до 30 ключей «ГЗ».

6.4.4 Программирование ключей тип «Монтер» (см. рисунок 55)

Ключи типа «Монтер» (электромонтер ОПС) позволяют осуществлять сервисные отметки при предъявлении ключа к любому считывающему устройству, подключенному к прибору.

Для программирования ключей «Монтер» необходимо выполнить следующие действия:

 во вкладке «Дополнительно» в выпадающем меню «Тип ключа» установить тип ключа «Ключ Монтер»;

 в области окна программной страницы «Ключи» со списком запрограммированных ключей курсором манипулятора выбрать порядковый номер ключа, которому будет присвоен тип «Ключ Монтер №\_»;

во вкладке «Управление настройками»: ввести вручную четырнадцатизначный шеснадцатиричный код ключа (обозначен на корпусе «таблетки») и нажать клавишу «Установить» - код ключа автоматически появится в выбранной строке с порядковым номером ключа; или приложить ключ к подключенному к прибору считывающему устройству и нажать клавишу «Считать» - код ключа автоматически появится в строке «Считать ключ с устройства» и, далее,

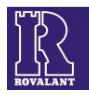

нажать клавишу «Установить» - код ключа появится в выбранной строке с порядковым номером ключа. Программа позволяет ввести в память устройства до 30 ключей «Монтер».

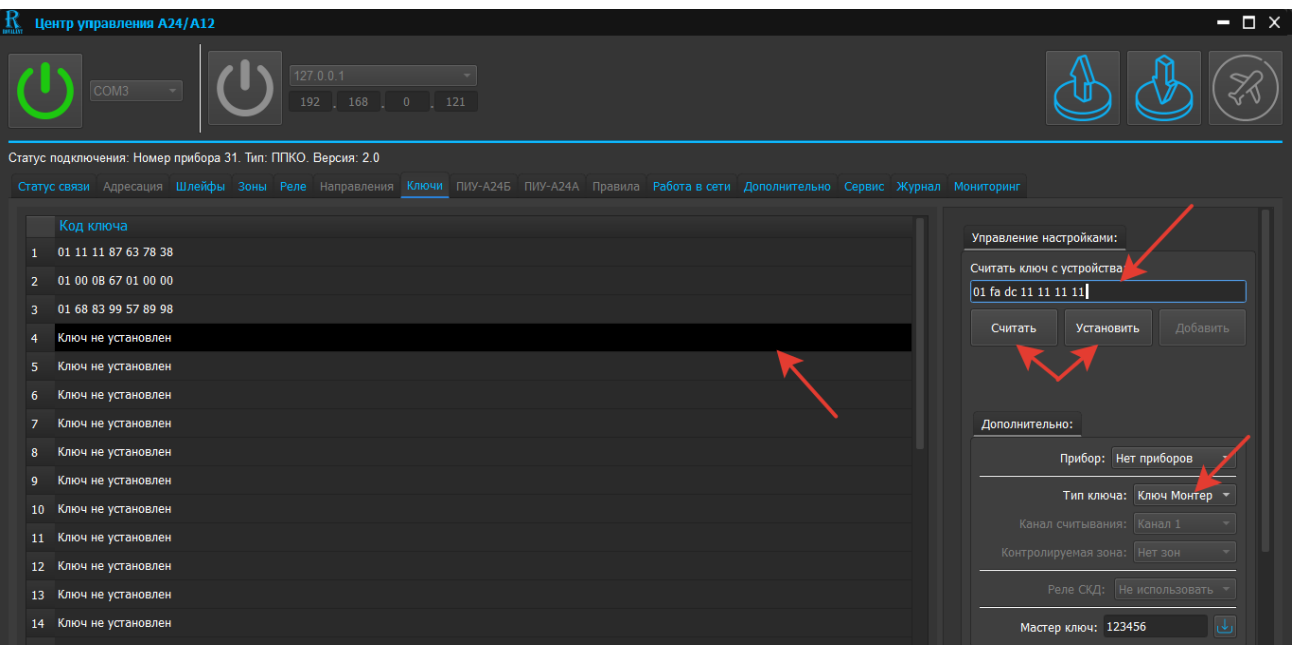

Рис. 55. Скриншот окна программирования ключей типа «ГЗ»

#### **6.5 Редактирование программной страницы «Работа в сети»**

<span id="page-33-0"></span>Программная страница предназначена для задания параметров приборов в целях обеспечения их работы в составе систем передачи извещений «АСОС Алеся» и АСУ «Базис» по каналам связи GSM и/или Ethernet.

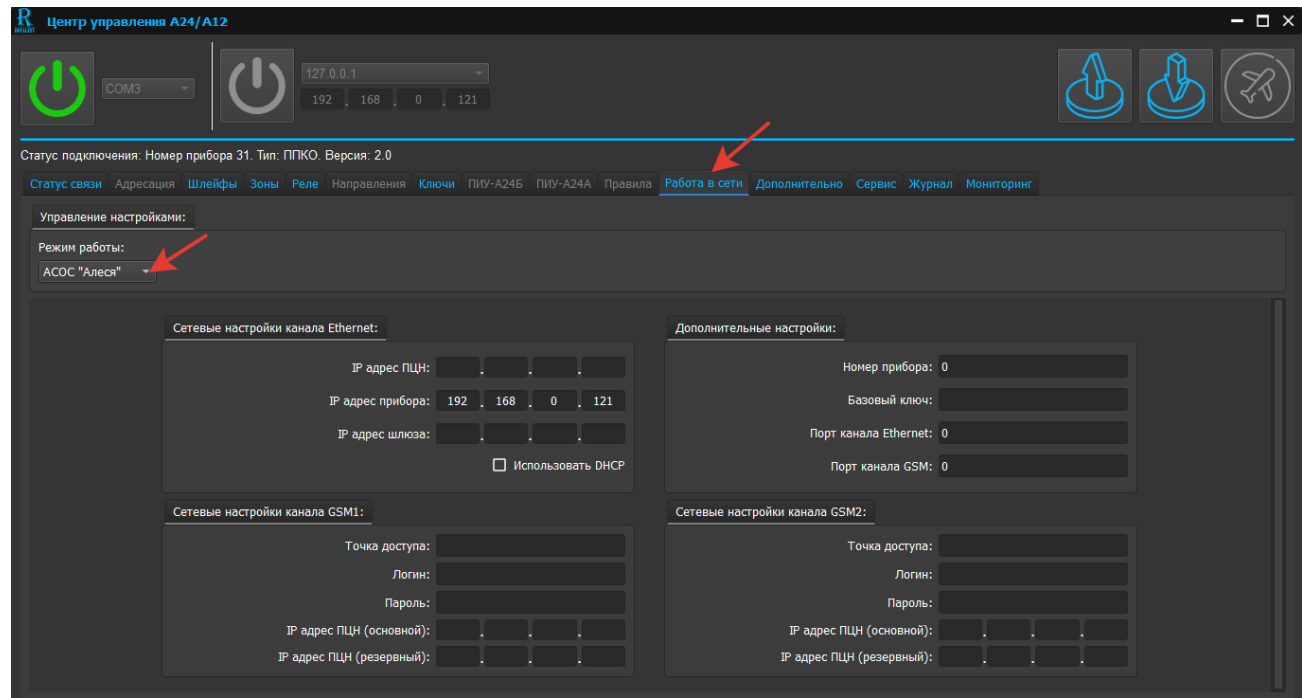

Рис. 56. Скриншот окна программной страницы «Работа в сети»

*Примечание. В настоящей редакции РП описывается работа в сети А24 версии программного обеспечения 2.0 и А12 версии программного обеспечения 1.0 в составе только СПИ «АСОС Алеся»*

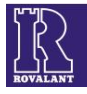

Для входа в программную страницу необходимо кликнуть на клавишу «Работа в сети» и в выпадающем меню «Режим работы» выбрать строку «АСОС «Алеся»» (см. рисунок 56).

Для редактирования станут доступными следующие вкладки:

- «**Сетевые настройки канала Ethernet** »;
- «**Сетевые настройки канала GSM1**»;
- «**Сетевые настройки канала GSM2**»;
- «**Дополнительные настройки**».

#### 6.5.1 Настройка канала связи Ethernet

Для настройки канала связи Ethernet во вкладке «Сетевые настройки канала Ethernet» необходимо вручную ввести следующие параметры:

 $\checkmark$  «IP-адрес ПЦН»;

 $\checkmark$  «IP-адрес прибора»;

«IP-адрес шлюза».

В случае использования в сети DHCP-сервера в соответствующем ему поле необходимо установить «галочку». В этом случае поля «IP адрес прибора» и «IP адрес шлюза» станут недоступны для заполнения.

Если канал связи не используется, то параметры не заполняются.

6.5.2 Настройка каналов связи GSM

Для настройки каналов связи GSM во вкладках «Сетевые настройки канала GSM1» и «Сетевые настройки канала GSM2» необходимо вручную ввести следующие параметры:

Точка доступа;

Логин пользователя;

◆ Пароль;<br>◆ IP-алрес

IP-адрес ПЦН (основной);

IP-адрес ПЦН (резервный).

Если каналы связи не используются, то параметры не заполняются.

#### *Внимание! При неактивных каналах связи настройки IP-адресов не заполнять*

6.5.3 Настройка дополнительных параметров

Для идентификации прибора для работы в составе СПИ «АСОС Алеся» во вкладке «Дополнительные настройки» необходимо вручную ввести следующие параметры:

 «Номер прибора» - цифровой номер прибора от 1 до 65535, совпадающий с номером, введенном в формуляре в базе данных «АСОС Алеся»;

 «Базовый ключ» - шестизначный цифровой код, совпадающий с кодом, введенном в формуляре данного прибора в базе данных «АСОС Алеся»;

 $\checkmark$  «Порт канала Ethernet» - 5002;

 $\checkmark$  «Порт канала GSM» - 4000.

#### <span id="page-34-0"></span>**6.6 Редактирование программной страницы «Дополнительно» для А24**

В программной странице «Дополнительно» введены дополнительные настройки функционирования приборов и компонентов, подключенных к ним, установки которых необходимы для корректной работы устройств, а также программирование канала связи GSM в режиме SMS- оповещения.

Для входа в программную страницу необходимо кликнуть на клавишу «Дополнительно», станут доступны для установки следующие дополнительные настройки функционирования устройств (см. рисунок 57):

«Восстановление состояния прибора после потери питания»;

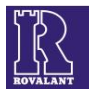

- «Дистанционное управление по каналу GSM»;
- «Оконечный резистор для прибора»;
- «Оконечный резистор для МР-А24/8(16)»;
- «Время работы зуммера, с».

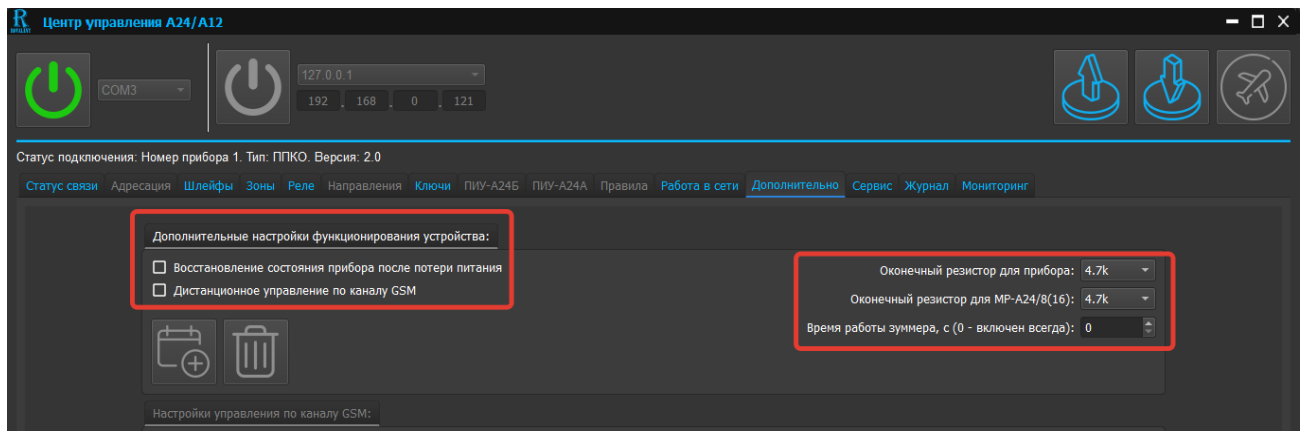

Рис. 57. Скриншот окна редактирования программной страницы «Дополнительно»

6.6.1 Настройка «Восстановление состояния прибора после потери питания»

После установки «галочки» в поле данной строки прибор переходит в свое предыдущее состояние после восстановления питания, например: состояния «Охрана», «Тревога» и др.

6.6.2 Настройка «Дистанционное управление по каналу GSM» (см. рисунок 58)

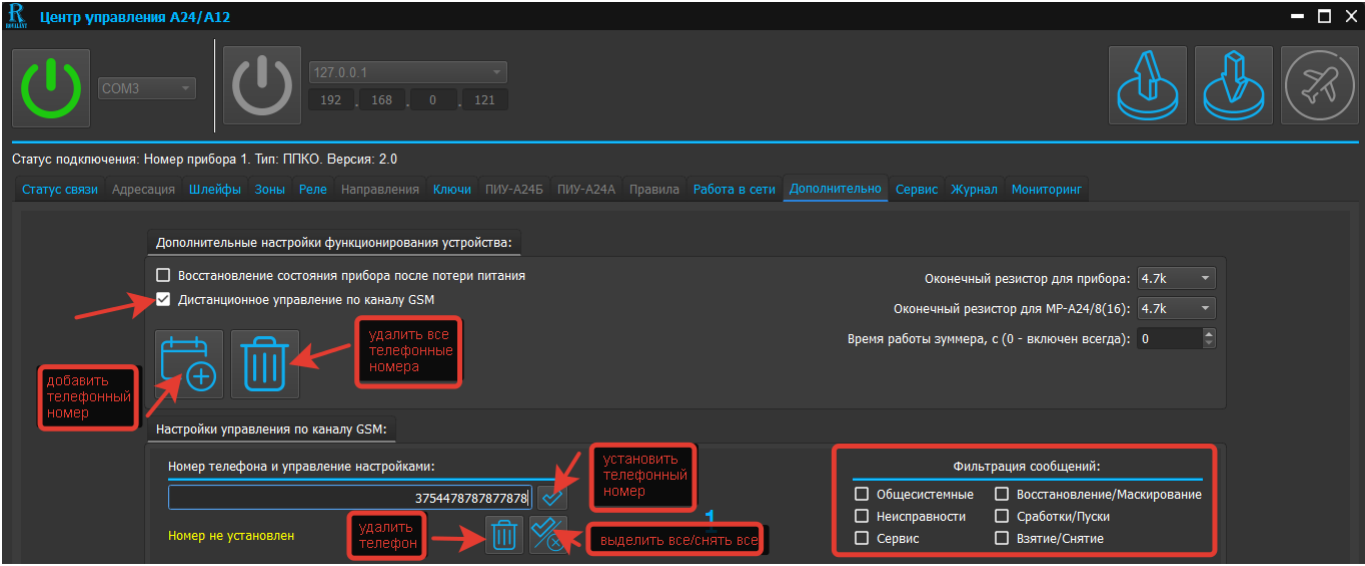

Рис. 58. Скриншот окна редактирования настроек «Дистанционное управление по каналу GSM»

При установке «галочки» в поле «Дистанционное управление по каналу GSM» станут доступны настройки прибора для работы по каналам связи GSM в режиме SMS-оповещения. ПО позволяет запрограммировать в память прибора до 16 телефонных номеров.

Для установки номера телефона необходимо нажать клавишу «Добавить телефонный номер». В меню «Настройки управления по каналу GSM» станут доступны вкладки «Номер телефона и управление настройками» и «Фильтрация сообщений».

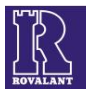

Во вкладке «Номер телефона и управление настройками» необходимо кликнуть на строку, ввести в международном формате цифровой номер телефона (без знака «+») и нажать клавишу «Установить номер телефона».

Во вкладке «Фильтрация сообщений» в полях необходимо установить «галочки» напротив групп сообщений, текст которых будет транслироваться на запрограммированный телефонный номер. При необходимости установки либо сброса всех типов сообщений нажать клавишу «Выделить все/снять все».

 $T_{\alpha} \approx 1$ 

Типы сообщений, их состав, а также текстовая расшифровка указаны в таблице 1.

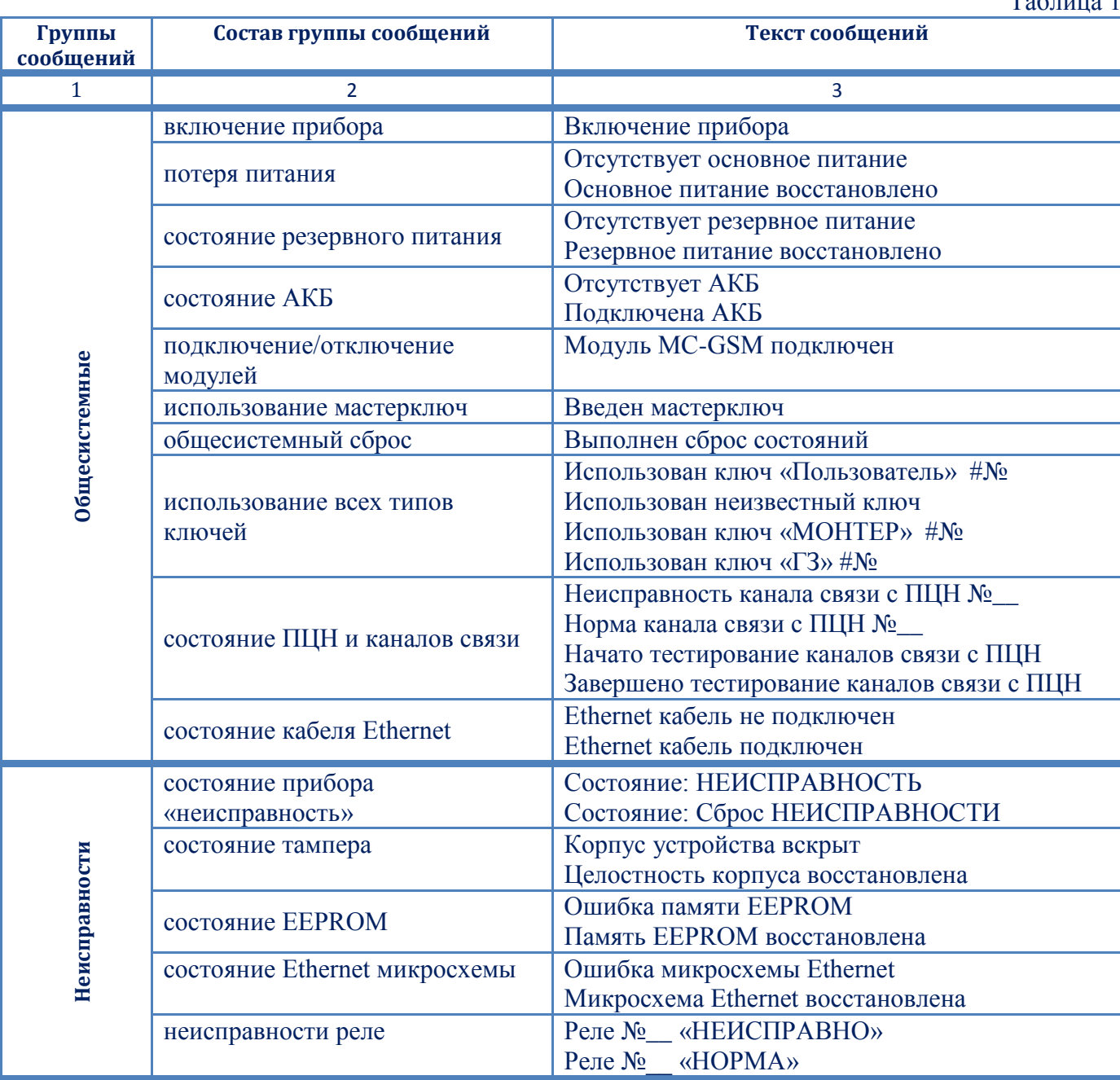

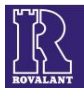

Продолжение таблицы 1

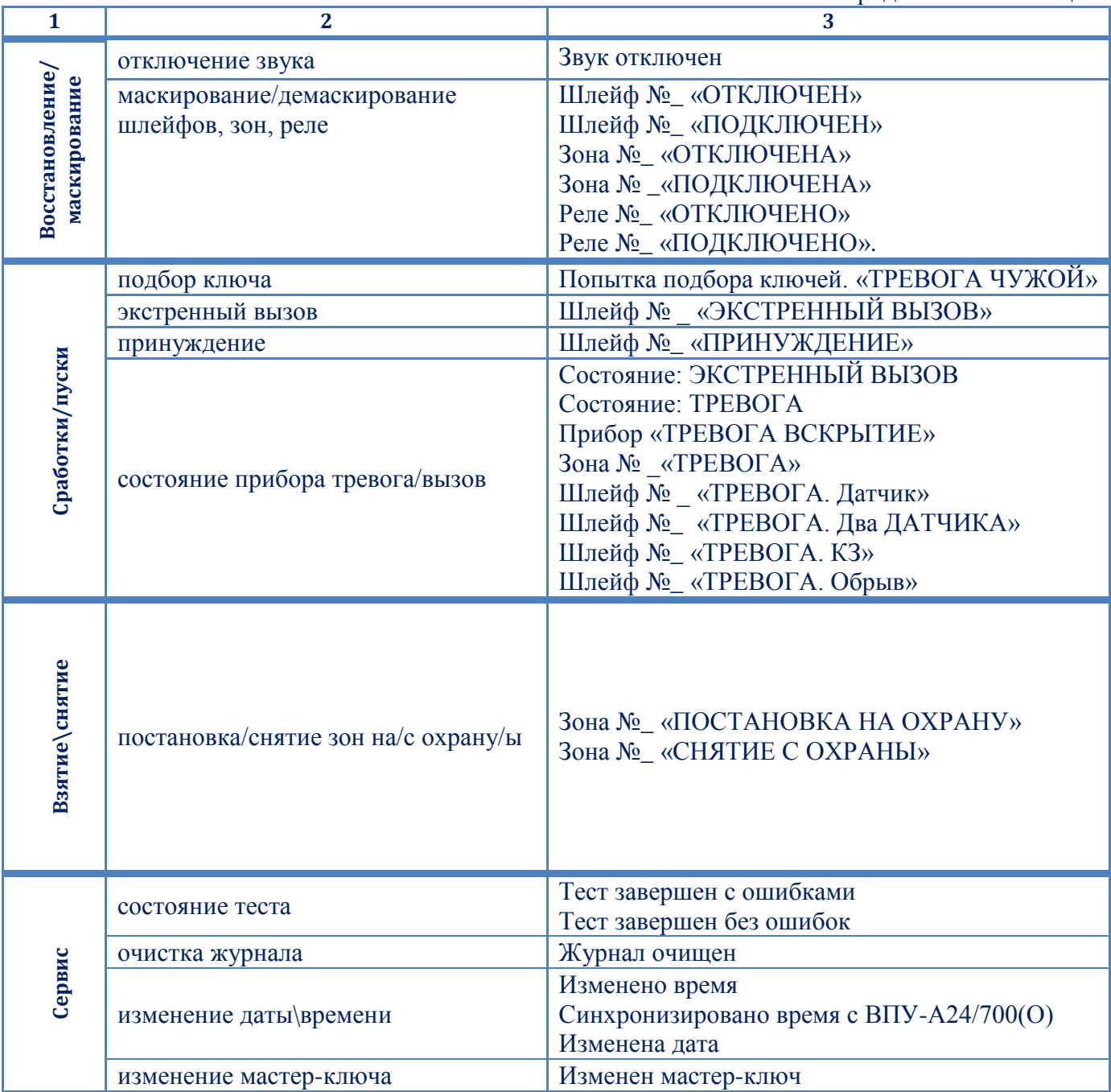

При использовании SMS-оповещения существует возможность дистанционного управления прибором с помощью SMS-сообщений на номер SIM-карты прибора.

При отправке сообщений: «Тревога» \ «Тревога зоны», «Вызов» \ «Вызов зоны», «Охрана» \ «Охрана зоны» будет получено выбранное состояние зон.

При отправке сообщений: «Тревога шлейфы», «Вызов шлейфы», «Охрана шлейфы» будет получено выбранное состояние шлейфов.

При отправке сообщения: «Состояние» будет получено текущее состояние прибора.

При отправке сообщения: «Взятие» \ «Снятие» будет выполнена постановка\снятие выбранной зоны при соответствии ключа. Пример: «Взятие 3 01911» (где 3 – номер зоны, 01911 – ключ хозяин, который установлен как 01 91 10 00 00 00 00 {если цифры до конца кода соответствуют 0 их вводить необязательно}).

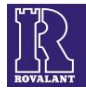

6.6.3 Настройка «Оконечный резистор для прибора» (см. рисунок 57) При редактировании настройки доступны номиналы сопротивлений 2,7 и 4,7 кОм.

# *Внимание! Для ППКО серии «А24» в настройке установить 4,7 кОм*

6.6.4 Настройка «Оконечный резистор для МР-А24/8(16)» (см. рисунок 57) При редактировании настройки доступны номиналы сопротивлений 2,7 и 4,7 кОм.

# *Внимание! Для МР-А24/8(16), используемых для работы в составе ППКО серии «А24», в настройке установить 4,7 кОм*

6.6.5 Настройка «Время работы зуммера, с» (см. рисунок 57)

В настройке устанавливается время работы встроенного в прибор зуммера при формировании прибором тревожных извещений. Время устанавливается в интервале от 1 до 65000 с (при установке в строке «0» зуммер всегда включен).

# <span id="page-38-0"></span>**6.7 Редактирование программной страницы «Дополнительно» для А12**

В программной странице «Дополнительно» введены дополнительные настройки функционирования приборов и компонентов, подключенных к ним, установки которых необходимы для корректной работы устройств, а также программирование канала связи GSM в режиме SMS- оповещения.

Для входа в программную страницу необходимо кликнуть на клавишу «Дополнительно», станут доступны для установки следующие дополнительные настройки функционирования устройств (см. рисунок 59):

- «Восстановление состояния прибора после потери питания»;
- «Дистанционное управление по каналу GSM»;
- «Звуковая индикация времени на вход»;
- «Время работы зуммера, с»;
- «Уровень яркости системных светодиодов, % »;
- «Уровень яркости шлейфных светодиодов, %».

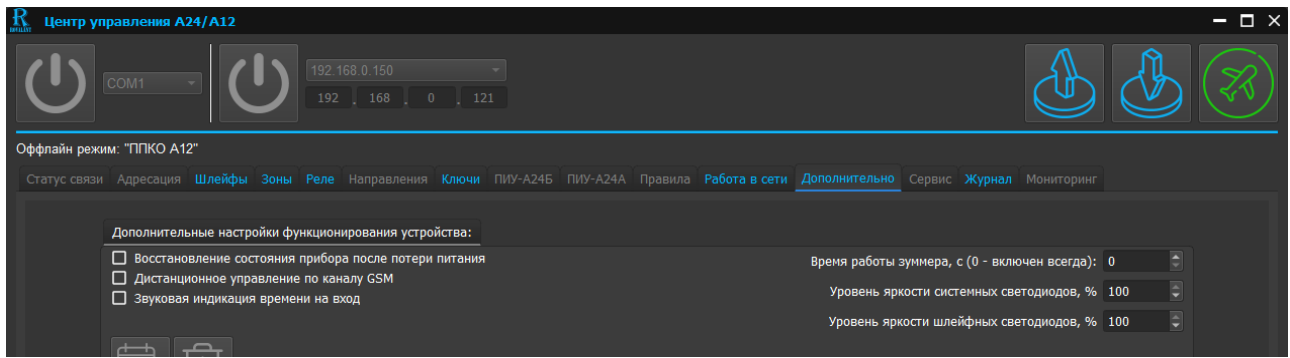

Рис. 59. Скриншот окна редактирования программной страницы «Дополнительно» для А12 6.7.1 Настройка «Восстановление состояния прибора после потери питания»

После установки «галочки» в поле данной строки прибор переходит в свое предыдущее состояние после восстановления питания, например: состояния «Охрана», «Тревога» и др.

6.7.2 Настройка «Дистанционное управление по каналу GSM» (см. рисунок 60)

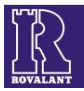

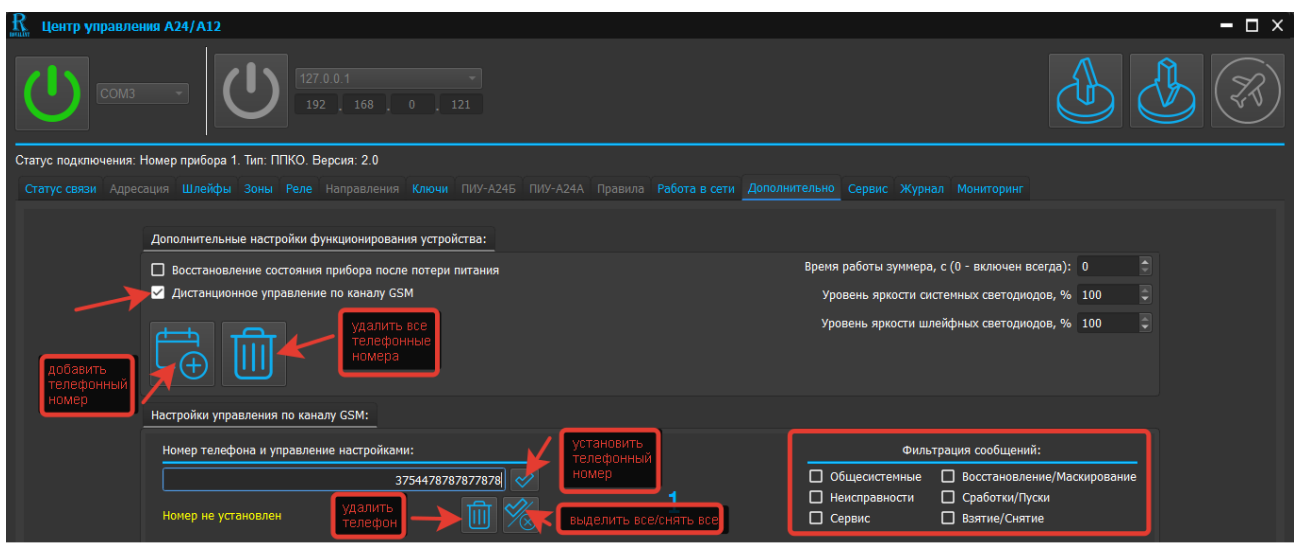

Рис. 60. Скриншот окна редактирования настроек «Дистанционное управление по каналу GSM»

При установке «галочки» в поле «Дистанционное управление по каналу GSM» станут доступны настройки прибора для работы по каналам связи GSM в режиме SMS-оповещения. ПО позволяет запрограммировать в память прибора до 16 телефонных номеров.

Для установки номера телефона необходимо нажать клавишу «Добавить телефонный номер». В меню «Настройки управления по каналу GSM» станут доступны вкладки «Номер телефона и управление настройками» и «Фильтрация сообщений».

Во вкладке «Номер телефона и управление настройками» необходимо кликнуть на строку, ввести в международном формате цифровой номер телефона (без знака «+») и нажать клавишу «Установить номер телефона».

Во вкладке «Фильтрация сообщений» в полях необходимо установить «галочки» напротив типов сообщений, которые будут транслироваться на запрограммированный телефонный номер. При необходимости установки либо сброса всех типов сообщений нажать клавишу «Выделить все/снять все».

6.7.3 Настройка «Время работы зуммера, с» (см. рисунок 60)

 В настройке устанавливается время работы встроенного в прибор зуммера при формировании прибором тревожных извещений. Время устанавливается в интервале от 1 до 65000 с (при установке в строке «0» зуммер всегда включен).

6.7.4 Настройка «Уровень яркости системных светодиодов, %»

В настройке устанавливается уровень яркости системных светодиодов. Уровень устанавливается в интервале от 25 до 100%.

6.7.5 Настройка «Уровень яркости шлейфных светодиодов, %» В настройке устанавливается уровень яркости шлейфных светодиодов. Уровень устанавливается в интервале от 25 до 100 %.

# **6.8 Запись конфигурации устройств**

<span id="page-39-0"></span>После редактирования программной страницы «Дополнительно» рекомендуется записать конфигурацию устройства в его энергонезависимую память.

Для реализации данной функции необходимо нажать на клавишу программной страницы «Статус связи», в открывающемся окне нажать клавишу «Записать программу» и в выпадающем окне «Запись конфигурации устройства» нажать клавишу «Продолжить» (см. рисунок 61).

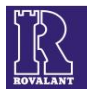

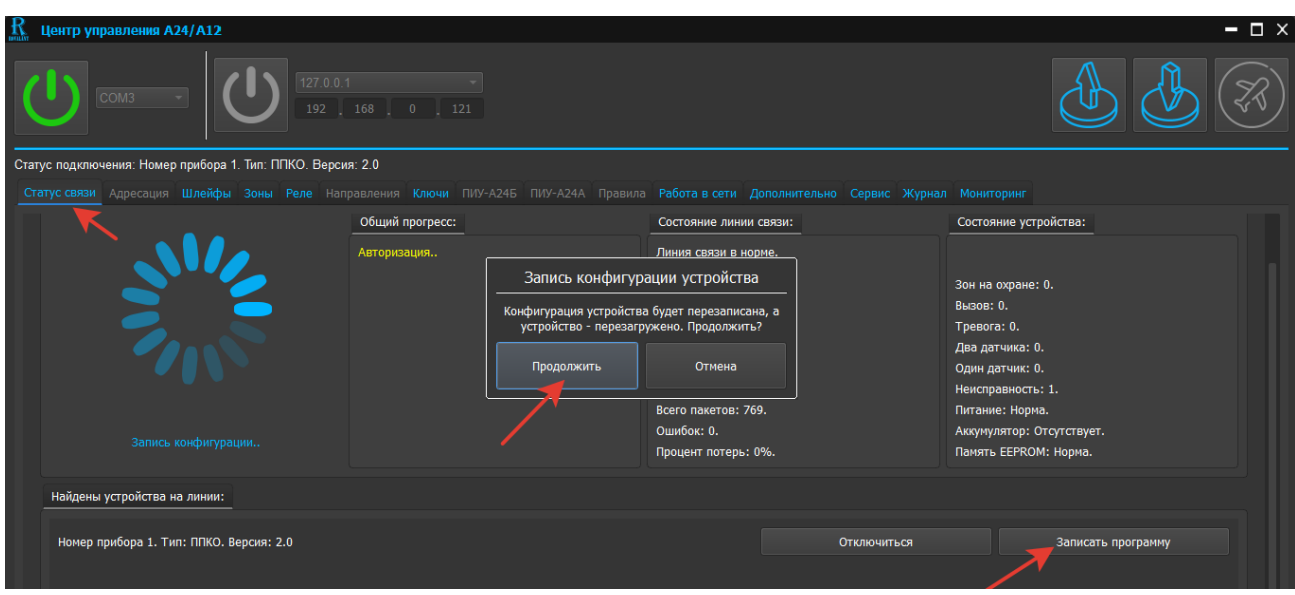

Рис. 61. Скриншот окна записи конфигурации устройства

Ввести пароль (если не был установлен «Автоввод пароля»), и после успешного завершения записи меню связи с устройством автоматически закроется, произойдет отключение приложения от устройства и его перезагрузка.

Для входа в режим программирования необходимо далее выполнить действия по пунктам 3.8-3.10 настоящего РП.

В приборах реализован автоматический контроль целостности встроенного программного обеспечения, журнала событий и конфигурации взаимодействия с подключенным оборудованием. Если в процессе записи конфигурации в память устройства связь с ним была прервана, либо произошла другая системная ошибка, то в рабочем окне программы появится соответствующее сообщение (см. рисунок 62). В данном случае необходимо произвести сброс питания с конфигурируемого устройства и повторить процесс записи конфигурации в его память заново. Если ошибка будет повторяться, то необходимо обратиться в специализированную мастерскую производителя для выявления причины или устранения неисправности устройства.

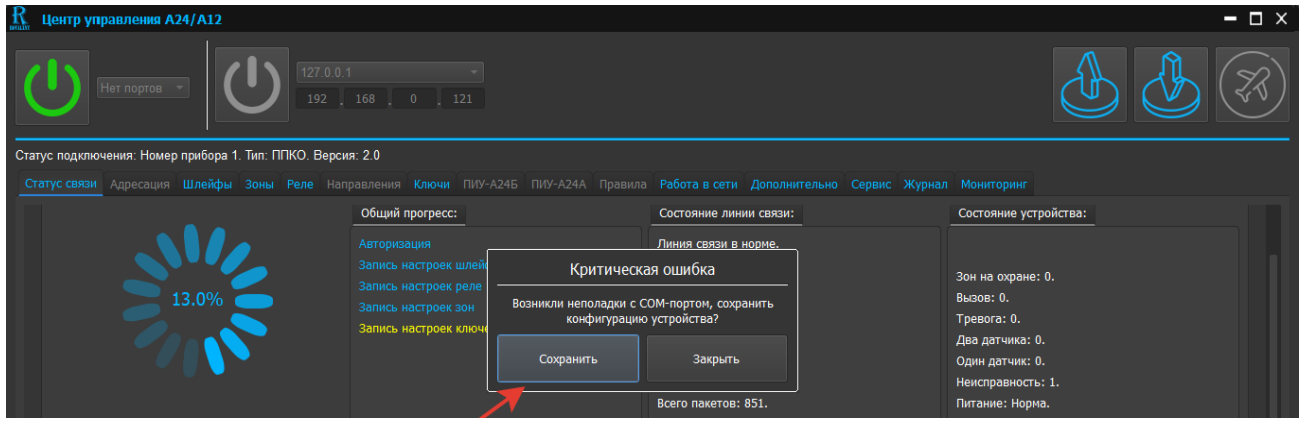

Рис. 62. Скриншот окна ошибки при записи конфигурации

# **6.9 Программная страница «Сервис»**

<span id="page-40-0"></span>*Внимание! Редактирование программной страницы «Сервис» для пользователя недоступно за исключением функции синхронизации текущего времени и времени прибора*

Для входа в программную страницу необходимо кликнуть на клавишу «Сервис», в текущем окне будет отражена информация о заводских настройках прибора, текущем времени, дате,

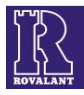

состоянии уровней напряжения основного и резервного питания (строка 1-«АКБ», строка 2- «Питание»), напряжения и состояния подключенных шлейфов сигнализации (см. рисунок 63).

|                 |            |                    |              | Статус связи Адресация Шлейфы Зоны Реле Направления Ключи ПИУ-А24Б ПИУ-А24А Правила Работа в сети Дополнительно Сервис Журнал Мониторинг |                                                                                 |
|-----------------|------------|--------------------|--------------|----------------------------------------------------------------------------------------------------|---------------------------------------------------------------------------------|
|                 | Объект     | $U$ $\pi$ p., $MB$ | U корр., мВ  | Состояние                                                                                                    | Калибровка:                                                                     |
|                 | <b>AKE</b> | 253                | 253          | Отсутствует                                                                                                    | $3,0$ $\Box$ %<br>Калибровка шлейфного коэффициента А24:                        |
| 2               | Питание    | 14058              | 14058        | Норма                                                                                                    | $-0.1$ $\Box$ %<br>Калибровка шлейфного коэффициента А24/8(16):                 |
| 3               | Резерв     | $\mathbf{0}$       | $\bullet$    | Ошибка                                                                                                    | $3,1$ $\Box$ %<br>Калибровка аккумуляторного коэффициента:                      |
|                 | Шлейф 1    | 25739              | 25739        | Обрыв                                                                                                    |                                                                                 |
| 5               | Шлейф 2    | 25946              | 25946        | Обрыв                                                                                                    |                                                                                 |
| 6               | Шлейф 3    | 25868              | 25868        | Обрыв                                                                                                    | Заводские настройки:                                                            |
| 7               | Шлейф 4    | 25894              | 25894        | Обрыв                                                                                                    | $11:11:11:11:11:11 \quad   \uparrow \uparrow \rangle$<br>MAC:<br>13:15:22       |
| $\mathbf{R}$    | Шлейф 5    | 25946              | 25946        | Обрыв                                                                                                    | $111$ $\uparrow$<br>Технологический номер:                                      |
| 9               | Шлейф 6    | $\mathbf{0}$       | $\mathbf{0}$ | Отключен                                                                                                    | 12.02.2021<br>12.02.2021 11:50:59<br>Дата производства:                         |
| 10 <sup>°</sup> | Шлейф 7    | $\mathbf{0}$       | $\mathbf{0}$ | Отключен                                                                                                    |                                                                                 |
| 11              | Шлейф 8    | $\mathbf{0}$       | $\mathbf{0}$ | Отключен                                                                                                    | Сервисные настройки:                                                            |
| 12 <sup>2</sup> | Шлейф 9    | $\mathbf{0}$       | $\mathbf{0}$ | Отключен                                                                                                    | 1) Модуль не подключен.<br>13:13:02<br>Время прибора:                           |
| 13              | Шлейф 10   | $\mathbf{0}$       | $\mathbf{0}$ | Отключен                                                                                                    | 2) МР16. Версия: 2.2.<br>12.02.2021<br>Дата прибора:<br>3) Модуль не подключен. |
| 14              | Шлейф 11   | $\mathbf{0}$       | $\mathbf{0}$ | Отключен                                                                                                    | $\overline{\cdot}$ $\varphi$<br>Тип устройства: ППКО                            |

Рис. 63. Скриншот окна программной страницы «Сервис»

Для синхронизации текущего времени и времени прибора необходимо кликнуть в поле «Синхронизировать время».

# **6.10 Функция обновления программного обеспечения из файла**

<span id="page-41-0"></span>Посредством приложения **«Центр управления А24/А12»** имеется возможность произвести обновление программного обеспечения А24 и А12. Для обновления программного обеспечения необходимо перейти в подраздел «**Обновление программного обеспечения из файла** » и нажать клавишу «**Открыть файл ПО**» (см. рисунок 64).

При нажатии клавиши откроется окно для выбора файла ПО. В открывшемся окне необходимо выбрать директорию с расположением файла программного обеспечения, загружаемый файл ПО с расширением \*\*\*.axxfirm, и нажать кнопку «**Открыть**» (см. рисунок 65).

| 43 | $\Box$ $\times$<br>Центр управления А24/А12 |              |                                                                |                       |                                                                                                    |  |  |  |
|----|---------------------------------------------|--------------|----------------------------------------------------------------|-----------------------|----------------------------------------------------------------------------------------------------|--|--|--|
|    | COM <sub>21</sub>                           |              | 192.168.0.150                                                  | $0 \t 121$<br>192 168 |                                                                                                    |  |  |  |
|    |                                             |              | Статус подключения: Номер прибора 31. Тип: ППКПиУ. Версия: 2.0 |                       |                                                                                                    |  |  |  |
|    |                                             |              |                                                                |                       | Статус связи Адресация Шлейфы Зоны Реле Направления Ключи ПИУ-А24Б ПИУ-А24А Правила Работа в сети Дополнительно Сервис Журнал Мониторинг |  |  |  |
|    | Шлейф 3                                     | $\Omega$     | $\Omega$                                                       | Отключен              | Заводские настройки:                                                                                                    |  |  |  |
|    | Шлейф 4                                     | $\Omega$     | $\theta$                                                       | Отключен              | 8C:89:A5:00:01:01<br>$\mathbf{1}$<br>MAC:<br>08:55:54                                                                                    |  |  |  |
|    | Шлейф 5                                     | $\mathbf{o}$ | $\bullet$                                                      | Отключен              | $\mathbf{1}$<br>Технологический номер:                                                                                                   |  |  |  |
|    | Шлейф 6                                     | $\mathbf{o}$ | $\bullet$                                                      | Отключен              | 08.06.2021<br>11.03.2021 11:07:38<br>li Tii<br>Дата производства:                                                                        |  |  |  |
|    | Шлейф 7                                     | $\bullet$    | $\Omega$                                                       | Отключен              |                                                                                                    |  |  |  |
|    | Шлейф 8                                     | $\Omega$     | $\theta$                                                       | Отключен              | Сервисные настройки:                                                                                                    |  |  |  |
|    | Шлейф 9                                     | $\theta$     | $\bullet$                                                      | Отключен              | 1) Модуль не подключен.<br>$\downarrow$<br>00:01:02<br>Время прибора:<br>2) Модуль не подключен.                                         |  |  |  |
|    | Шлейф 10                                    | $\bf{0}$     | $\bullet$                                                      | Отключен              | 01.01.2001<br>Дата прибора:<br>3) Модуль не подключен.                                                                                   |  |  |  |
|    | Шлейф 11                                    | $\Omega$     | $\Omega$                                                       | Отключен              | Тип устройства: ППКО                                                                                                    |  |  |  |
|    | Шлейф 12                                    | $\Omega$     | $\mathbf{o}$                                                   | Отключен              | Обновление программного обеспечения:                                                                                                    |  |  |  |
|    | Шлейф 13                                    | $\bf{o}$     | $\bullet$                                                      | Отключен              | Версия загрузчика: 1.0.                                                                                                    |  |  |  |
|    | Шлейф 14                                    | $\Omega$     | $\bullet$                                                      | Отключен              | Версия ПО устройства: 2.0.                                                                                                    |  |  |  |
|    | Шлейф 15                                    | $\Omega$     | $\Omega$                                                       | Отключен              | Последняя версия ПО: Нет информации.                                                                                                    |  |  |  |
|    | Шлейф 16                                    | $\theta$     | $\mathbf{0}$                                                   | Отключен              | Обновление программного обеспечения из файла:                                                                                            |  |  |  |
|    | Шлейф 17                                    | $\bf{o}$     | $\bullet$                                                      | Отключен              | Имя файла: Файл не выбран.                                                                                                    |  |  |  |
|    | Шлейф 18                                    | $\Omega$     | $\Omega$                                                       | Отключен              | ПО для: Файл не выбран.                                                                                                    |  |  |  |
|    | Шлейф 19                                    | $\Omega$     | $\Omega$                                                       | Отключен              | Версия ПО: Файл не выбран.                                                                                                    |  |  |  |
|    |                                             |              |                                                                |                       |                                                                                                    |  |  |  |

Рис. 64. Закладка «Сервис». Обновление программного обеспечения из файла

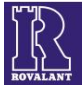

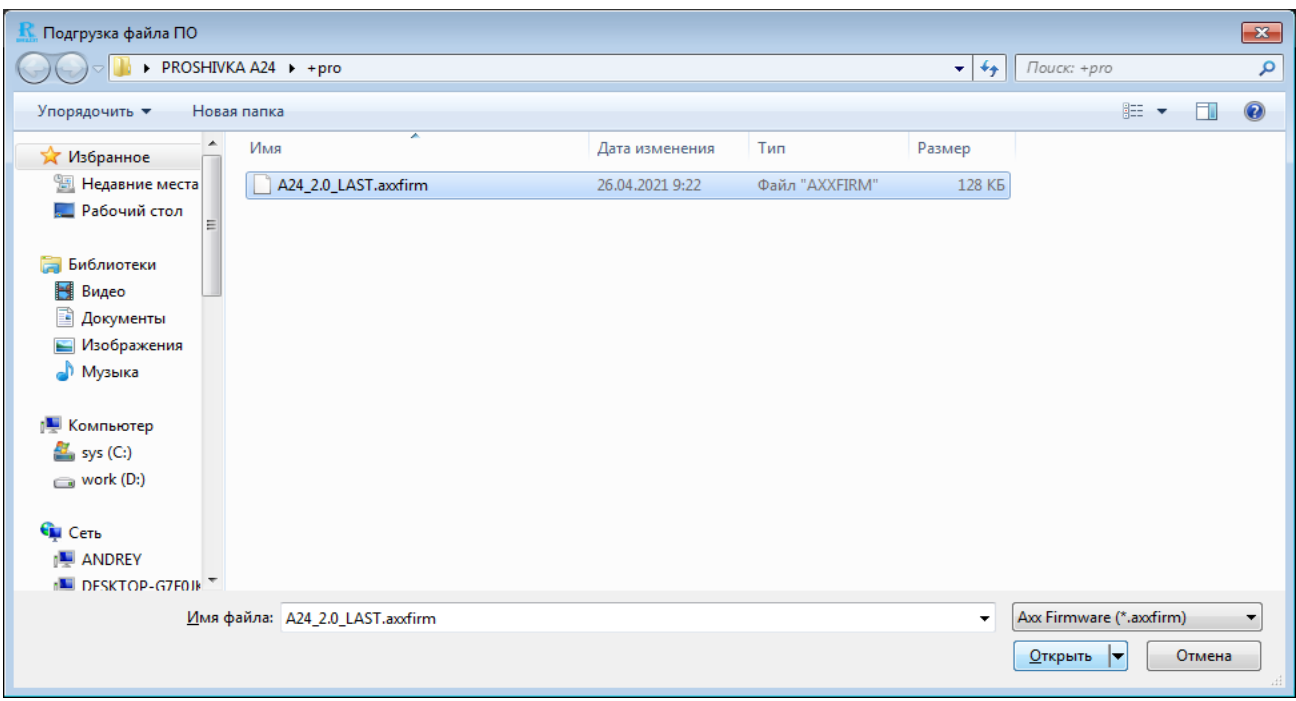

Рис. 65. Скриншот окна «Подгрузка файла ПО»

Далее в подразделе «Обновление программного обеспечения из файла» отобразится информация файла программного обеспечения состоящая из: «Имя файла»; «ПО для»; «Версия ПО», для загрузки данной версии ПО нажать клавишу «Обновить ПО» (см. рисунок 66) и подтвердить в всплывающем окне клавишей «Продолжить» обновления ПО устройства (см. рисунок 67) .

| 192.168.0.150<br>COM <sub>21</sub><br>192 168 0 121<br>Статус подключения: Номер прибора 31. Тип: ППКПиУ. Версия: 2.0                    |                                                      |
|----------------------------------------------------------------------------------------------------|------------------------------------------------------|
| Статус связи Адресация Шлейфы Зоны Реле Направления Ключи ПИУ-А24Б ПИУ-А24А Правила Работа в сети Дополнительно Сервис Журнал Мониторинг |                                                      |
|                                                                                                    |                                                      |
| Шлейф 3<br>$\overline{0}$<br>$\mathbf{0}$<br>Отключен<br>Заводские настройки:                                                            |                                                      |
| Шлейф 4<br>$\bf{0}$<br>$\bf{0}$<br>Отключен<br>8C:89:A5:00:01:01<br>MAC:<br>08:56:53                                                     | $\uparrow$                                           |
| Шлейф 5<br>$\bf{0}$<br>$\bf{0}$<br>Отключен<br>Технологический номер:                                                                    | 心                                                    |
| Шлейф б<br>$\bf{0}$<br>$\bf{0}$<br>Отключен<br>08.06.2021<br>11.03.2021 11:07:38<br>Дата производства:                                   | $\mathbf{t}$                                         |
| Шлейф 7<br>$\bf{0}$<br>$\bf{0}$<br>Отключен                                                                                              |                                                      |
| Сервисные настройки:<br>Шлейф 8<br>$\bf{0}$<br>$\bf{0}$<br>Отключен                                                                      |                                                      |
| 1) Модуль не подключен.<br>Время прибора:<br>Шлейф 9<br>$\bf{0}$<br>$\bf{0}$<br>Отключен<br>2) Модуль не подключен.                      | $00:02:01$ $\downarrow$                              |
| 01.01.2001<br>Дата прибора:<br>Шлейф 10<br>$\bf{0}$<br>$\bf{0}$<br>Отключен<br>3) Модуль не подключен.                                   |                                                      |
| Тип устройства: ППКО<br>Шлейф 11<br>$\bf{0}$<br>$\bf{0}$<br>Отключен                                                                     | $\overline{\mathscr{C}}$<br>$\overline{\phantom{a}}$ |
| Шлейф 12<br>$\bf{0}$<br>$\bf{0}$<br>Отключен<br>Обновление программного обеспечения:                                                     |                                                      |
| Шлейф 13<br>$\bf{0}$<br>$\bf{0}$<br>Отключен<br>Версия загрузчика: 1.0.                                                                  |                                                      |
| Шлейф 14<br>$\bf{0}$<br>$\bf{0}$<br>Отключен<br>Версия ПО устройства: 2.0.                                                               |                                                      |
| Шлейф 15<br>$\bf{0}$<br>$\bf{0}$<br>Последняя версия ПО: Нет информации.<br>Отключен                                                     |                                                      |
| Шлейф 16<br>$\bf{0}$<br>$\mathbf{0}$<br>Отключен<br>Обновленке программного обеспечения из файла:                                        |                                                      |
| Шлейф 17<br>$\bf{0}$<br>$\bf{0}$<br>Отключен<br>Имя файла: A24 2.0 LAST.axxfirm.                                                         |                                                      |
| Шлейф 18<br>$\bf{0}$<br>$\bf{0}$<br>Отключен<br>ПО для: ППК А24 на процессоре STM32F071.                                                 |                                                      |
| Версия ПО: 2.0.<br>Шлейф 19<br>$\bf{0}$<br>$\bf{0}$<br>Отключен                                                                          |                                                      |

Рис. 66. Скриншот окна закладки «Сервис». Обновление ПО

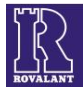

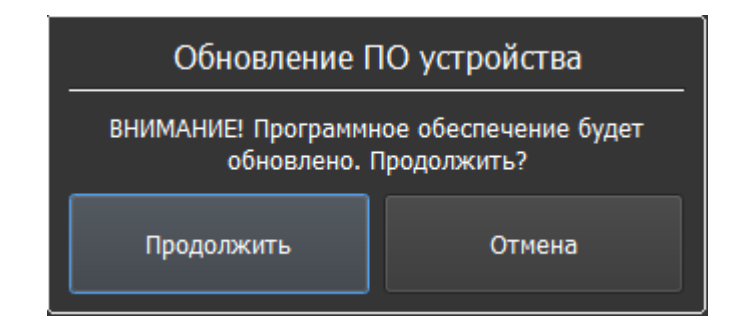

Рис. 67. Скриншот закладки «Сервис». Подтверждение обновления программного обеспечения

При успешном выполнении всех действий в разделе «Статус связи» будет отображаться процесс обновления программного обеспечения (см. рисунок 68). При этом плата индикации состояния ШС приборов перейдет в режим работы индикаторов, отображающий процесс обновление ПО. При успешном обновлении программного обеспечения дополнительно появится окно (см. рисунок 69).

Режимы работы платы индикации состояния ШС при обновлении ПО для А24 указаны в таблице 2.

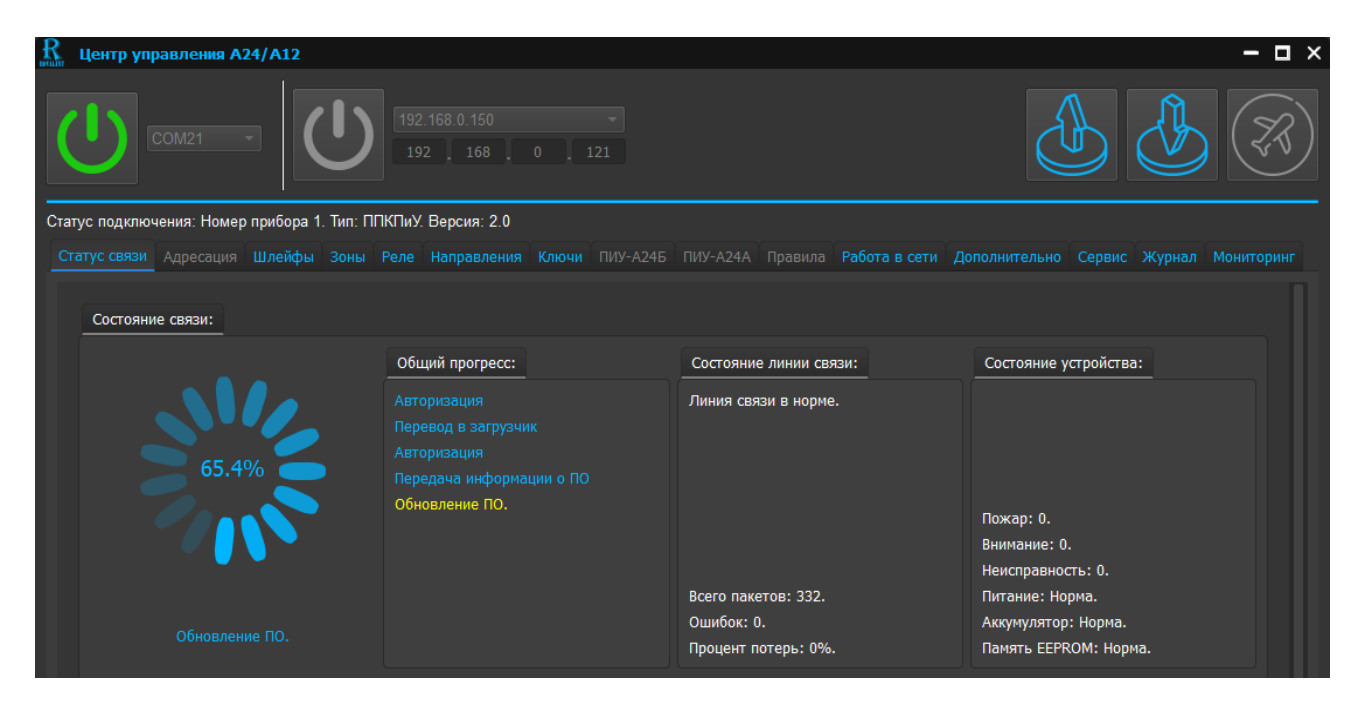

Рис. 68. Закладка «Статус связи». Процесс обновления программного обеспечения

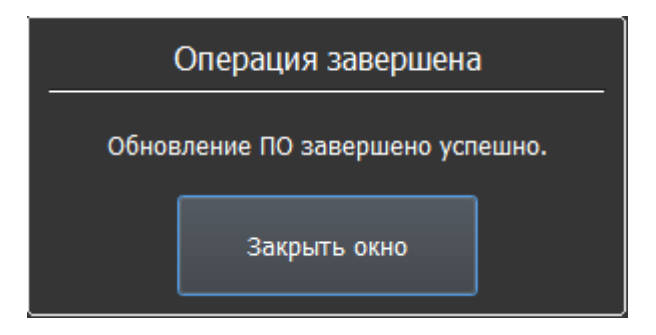

Рис. 69. Завершение обновления программного обеспечения

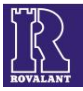

# Таблица 2. Режимы работы платы индикации состояния ШС при обновлении ПО

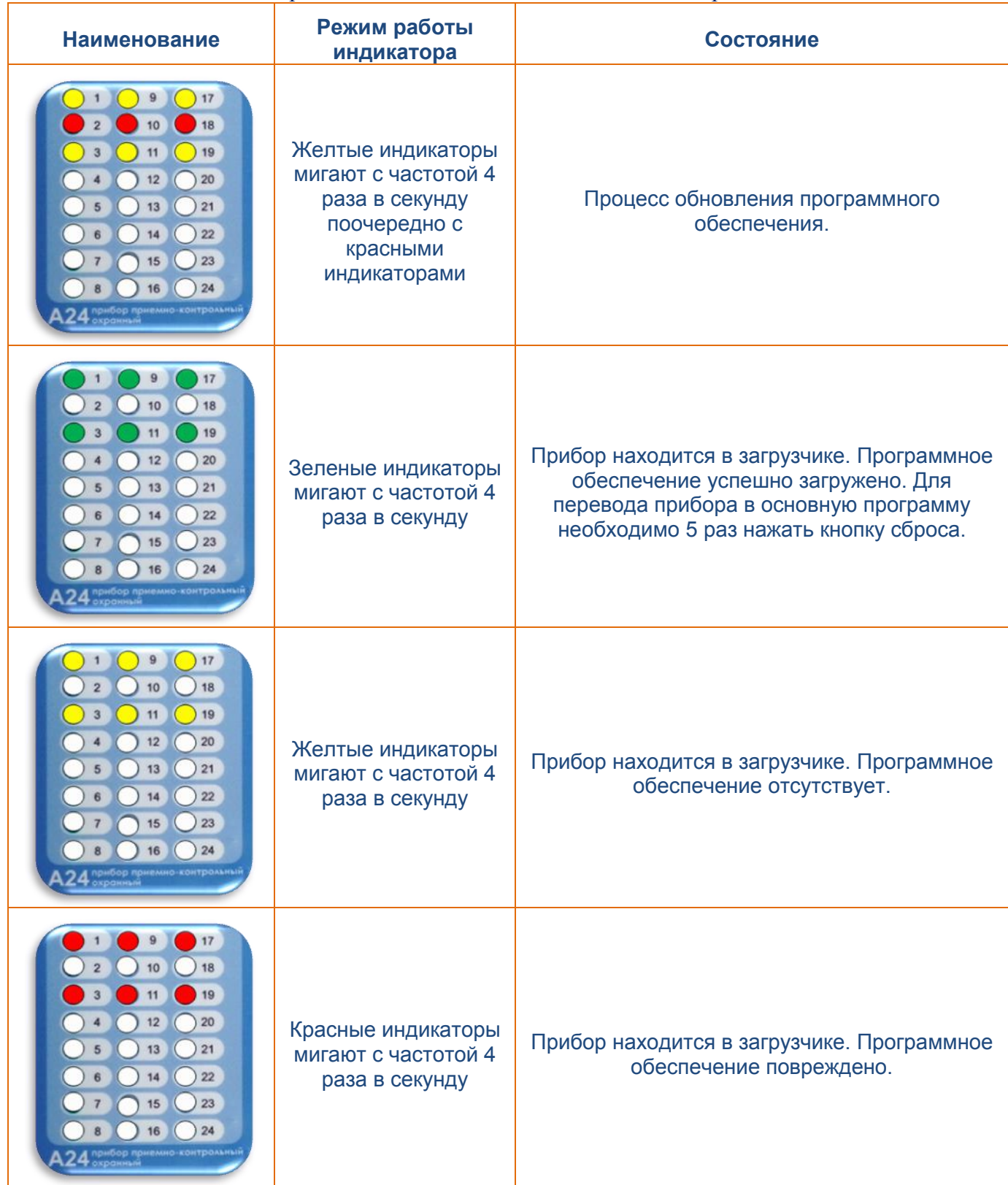

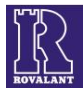

# **6.11 Программная страница «Журнал»**

<span id="page-45-0"></span>В программной странице «Журнал» реализована сервисная функция просмотра журнала событий (извещений), формируемых прибором и хранящихся в его энергонезависимой памяти. Память А24 обеспечивает хранение до 3100 последних событий, А12 - 1536. Для входа в программную страницу необходимо нажать на клавишу «Журнал» (см. рисунок 70).

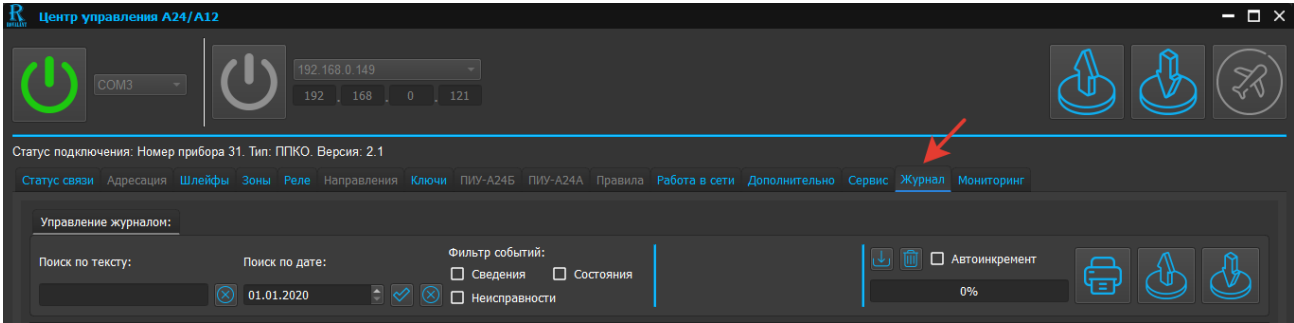

Рис. 70. Скриншот программной страницы «Журнал»

В выпадающем меню станут доступны следующие функции управления журналом (слева направо):

- поле ввода информации «Поиск по тексту» с клавишей «очистить поиск» по тексту;
- поле ввода даты «Поиск по дате»;
- клавиша «Применить фильтр»;
- клавиша «Очистить поиск» по дате;

 поля установки «Фильтр событий» по типам сообщений: «Сведения», «Состояния», «Неисправности»;

- клавиша «Прочитать журнал»;
- клавиша «Очистить журнал»;
- поле функции «Автоинкремент»;
- клавиши «Загрузка событий», «Сохранение событий».

#### 6.11.1 Функция чтения журнала событий

Для чтения журнала, хранящегося в памяти прибора, необходимо последовательно нажать клавиши «Прочитать журнал» и выпадающем окне «Операция завершена» клавишу «Закрыть окно» (см. рисунок 71). В окне программной страницы появятся сообщения из журнала событий.

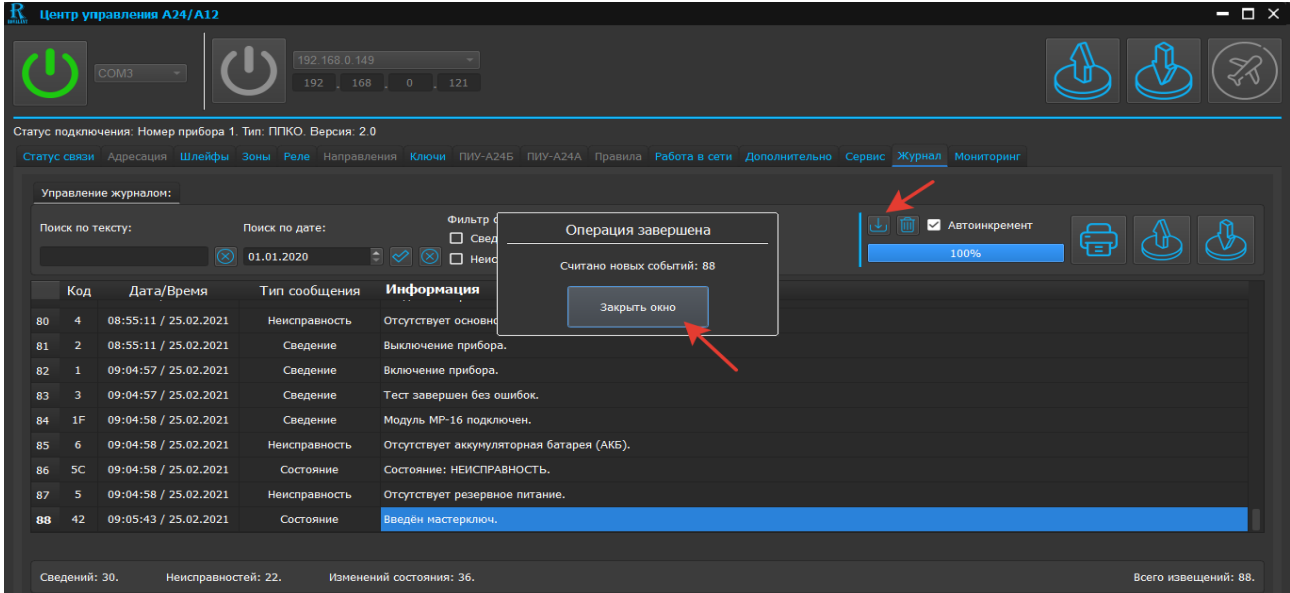

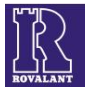

#### Рис. 71. Скриншот окна выполнения операции «Прочитать журнал» 6.11.2 Управление журналом событий

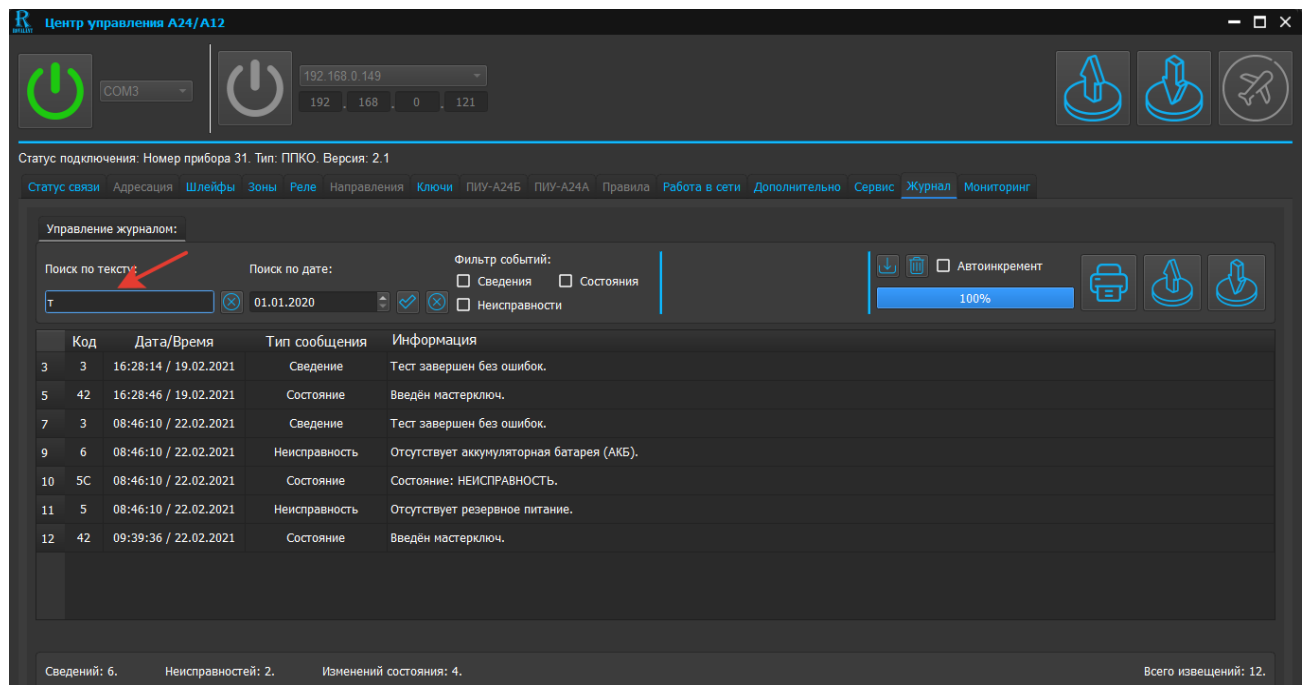

Рис. 72. Скриншот окна функции «Поиск по тексту»

При большом количестве событий в журнале и необходимости выбора определенной информации программа позволяет вести поиск по буквам, их сочетаниям, словам, присутствующим в наименованиях сообщений из столбца «Информация». Для этого необходимо в поле «Поиск по тексту:» установить курсор и ввести требуемый текст (см. рисунок 72). Автоматически по мере ввода текста будет формироваться фильтр событий.

Для ввода поиска по дате в поле «Поиск по дате» в формате «ДД.ММ.ГГГГ» ввести необходимую дату и нажать клавишу «Применить фильтр» (см. рисунок 73).<br>R центр управления A24/A12

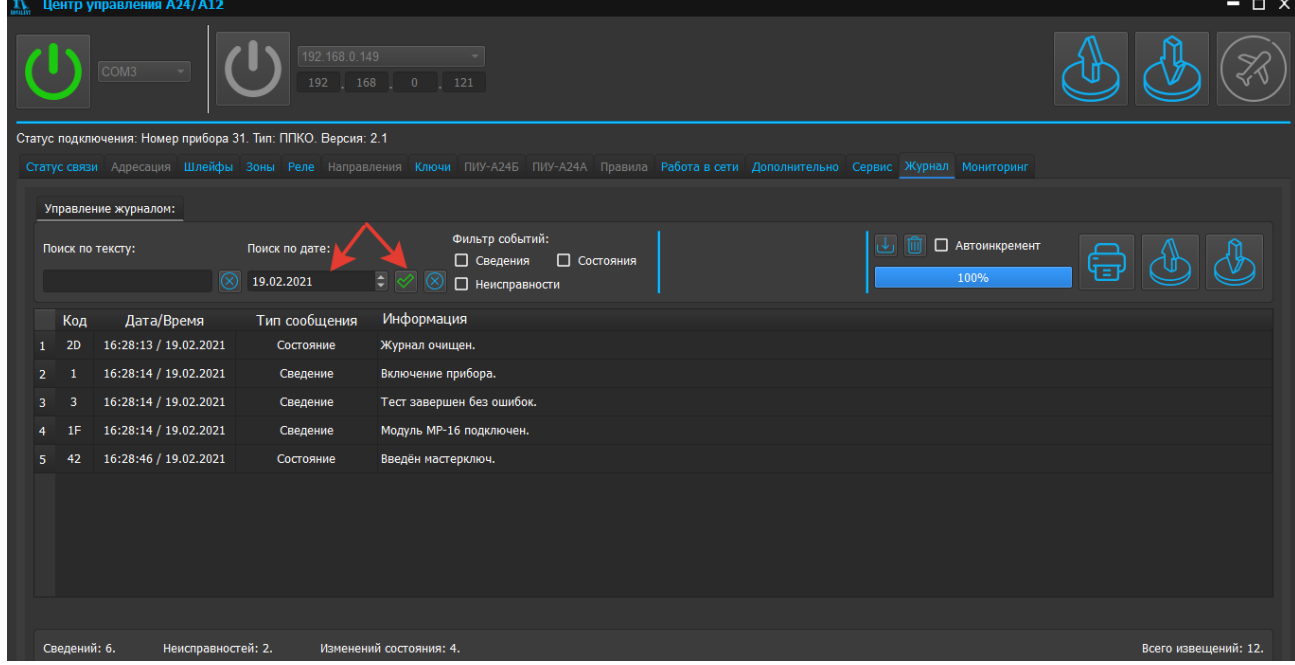

Рис. 73. Скриншот окна функции «Поиск по дате»

В журнале будут отражены события, произошедшие в указанную дату.

При необходимости выбора событий по типам во вкладке «Фильтр событий:» в соответствующем поле установить «галочку» (см. рисунок 74).

| $\mathbf{R}$    | $ \Box$ $\times$<br>Центр управления А24/А12 |                                                              |                              |                                                                                                    |                      |  |  |
|-----------------|----------------------------------------------|--------------------------------------------------------------|------------------------------|----------------------------------------------------------------------------------------------------|----------------------|--|--|
|                 |                                              | COM3                                                         | 192.168.0.149                | 192 168 0 121                                                                                                    |                      |  |  |
|                 |                                              | Статус подключения: Номер прибора 31. Тип: ППКО. Версия: 2.1 |                              |                                                                                                    |                      |  |  |
|                 |                                              |                                                              |                              | Статус связи Адресация Шлейфы Зоны Реле Направления Ключи ПИУ-А245 ПИУ-А24А Правила Работа в сети Дополнительно Сервис Журнал Мониторинг |                      |  |  |
|                 |                                              | Управление журналом:                                         |                              |                                                                                                    |                      |  |  |
|                 |                                              | Поиск по тексту:<br>$\circledR$                              | Поиск по дате:<br>19.02.2021 | Фильтр событий:<br><b>В Автоинкремент</b><br>■ Состояния<br>□ Сведения<br>100%<br>$z \not \varphi$<br>$(\times$<br>Иеисправности         |                      |  |  |
|                 | Код                                          | Дата/Время                                                   | Тип сообщения                | Информация                                                                                                    |                      |  |  |
|                 | 2D                                           | 16:28:13 / 19.02.2021                                        | Состояние                    | Журнал очищен.                                                                                                    |                      |  |  |
| 5               | 42                                           | 16:28:46 / 19.02.2021                                        | Состояние                    | Введён мастерключ.                                                                                                    |                      |  |  |
| 9               | 6                                            | 08:46:10 / 22.02.2021                                        | Неисправность                | Отсутствует аккумуляторная батарея (АКБ).                                                                                                |                      |  |  |
| 10 <sup>°</sup> | <b>5C</b>                                    | 08:46:10 / 22.02.2021                                        | Состояние                    | Состояние: НЕИСПРАВНОСТЬ.                                                                                                    |                      |  |  |
| 11              | 5                                            | 08:46:10 / 22.02.2021                                        | Неисправность                | Отсутствует резервное питание.                                                                                                    |                      |  |  |
| 12 <sub>2</sub> | 42                                           | 09:39:36 / 22.02.2021                                        | Состояние                    | Введён мастерключ.                                                                                                    |                      |  |  |
|                 |                                              |                                                              |                              |                                                                                                    |                      |  |  |
|                 | Сведений: 6.                                 | Неисправностей: 2.                                           |                              | Изменений состояния: 4.                                                                                                    | Всего извещений: 12. |  |  |

Рис. 74. Скриншот вкладки «Фильтр событий:»

Программа позволяет установить фильтры по следующим типам событий: «Сведения», «Состояния», «Неисправности» - в любом их сочетании.

#### 6.11.3 Функция «Автоинкремент»

При необходимости вывода на монитор последних событий из журнала прибора нужно последовательно установить «галочку» в поле «Автоинкремент», нажать клавиши «Очистка событий» и «Прочитать журнал». В выпадающем меню «Операция завершена» нажать клавишу «Закрыть окно». В списке событий появятся последние 9 сообщений (см. рисунок 75).

| $\mathbf{R}$ |                |                  | Центр управления А24/А12 |                                                              |                                             |                                                                                                    |                                        |                        |                      | $ \Box$ $\times$ |
|--------------|----------------|------------------|--------------------------|--------------------------------------------------------------|---------------------------------------------|----------------------------------------------------------------------------------------------------|----------------------------------------|------------------------|----------------------|------------------|
|              |                |                  | COM <sub>3</sub>         | 192.168.0.149                                                | $192$ $168$ 0 121                           |                                                                                                    |                                        |                        |                      |                  |
|              |                |                  |                          | Статус подключения: Номер прибора 31. Тип: ППКО. Версия: 2.1 |                                             |                                                                                                    |                                        |                        |                      |                  |
|              |                |                  |                          |                                                              |                                             | Статус связи Адресация Шлейфы Зоны Реле Направления Ключи ПИУ-А24Б ПИУ-А24А Правила Работа в сети Дополнительно Сервис Журнал Мониторинг |                                        |                        |                      |                  |
|              |                |                  | Управление журналом:     |                                                              |                                             |                                                                                                    | прочитать<br>журнал                    | очистка событий        |                      |                  |
|              |                | Поиск по тексту: |                          | Поиск по дате:                                               | Фильтр с<br>□ Свед                          | Операция завершена                                                                                                    | $\downarrow$ $\downarrow$ $\downarrow$ | <b>2</b> Автоинкремент |                      |                  |
|              |                |                  | $\circledR$              | 19.02.2021                                                   | $\Rightarrow$<br>$\circledR$<br>$\Box$ Неис | Считано новых событий: 12                                                                                                    |                                        | MW                     |                      |                  |
|              |                | Код              | Дата/Время               | Тип сообшения                                                | Информация                                  |                                                                                                    |                                        |                        |                      |                  |
|              |                | 2D               | 16:28:13 / 19.02.2021    | Состояние                                                    | Журнал очищен.                              | Закрыть окно                                                                                                    |                                        |                        |                      |                  |
|              | $\overline{2}$ | -1               | 16:28:14 / 19.02.2021    | Сведение                                                     | Включение прибора.                          |                                                                                                    |                                        |                        |                      |                  |
|              | 3              | 3                | 16:28:14 / 19.02.2021    | Сведение                                                     | Тест завершен без ошибок.                   |                                                                                                    |                                        |                        |                      |                  |
|              | 4              | 1F               | 16:28:14 / 19.02.2021    | Сведение                                                     | Модуль MP-16 подключен.                     |                                                                                                    |                                        |                        |                      |                  |
|              | 5              | 42               | 16:28:46 / 19.02.2021    | Состояние                                                    | Введён мастерключ.                          |                                                                                                    |                                        |                        |                      |                  |
|              | 6              |                  | 08:46:10 / 22.02.2021    | Сведение                                                     | Включение прибора.                          |                                                                                                    |                                        |                        |                      |                  |
|              | $\overline{7}$ | з                | 08:46:10 / 22.02.2021    | Сведение                                                     | Тест завершен без ошибок.                   |                                                                                                    |                                        |                        |                      |                  |
|              | 8              | 1F               | 08:46:10 / 22.02.2021    | Сведение                                                     | Модуль MP-16 подключен.                     |                                                                                                    |                                        |                        |                      |                  |
|              | 9              | 6                | 08:46:10 / 22.02.2021    | Неисправность                                                | Отсутствует аккумуляторная батарея (АКБ).   |                                                                                                    |                                        |                        |                      |                  |
|              |                |                  |                          |                                                              |                                             |                                                                                                    |                                        |                        |                      |                  |
|              |                |                  |                          |                                                              |                                             |                                                                                                    |                                        |                        |                      |                  |
|              |                | Сведений: 6.     | Неисправностей: 2.       |                                                              | Изменений состояния: 4.                     |                                                                                                    |                                        |                        | Всего извешений: 12. |                  |

Рис. 75 Скриншот окна функции «Автоинкремент»

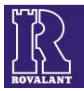

#### 6.11.4 Сохранение и просмотр журнала событий

В целях сохранения и дальнейшего просмотра сохраненного журнала событий в ПО реализованы указанные функции. Для сохранения текущего журнала прибора необходимо нажать на клавишу «Сохранение событий» (см. рисунок 76).

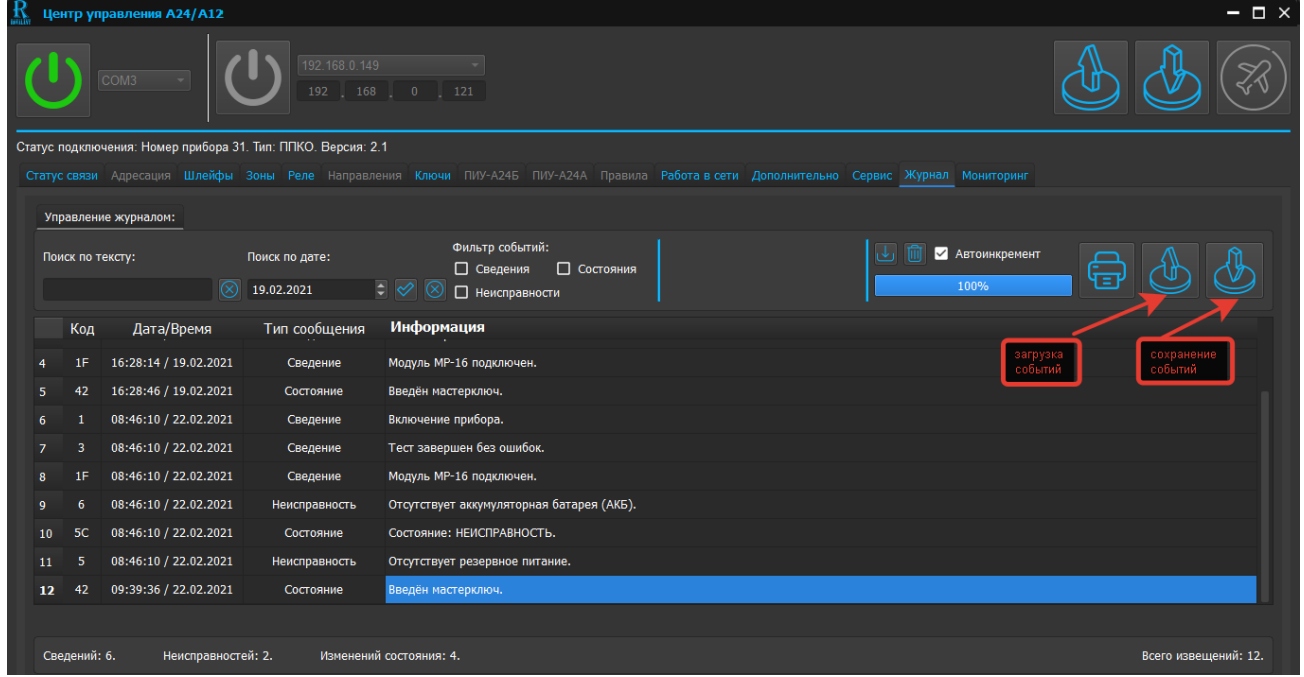

Рис. 76. Скриншот окна программной страницы «Журнал» с обозначением функциональных клавиш «Загрузка событий» и «Сохранение событий»

В окне программной страницы появится выпадающее меню операционной системы «Сохранение событий» (см. рисунок 77).

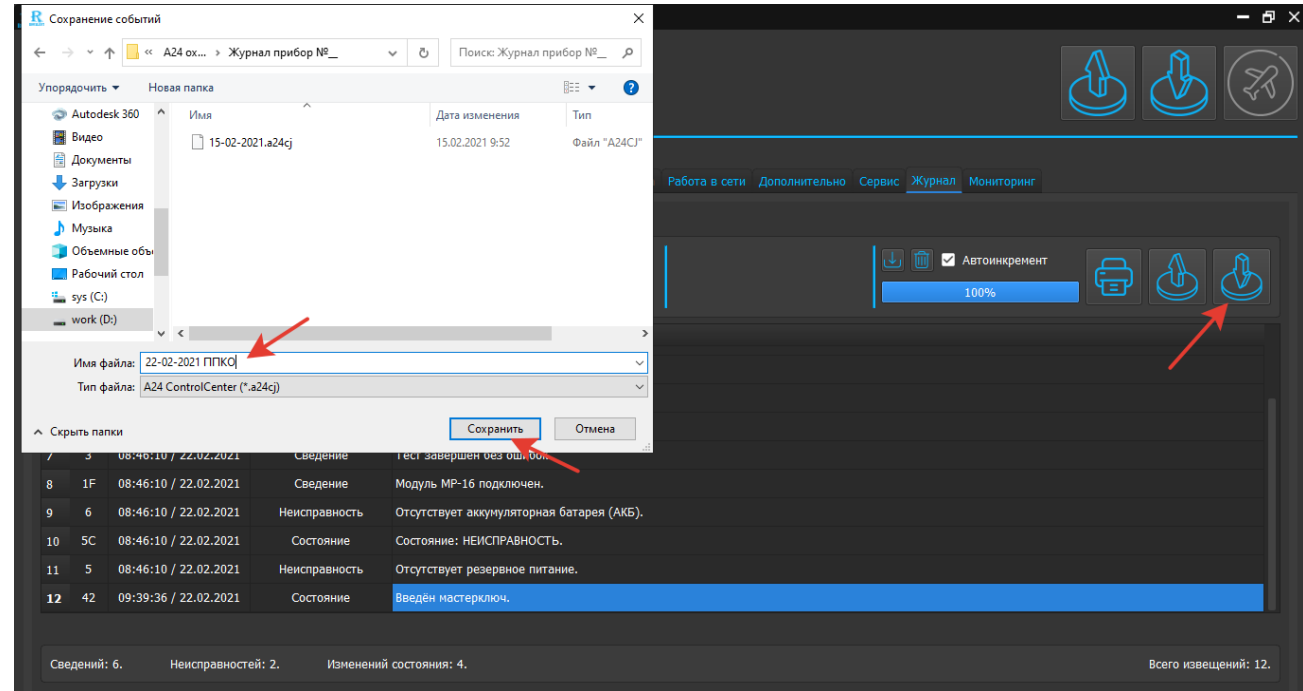

Рис. 77. Скриншот окна меню «Сохранение событий»

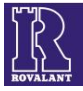

Для записи текущего журнала необходимо в меню «Сохранение событий» ввести имя файла и нажать клавишу «Сохранить».

В ПО реализована функция чтения сохраненного журнала как в режиме «Оn-line», так и «Оff-line» - без подключения устройств к ПЭВМ.

Для чтения журнала событий необходимо выполнить вход в программу «Центр управления А24», выбрать режим работы (см. гл. 2, 3 настоящего РП) и нажать клавишу «Загрузка событий» (см. рисунок 78).

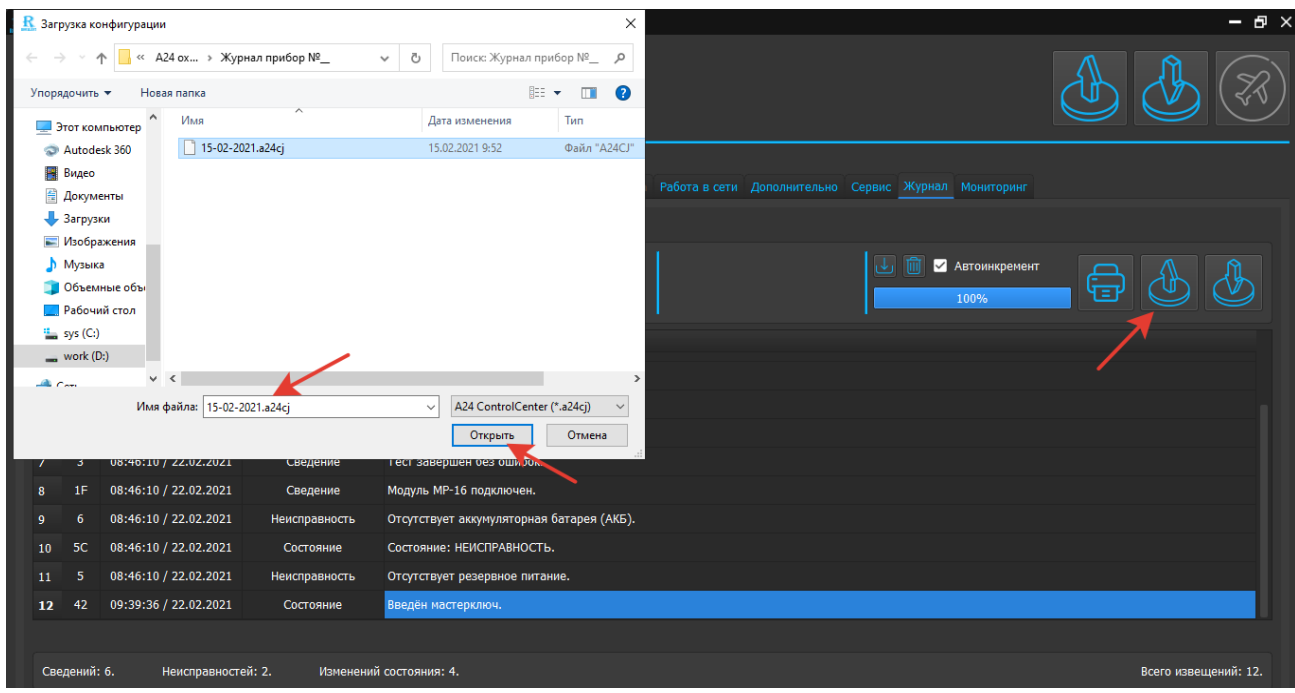

Рис. 78. Скриншот окна меню «Загрузка событий»

В окне программной страницы появится выпадающее меню операционной системы «Загрузка конфигурации». Для загрузки журнала необходимо выбрать файл и нажать клавишу «Открыть». В окне программной страницы появятся события прибора из журнала.

#### 6.11.5 Распечатка журнала событий

В ПО реализована возможность распечатки журнала событий при условии подключения принтера к ПЭВМ. Для распечатки журнала событий выведенного на монитор ПЭВМ неоходимо нажать на клавишу «Распечатать» (см. рисунок 79).

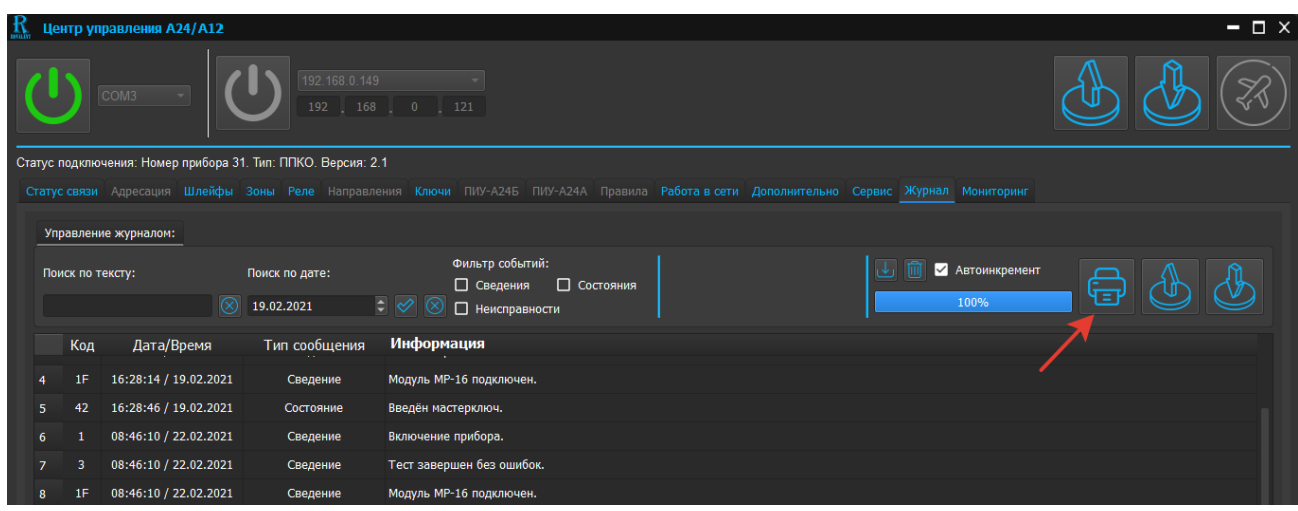

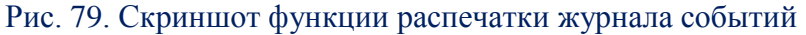

50

#### <span id="page-50-0"></span>**6.12 Программная страница «Мониторинг»**

Программная страница «Мониторинг» предназначена для визуального отображения текущего состояния устройства (наличия неисправностей, состояния питания и т. д), а также оперативного контроля за ходом наладочных работ.

Для входа в программную страницу необходимо последовательно кликнуть на клавиши «Мониторинг», «Запустить мониторинг» и в выпадающей вкладке «Операция выполнена» - «Закрыть окно» (см. рисунок 80).

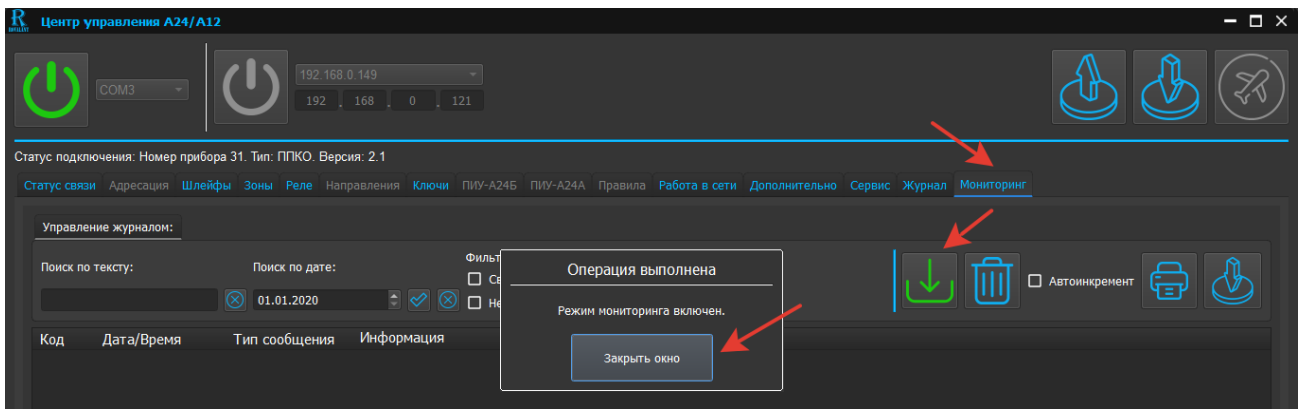

Рис. 80. Скриншот окна выполнения входа в программную страницу «Мониторинг»

После перезапуска устройства (отключения/включения питания) в журнале событий отобразится текущее состояние устройства (см. рисунок 81).

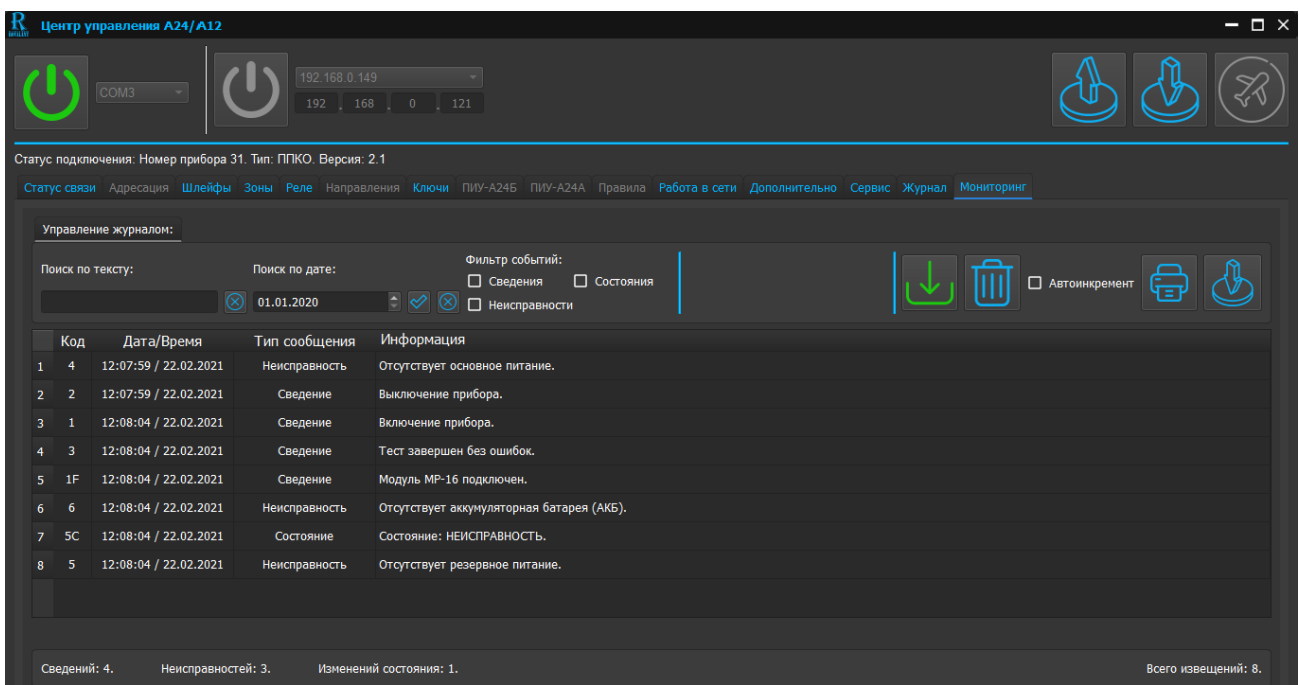

Рис. 81. Скриншот окна программной страницы «Мониторинг» в режиме просмотра

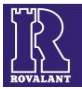

#### <span id="page-51-0"></span>**7 Особенности программирования ВПУ-А24/700(О)**

Для входа в программирование ВПУ-А24/700(О) необходимо выполнить действия по пунктам 6.1-6.9, 6.13 настоящего РП. При установлении соединения с ВПУ-А24/700(О) в программном окне ПО станут доступными для редактирования следующие страницы: «Адресация», «Шлейфы», «Зоны», «Реле», «Ключи», «Работа в сети», «Дополнительно», «Сервис», «Журнал», «Мониторинг» (надписи должны быть выделены синим цветом) (см. рисунок 11); на дисплее ВПУ-А24/700(О) будет отображаться надпись «Обнаружен мастер. Управление передано» (см. рисунок 85).

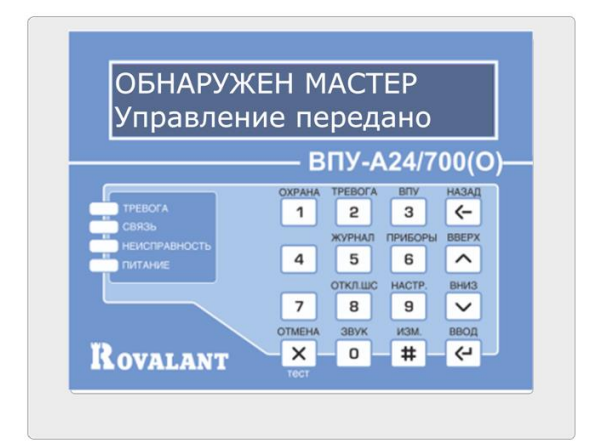

Рис. 85. Индикация ВПУ-А24/700(О) в режиме конфигурирования

#### <span id="page-51-1"></span>**7.1 Программная страница «Адресация»**

Закладка «Адресация» состоит из двух разделов: левый раздел «**Адресные настройки приборов**» предназначен для назначения адресов приборам серии «А24», правый раздел «**Адресные настройки ПИУ**» – панелям индикации ПИУ-А24Б(О).

При работе в сетевом режиме под управлением ВПУ-А24/700 каждый прибор и панель индикации имеют свой адрес для отображения на ВПУ-А24/700: ППКО от 1 до 30, ПИУ-А24Б от 1 до 6.

Поле «**Текущий прибор**» предназначено для выбора адреса прибора из конфигурации для назначения/изменения/просмотра его ID-номера или удаления его из конфигурации.

В поле «**Всего конфигураций**» отображается количество добавленных в конфигурацию ВПУ-А24/700 приборов.

В поле «**ID**» отображается текущий уникальный ID-номер, назначенный выбранному прибору.

Кнопка «**Изменить ID**» предназначена для назначения выбранному прибору ID-номера вручную.

Кнопка «**Добавить прибор**» предназначена для добавления в конфигурацию нового прибора.

Кнопка «**Удалить прибор**» предназначена для удаления прибора, выбранного в поле «Текущий прибор».

Подраздел «**Таблица соответствия адресов приборов**» отображает соответствие адресов, добавленных в конфигурацию приборов и их ID-номеров. Посредством данной таблицы также производиться назначение ID-номеров приборам их списка найденных приборов без адреса.

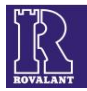

Поле «**Список найденных приборов без адреса**» содержит список найденных в данный момент ВПУ приборов, которым не был назначен адрес.

Порядок адресации приборов сводиться к добавлению приборов в конфигурацию ВПУ-А24/700(О) и назначении им ID-номеров либо вручную, либо выбором из списка найденных приборов.

Для ручного назначения необходимо в поле «**Текущий прибор**» выбрать добавленный в конфигурацию прибор, в поле «**ID**» ввести с клавиатуры ID-номер прибора, указанный на бирке, наклеенной на плату прибора, и подтвердить ввод нажатием кнопки «**Изменить ID**».

Для выбора/изменения ID из списка уже существующих в конфигурации и списка найденных приборов без адреса необходимо в поле «**Таблица соответствия адресов приборов**» для нужного прибора из выпадающего списка выбрать новый ID (см.рисунок 86).

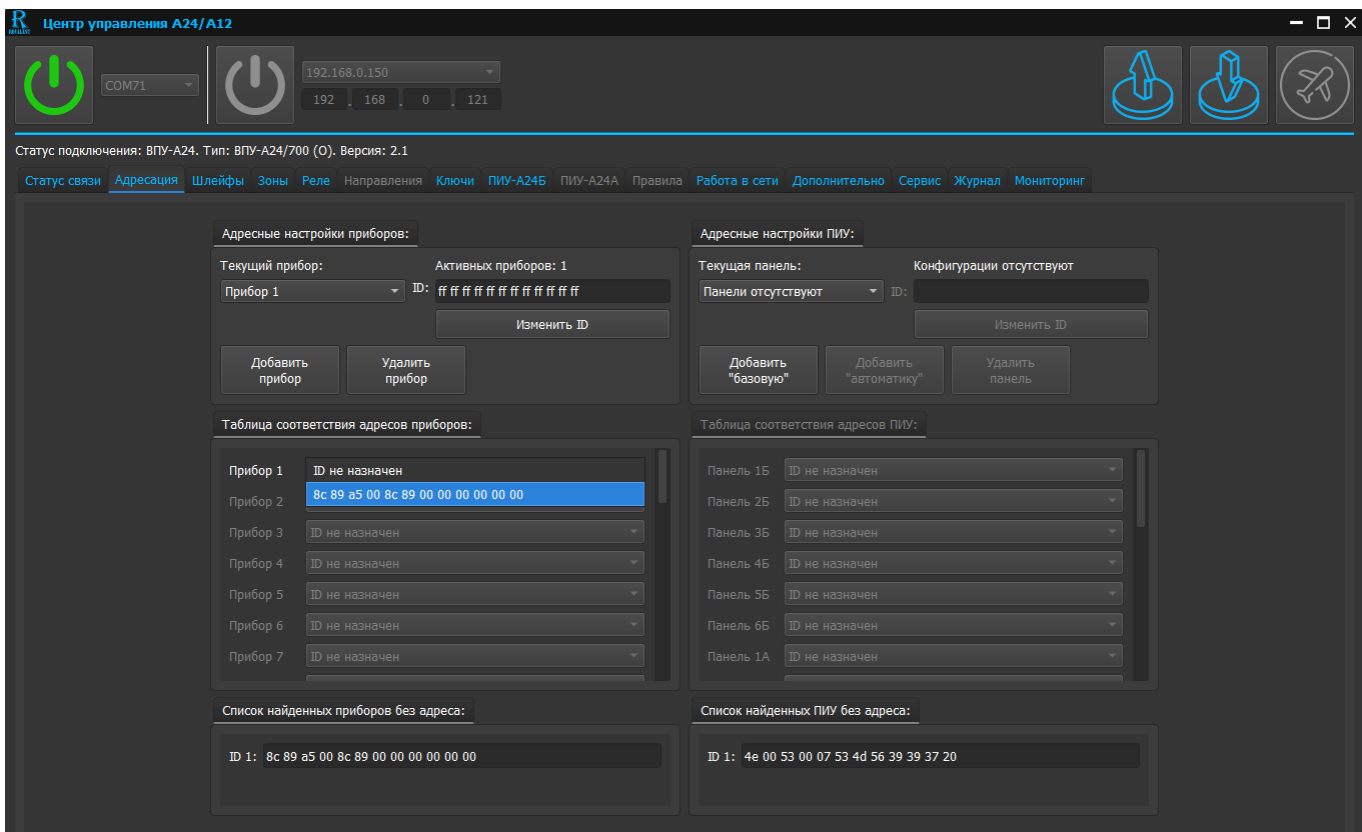

Рисунок 86. Закладка «Адресация». Выбор/изменение ID-номера прибора

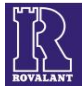

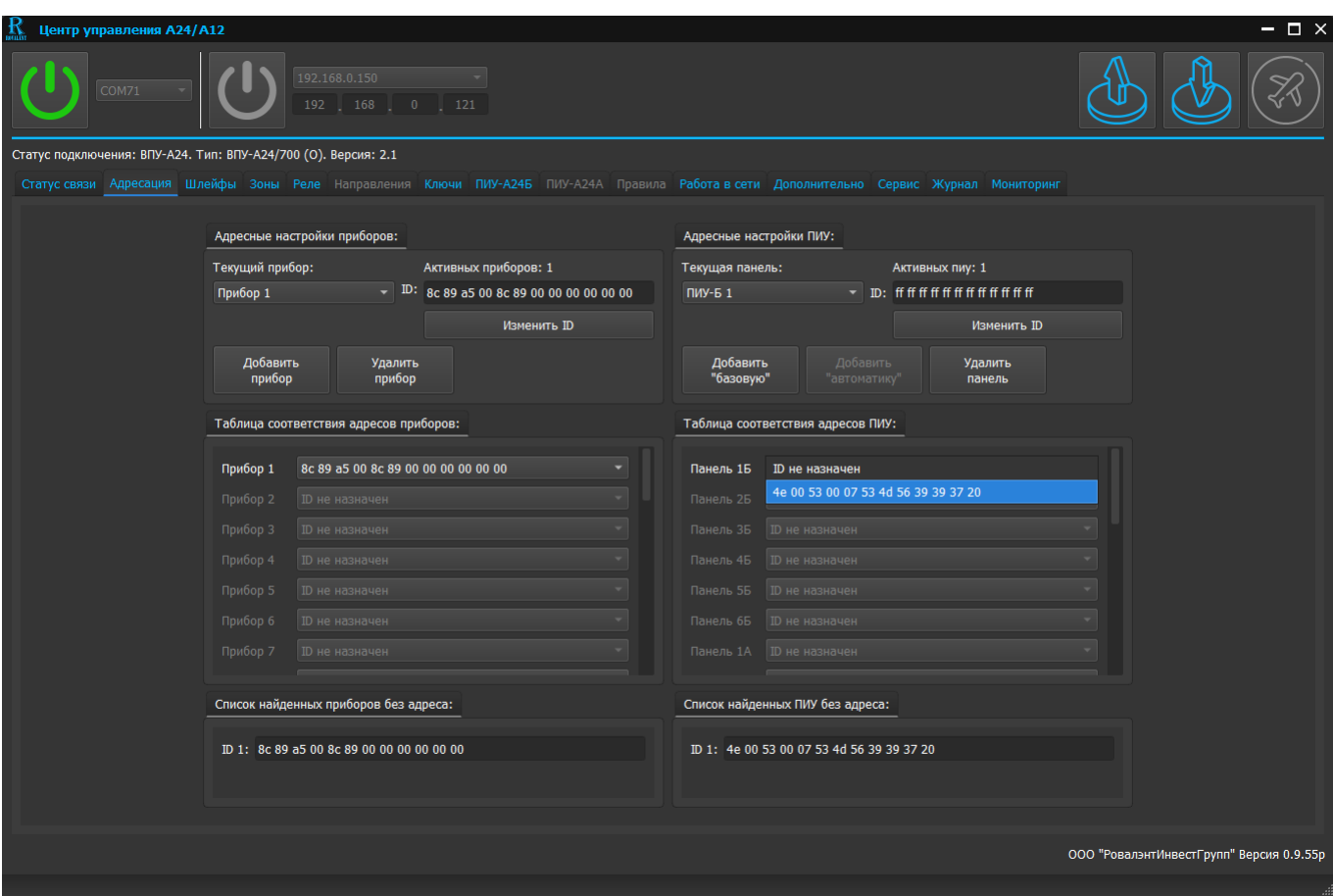

Рисунок 87. Закладка «Адресация». Выбор/изменение ID-номера ПИУ

Порядок адресации ПИУ А24Б(О) сводиться к добавлению панели индикации в конфигурацию ВПУ-А24/700(О) и назначении им ID-номеров либо вручную, либо выбором из списка найденных приборов.

Для ручного назначения необходимо в поле «**Текущая панель**» выбрать добавленную в конфигурацию панель индикации, в поле «**ID**» ввести с клавиатуры ID-номер ПИ, указанный на бирке, наклеенной на плату панели индикации, и подтвердить ввод нажатием кнопки «**Изменить ID**».

Для выбора/изменения ID из списка уже существующих в конфигурации и списка найденных ПИУ без адреса необходимо в поле «**Таблица соответствия адресов ПИУ**» для нужной панели из выпадающего списка выбрать новый ID (см.рисунок 87).

#### **7.2 Редактирование программной страницы «Шлейфы»**

<span id="page-53-0"></span> Страница предназначена для задания параметров ШС приборов и модулей расширения МР-А24/8 или МР-А24/16, включаемых в сеть под управлением ВПУ-А24/700(О).

Для входа в программную страницу необходимо нажать клавишу «Шлейфы» (см. рисунок 88).

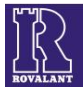

| $\mathbf{R}$ Центр управления A24/A12                                                                                                    | $ \Box$ $\times$                                  |
|----------------------------------------------------------------------------------------------------|---------------------------------------------------|
| 192.168.0.149<br>COM3<br>$192$ $168$ 0<br>$\frac{1}{21}$                                                                                                    |                                                   |
| Статус подключения: ВПУ-А24. Тип: ВПУ-А24/700 (О). Версия: 2.0                                                                                                    |                                                   |
| Статус связи Адресация Шлейфы Зоны Реле Направления Ключи ПИУ-А24Б ПИУ-А24А Правила Работа в сети Дополнительно Сервис Журнал Мониторинг                                                  |                                                   |
| Управление настройками:<br>Реализация MP-A24:<br>Реализация ППКО:<br>A24/8<br>MP-A24/16<br>$\overline{\phantom{0}}$                                                                       | Не выбран<br>Прибор 1<br>Пустой буфер<br>Прибор 2 |
| Режим работы шлейфа:<br>Время на выход: Реакция шлейфа:<br>Тип шлейфа:<br>Время на вход:<br>Шлейф 1<br>$\bullet$ $\Box$ c<br>$0$ $\Box$ c<br>• Охранный<br>$\sim$ 1<br>Отключен           | 但<br>$60^\circ$<br>MC                             |
| Время на выход: Реакция шлейфа:<br>Режим работы шлейфа:<br>Тип шлейфа:<br>Время на вход:<br>Шлейф 2<br>$0$ $\Box$ c<br>$0$ $\Box$ c<br>• Охранный<br>$\overline{\phantom{0}}$<br>Отключен | 但<br>$60$ Mc                                      |

Рис. 88. Скриншот программной страницы «Шлейфы» при программировании ВПУ-А24/700(О)

На странице будут доступны выпадающие списки: «Текущий прибор» и «Управление настройками».

В списке «Текущий прибор» необходимо установить прибор, шлейфы которого будут заданы, в меню «Управление настройками**»** - реализацию ППКО и подключенного модуля расширения (при его наличии). Далее редактирование параметров ШС осуществляется аналогично п. п. 5.1.1 - 5.1.9 настоящего РП.

# <span id="page-54-0"></span>**7.3 Редактирование программной страницы «Зоны»**

Страница предназначена для конфигурирования зон прибора и подключенных к прибору модулей расширения МР-А24/8 или МР-А24/16, объединенных в единую сеть под управлением ВПУ-А24/700(О).

Для входа в программную страницу необходимо нажать клавишу «Зоны» (см. рисунок 89).

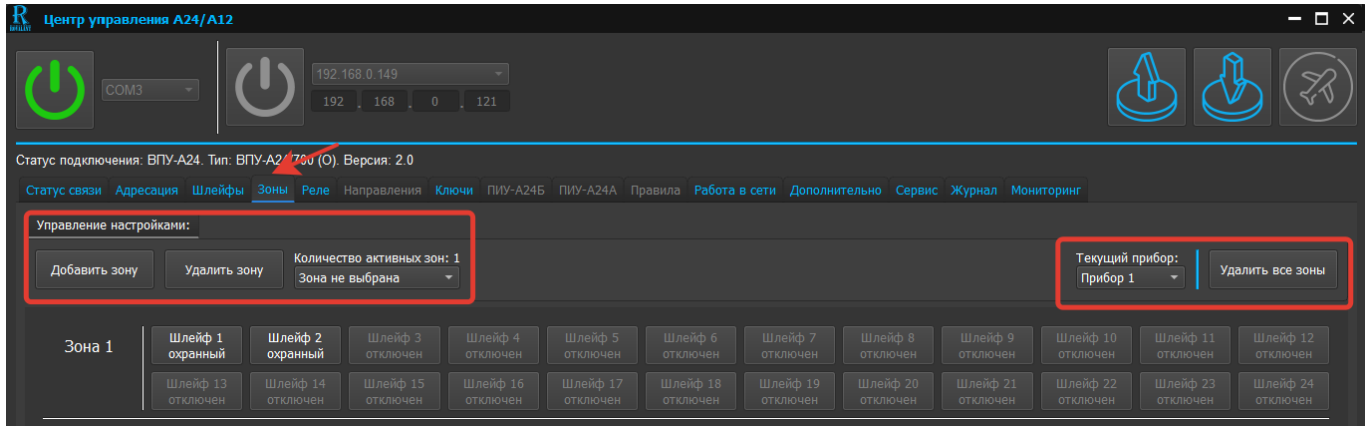

Рис. 89. Скриншот программной страницы «Зоны» при программировании ВПУ-А24/700(О)

На странице будут доступны выпадающие списки: «Текущий прибор» и «Управление настройками».

В списке «Текущий прибор» необходимо установить прибор, зоны которого будут заданы, в меню «Управление настройками**»** выбрать зону, используя клавиши «Добавить зону», «Удалить зону», «Количество активных зон». Далее редактирование параметров зон осуществляется аналогично п. п. 5.2.1 - 5.2.3 настоящего РП.

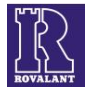

# **7.4 Редактирование программной страницы «Реле»**

<span id="page-55-0"></span>Страница предназначена для редактирования параметров выходов управления приборов и подключенных к ним модулей расширения МР-А24/16 или МР-А24/8, релейных модулей РМ-А24/3, объединенных в единую сеть под управлением ВПУ-А24/700(О).

Для активации страницы необходимо нажать клавишу «Реле» (см. рисунок 90).

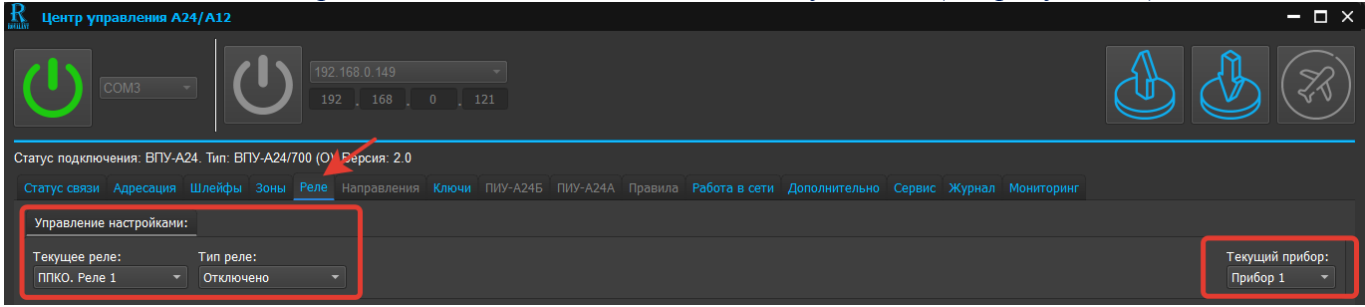

Рис. 90. Скриншот программной страницы «Реле» при программировании ВПУ-А24/700(О)

 На странице будут доступны выпадающие списки: «Текущий прибор» и «Управление настройками».

В списке «Текущий прибор» необходимо установить прибор, реле которого и подключенных к нему модулей будут заданы, в меню «Управление настройками**»** выбрать реле и установить его тип. Далее редактирование параметров реле осуществляется аналогично п. п. 5.3.1 - 5.3.4 настоящего РП.

#### **7.5 Редактирование программной страницы «Ключи»**

<span id="page-55-1"></span>Программная страница «Ключи» предназначена для внесения в энергонезависимую память ВПУ-А24/700(О) электронных ключей доступа, работающих по протоколу «Touch Memory», стандартов DS1990A и DS1961S.

Для входа в программную страницу необходимо нажать клавишу «Ключи» (см. рисунок 91). ша A24/A12 ITP YN  $\Box$   $\times$ 

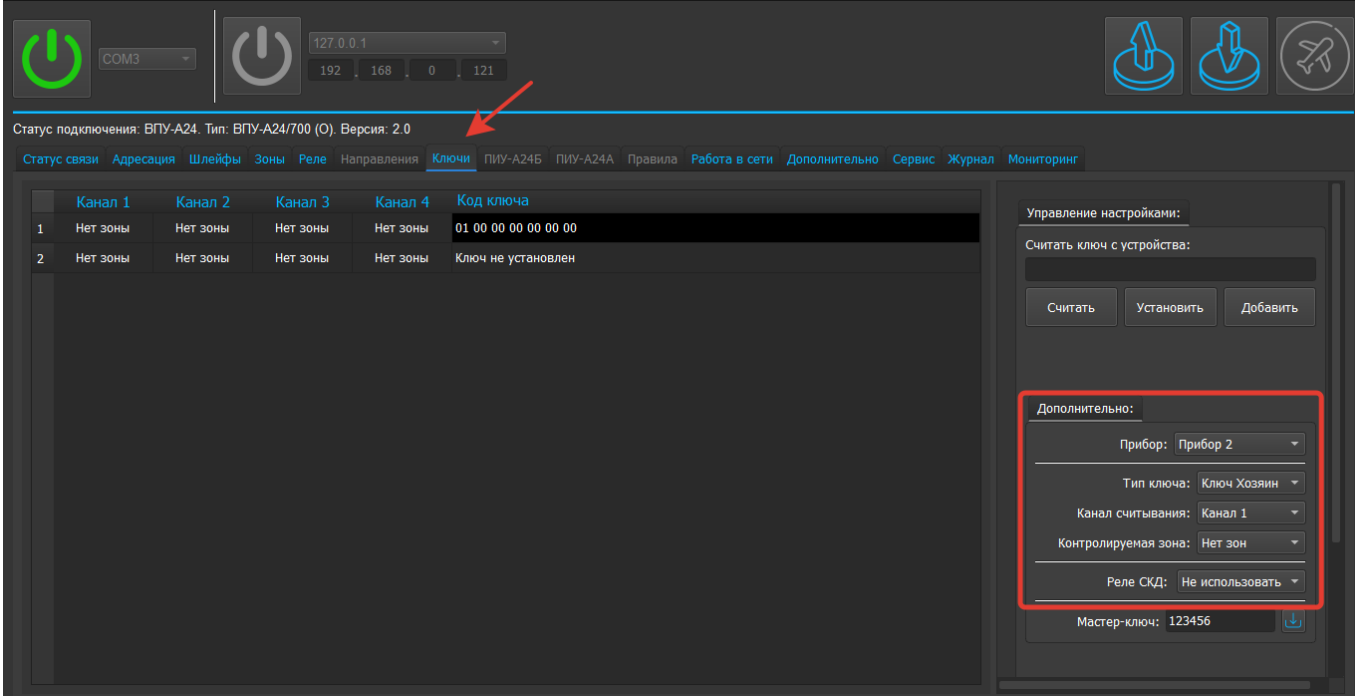

Рис. 91. Скриншот программной страницы «Ключи» при программировании ВПУ-А24/700(О)

При входе в программную страницу станут доступны вкладки «Управление настройками» и «Дополнительно». Для активации записи ключей во вкладке «Дополнительно» необходимо

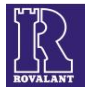

назначить прибор из списка, сформированного в программной странице «Адресация», и далее выполнить действия по п. п. 5.4.2-5.4.4 настоящего РП.

 Программа позволяет ввести в память ВПУ-А24/700(О) до 2000 ключей «Хозяин», 255 ключей «ГЗ» и 255 ключей «Монтер».

#### **7.6 Редактирование программной страницы «ПИУ-А24Б»**

<span id="page-56-0"></span>Программная страница «ПИУ-А24Б» предназначена для назначение индикаторам выносных панелей индикации ПИУ-А24Б(О) и ПИУ-А24Р(О), отображаемых элементов приборов. Закладка доступна только при редактировании конфигурации ВПУ-А24/700(О).

Для входа в программную страницу необходимо нажать клавишу «ПИУ-А24Б» (см. рисунок 92).

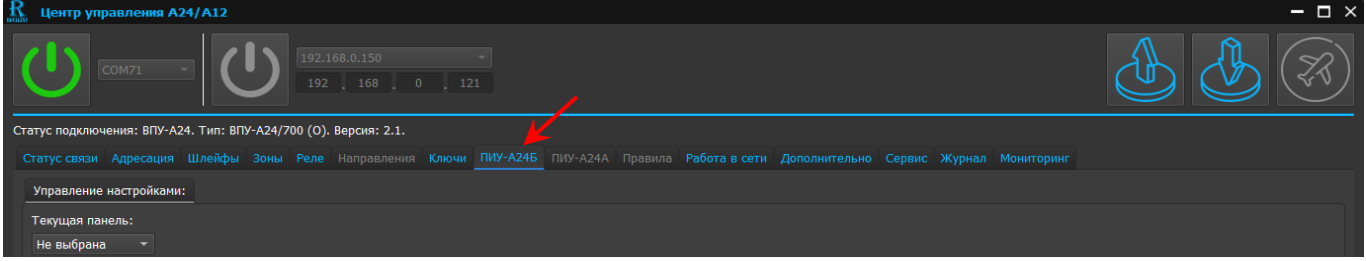

Рис. 92. Скриншот программной страницы «ПИУ-А24Б» при программировании ВПУ-А24/700(О) Выбор конфигурируемой ПИУ-А24Б(О) из состава панелей, добавленных в закладке

«Адресация», производится в левой части рабочего окна в выпадающем меню «Текущая панель» (см. рисунок 93). После выбора конфигурируемой ПИУ-А24Б(О) в рабочей области будет графически отображаться 128 индивидуальных индикаторов для отображения элементов приборов, где с 1 по 32 элемент относится к ПИУ-А24Б(О); с 33 по 80 элемент относится к первой ПИУ-А24Р(О); c 81 по 128 элемент относится ко второй ПИУ-А24Р(О).

| ĸ<br>Центр управления А24/А12                                   |                                                                                                    | $\Box$ $\times$                                                   |
|-----------------------------------------------------------------|----------------------------------------------------------------------------------------------------|-------------------------------------------------------------------|
| COM71                                                           | 192.168.0.150<br>192 168 0 121                                                                                                    |                                                                   |
| Статус подключения: ВПУ-А24. Тип: ВПУ-А24/700 (О). Версия: 2.1. |                                                                                                    |                                                                   |
|                                                                 | Статус связи Адресация Шлейфы Зоны Реле Направления Ключи ПИУ-А24Б ПИУ-А24А Правила Работа в сети Дополнительно Сервис Журнал Мониторинг |                                                                   |
| Управление настройками:                                         |                                                                                                    |                                                                   |
| Текущая панель:                                                 |                                                                                                    |                                                                   |
| Не выбрана<br>Панель-Б 1                                        |                                                                                                    |                                                                   |
| $\mathbf{1}$<br>Не выбран<br>Не выбран -                        | $17\,$<br>33<br>Не выбран<br>Не выбран<br>Не выбран -<br>Не выбран –                                                                     | 49<br>Не выбран<br>$He$ выбран $\sim$                             |
| $\overline{2}$<br>≂<br>Не выбран<br>Не выбран -                 | 18<br>34<br>Не выбран<br>Не выбран<br>Не выбран -<br>Не выбран -                                                                         | 50<br>$\overline{\phantom{a}}$<br>Не выбран<br>$He$ выбран $\sim$ |
| $\overline{\mathbf{3}}$<br>Не выбран<br>Не выбран -             | 35<br>19<br>Не выбран -<br>Не выбран<br>Не выбран -<br>Не выбран                                                                         | 51<br>Не выбран –<br>Не выбран                                    |
| $\overline{4}$<br>Не выбран<br>Не выбран                        | 20<br>36<br>Не выбран<br>Не выбран<br>Не выбран -<br>Не выбран                                                                           | 52<br>Не выбран<br>Не выбран                                      |
| $\overline{\phantom{a}}$<br>Не выбран<br>Не выбран              | $\boxed{21}$<br>37<br>Не выбран<br>Не выбран<br>Не выбран -<br>Не выбран                                                                 | 53<br>Не выбран<br>Не выбран -                                    |
| $\overline{6}$<br>Не выбран -<br>Не выбран                      | 22<br>38<br>Не выбран<br>Не выбран<br>Не выбран -<br>Не выбран -                                                                         | 54<br>Не выбран<br>Не выбран -                                    |
| $\overline{7}$<br>Не выбран -<br>Не выбран                      | $\overline{23}$<br>39<br>Не выбран -<br>Не выбран<br>Не выбран<br>Не выбран                                                              | 55<br>$He$ выбран $\sim$<br>Не выбран                             |
| $\boldsymbol{8}$<br>Не выбран<br>Не выбран -                    | 24<br>40<br>Не выбран<br>Не выбран -<br>Не выбран<br>Не выбран                                                                           | 56<br>Не выбран -<br>Не выбран                                    |
| $\mathbf{9}$<br>Не выбран<br>Не выбран                          | 25<br>41<br>Не выбран<br>Не выбран<br>Не выбран<br>Не выбран                                                                             | 57<br>Не выбран<br>Не выбран                                      |
| 10<br>Не выбран<br>Не выбран                                    | 42<br>26<br>Не выбран<br>Не выбран<br>Не выбран<br>Не выбран                                                                             | 58<br>Не выбран<br>Не выбран                                      |
| $\overline{11}$<br>Не выбран<br>Не выбран -                     | 43<br>27<br>Не выбран<br>Не выбран<br>Не выбран -<br>Не выбран -                                                                         | 59<br>Не выбран -<br>Не выбран                                    |
| $\sqrt{12}$<br>⋥<br>Не выбран<br>Не выбран -                    | 28<br>44<br>Не выбран<br>Не выбран<br>Не выбран -<br>Не выбран -                                                                         | 60<br>Не выбран<br>$He$ выбран $\sim$                             |
| <sub>13</sub><br>Не выбран<br>Не выбран -                       | 45<br>29<br>Не выбран<br>Не выбран -<br>Не выбран<br>Не выбран -                                                                         | 61<br>$H$ е выбран $\overline{\phantom{a}}$<br>Не выбран          |
| 14<br>Не выбран<br>Не выбран -                                  | 46<br>30<br>Не выбран<br>Не выбран<br>Не выбран -<br>Не выбран -                                                                         | 62<br>Не выбран -<br>Не выбран                                    |
| $\overline{15}$<br>Не выбран<br>Не выбран                       | 47<br>31<br>Не выбран<br>Не выбран<br>Не выбран<br>Не выбран                                                                             | 63<br>Не выбран                                                   |
| $\overline{16}$                                                 | 48<br>32                                                                                                    | Не выбран -<br>64                                                 |
| Не выбран<br>Не выбран -                                        | Не выбран<br>Не выбран<br>Не выбран -<br>Не выбран -                                                                                     | Не выбран -<br>Не выбран<br>↽                                     |
|                                                                 |                                                                                                    |                                                                   |

Рис. 93. Скриншот окна «ПИУ-А24Б». Выбор номера ПИУ-А24Б(О)

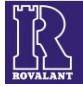

В рабочем окне напротив каждого индикатора имеются два выпадающих меню для выбора номера прибора и отображаемого элемента выбранного прибора (см. рисунки 94,95).

ПИУ-А24Б(О) имеет возможность отображать на своих индикаторах элементы следующих типов: шлейф прибора, реле прибора и зону прибора. Для одного индикатора ПИУ-А24Б(О) может быть назначен только один элемент прибора того или иного типа.

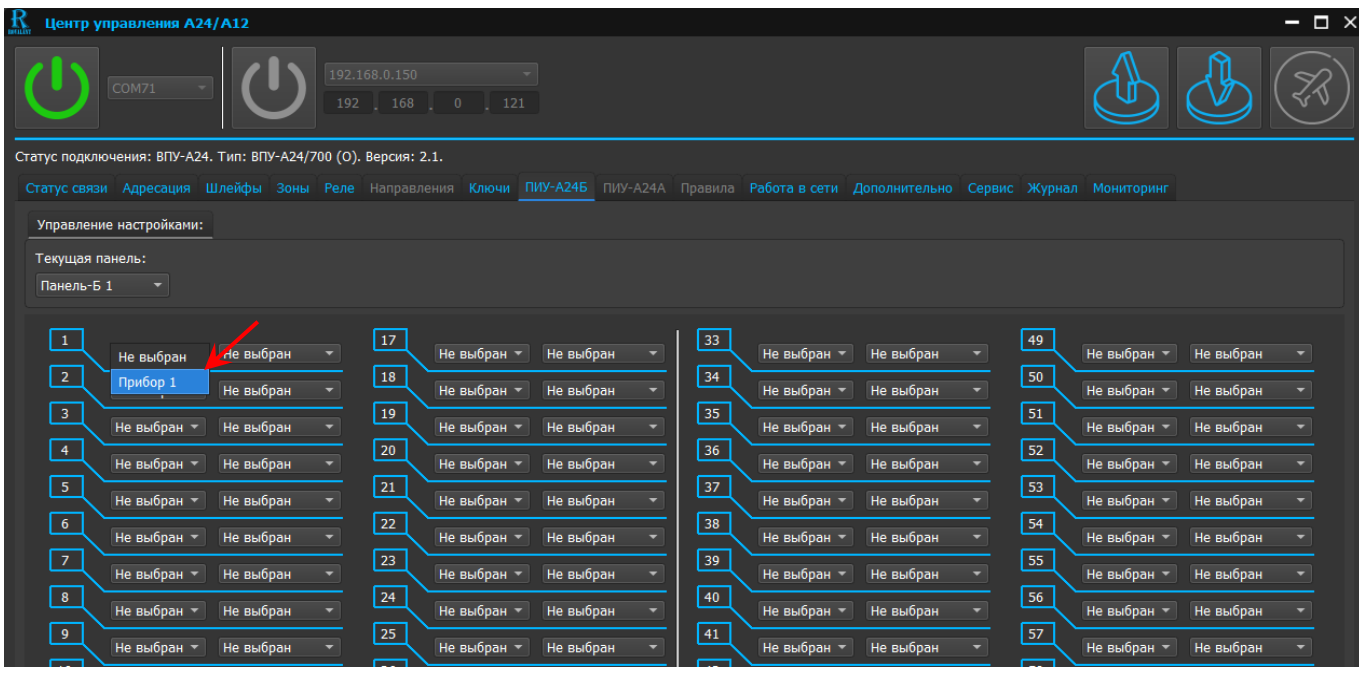

Рис. 94. Выбор А24 для отображения на индикаторе ПИУ-А24Б(О)

| R<br>Центр управления А24/А12                                   |                                                                                                    |                   | $=$ $\Box$ $\times$ |
|-----------------------------------------------------------------|----------------------------------------------------------------------------------------------------|-------------------|---------------------|
| 192.168.0.150<br>COM71<br>192                                   | 168<br>$\overline{0}$<br>121                                                                                                    |                   |                     |
| Статус подключения: ВПУ-А24. Тип: ВПУ-А24/700 (О). Версия: 2.1. |                                                                                                    |                   |                     |
|                                                                 | Статус связи Адресация Шлейфы Зоны Реле Направления Ключи ПИУ-А24Б ПИУ-А24А Правила Работа в сети Дополнительно Сервис Журнал Мониторинг |                   |                     |
| Управление настройками:                                         |                                                                                                    |                   |                     |
| Текущая панель:                                                 |                                                                                                    |                   |                     |
| Панель-Б 1<br>$\blacktriangledown$                              |                                                                                                    |                   |                     |
| $1\,$                                                           | 17<br>$_{33}$<br>Не выбран<br>Не выбран<br>٠                                                                                             | 49                | Не выбран<br>۰      |
| Прибор 1 ▼<br>Не выбран<br>$\overline{2}$<br>Шлейф 1            | Не выбран -<br>Не выбран -<br>18<br>34                                                                                                   | Не выбран -<br>50 |                     |
| Не выбран -<br>Шлейф 2<br>$\mathbf{3}$                          | Не выбран<br>Не выбран<br>Не выбран -<br>Не выбран -<br>÷<br>$\overline{19}$<br>$\overline{35}$                                          | Не выбран -<br>51 | Не выбран           |
| Не выбран -<br>Шлейф 3<br>$\overline{4}$                        | Не выбран -<br>Не выбран<br>Не выбран -<br>Не выбран<br>20<br>36                                                                         | Не выбран -<br>52 | Не выбран           |
| Шлейф 4<br>Не выбран -<br>Шлейф 5<br>$\overline{\mathbf{5}}$    | Не выбран -<br>Не выбран<br>Не выбран -<br>Не выбран<br>$\overline{\phantom{0}}$<br>21                                                   | Не выбран -       | Не выбран<br>۰      |
| Не выбран -<br>Шлейф 6                                          | 37<br>Не выбран -<br>Не выбран<br>Не выбран -<br>Не выбран<br>٠                                                                          | 53<br>Не выбран - | Не выбран           |
| $6\phantom{.}$<br>Шлейф 7<br>Не выбран -                        | 22<br>${\bf 38}$<br>Не выбран -<br>Не выбран<br>Не выбран -<br>Не выбран<br>۰                                                            | 54<br>Не выбран - | Не выбран           |
| Шлейф 8<br>$\boldsymbol{7}$<br>Не выбран -<br>Зона 1            | 23<br>39<br>Не выбран<br>Не выбран -<br>Не выбран -<br>Не выбран                                                                         | 55<br>Не выбран - | Не выбран           |
| $\bf8$<br>Зона 2<br>Не выбран -                                 | 24<br>40<br>Не выбран<br>Не выбран ▼<br>Не выбран<br>Не выбран -<br>$\overline{\phantom{0}}$                                             | 56<br>Не выбран - | Не выбран<br>۰      |
| $\mathbf{9}$<br><b>Зона 3</b><br>Не выбран -                    | 25<br>41<br>Не выбран -<br>Не выбран -<br>Не выбран<br>Не выбран<br>٠                                                                    | 57<br>Не выбран - | Не выбран<br>٠      |
| Реле 1<br>10                                                    | 26<br>42<br>۰                                                                                                    | 58                | ۰                   |
| Не выбран -<br>Реле 2<br>11<br>Реле 3                           | Не выбран -<br>Не выбран<br>Не выбран -<br>Не выбран<br>27<br>43                                                                         | Не выбран -<br>59 | Не выбран           |
| Не выбран -<br>Реле 4<br>12 <sub>2</sub>                        | Не выбран<br>Не выбран -<br>Не выбран -<br>Не выбран<br>÷<br>28<br>44                                                                    | Не выбран -<br>60 | Не выбран<br>٠      |
| Не выбран -<br>Не выбран                                        | Не выбран<br>Не выбран<br>Не выбран -<br>Не выбран -<br>÷                                                                                | Не выбран -       | Не выбран<br>۰      |

Рис. 95. Выбор элемента прибора для отображения на индикаторе ПИУ-А24Б(О)

Далее аналогичным образом необходимо добавить в конфигурацию остальные элементы.

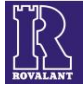

# **7.7 Редактирование программной страницы «Работа в сети»**

<span id="page-58-0"></span>Программная страница предназначена для задания параметров приборов, объединяемых в единую сеть под управление ВПУ-А24/700(О), в целях обеспечения их работы в составе систем передачи извещений «АСОС Алеся» и АСУ «Базис» по каналам связи GSM и/или Ethernet.

Для входа в программную страницу необходимо нажать клавишу «Работа в сети»» (см.  $\mu$ 

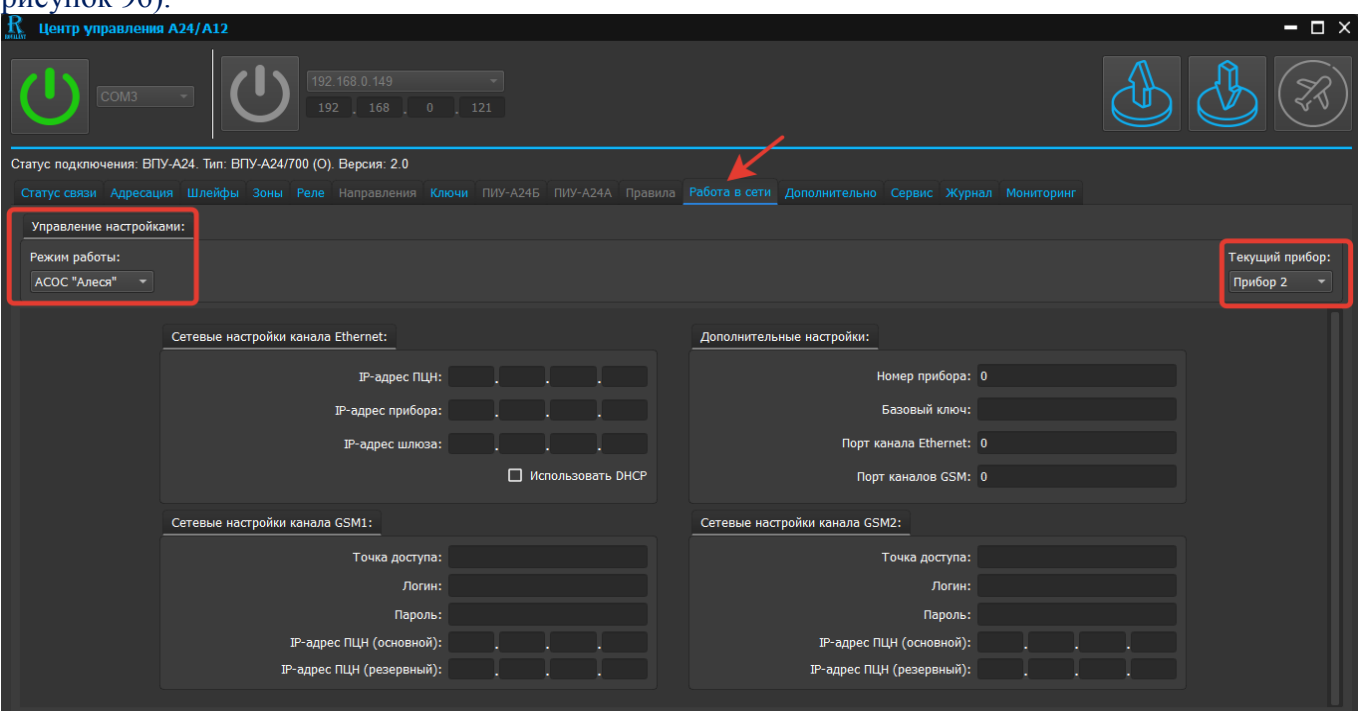

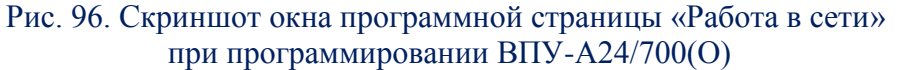

На странице будут доступны выпадающие списки: «Текущий прибор», в котором необходимо выбрать прибор, из числа заданных в ВПУ-А24/700(О), и «Управление настройками», в котором необходимо задать режим работы ППКО. Далее программировать прибор согласно п. п. 5.5.1-5.5.3 настоящего РП.

#### <span id="page-58-1"></span>**7.8 Редактирование программной страницы «Дополнительно»**

Для входа в программную страницу необходимо нажать клавишу «Дополнительно»» (см. рисунок 97).

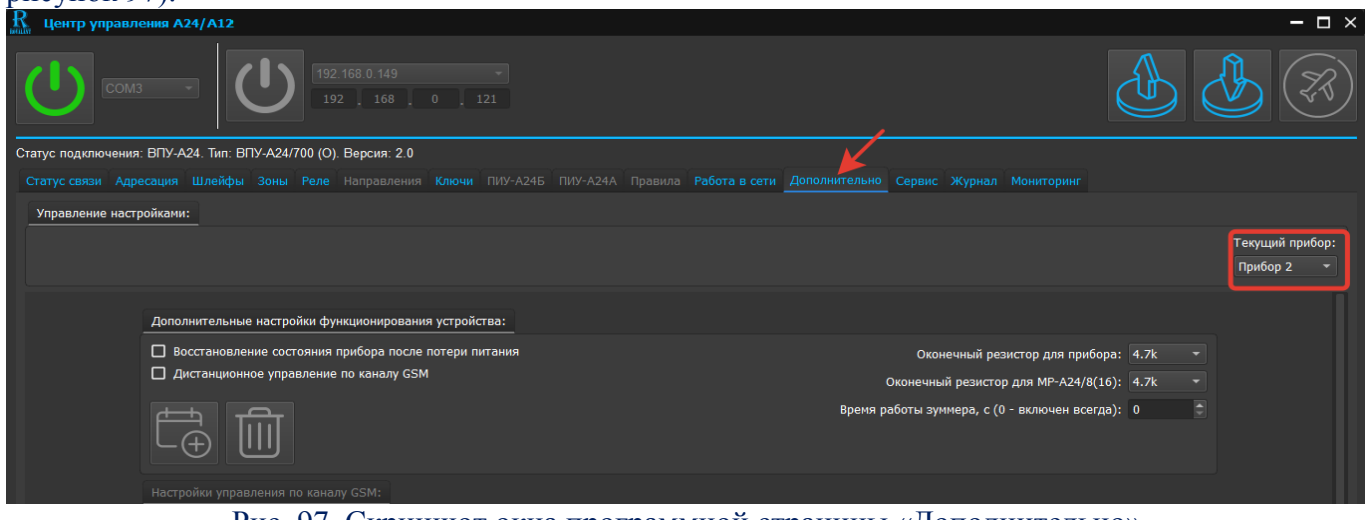

Рис. 97. Скриншот окна программной страницы «Дополнительно» при программировании ВПУ-А24/700(О)

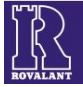

В программной странице «Дополнительно» введены дополнительные настройки параметров функционирования приборов и модулей расширения МР-А24/16 и МР-А24/8, подключенных к ним, установки которых необходимы для корректной их работы под управлением ВПУ-А24/700(О), а также осуществляется программирование каналов связи GSM в режиме SMSоповещения.

При входе в программную страницу откроются выпадающий список «Текущий прибор», в котором необходимо выбрать прибор, из числа заданных в ВПУ-А24/700(О), и меню «Управление настройками», в котором будут заданы параметры выбранного ППКО. Далее конфигурирование осуществляется согласно п. п. 5.6.1 – 5.6.5 настоящего РП.

#### **7.9 Программная страница «Сервис»**

<span id="page-59-0"></span>Редактирование программной страницы «Сервис» для ВПУ-А24/700(О) недоступно, за исключением функции синхронизации текущего времени ПЭВМ и текущего времени ВПУ-А24/700(О) (см. п. 5.8).

#### **7.10 Программная страница «Журнал»**

<span id="page-59-1"></span>В программной странице «Журнал» реализована сервисная функция просмотра журнала событий (извещений), формируемых приборами, подключенными в единую сеть с ВПУ-А24/700(О) и хранящихся в ее энергонезависимой памяти. Память ВПУ-A24/700(О) обеспечивает хранение до 8192 последних событий. Для входа в программную страницу необходимо нажать на клавишу «Журнал» (см. рисунок 98). Просмотр и управление журналом событий осуществляется аналогично пунктам 5.9.1 - 5.9.4 настоящего РП.

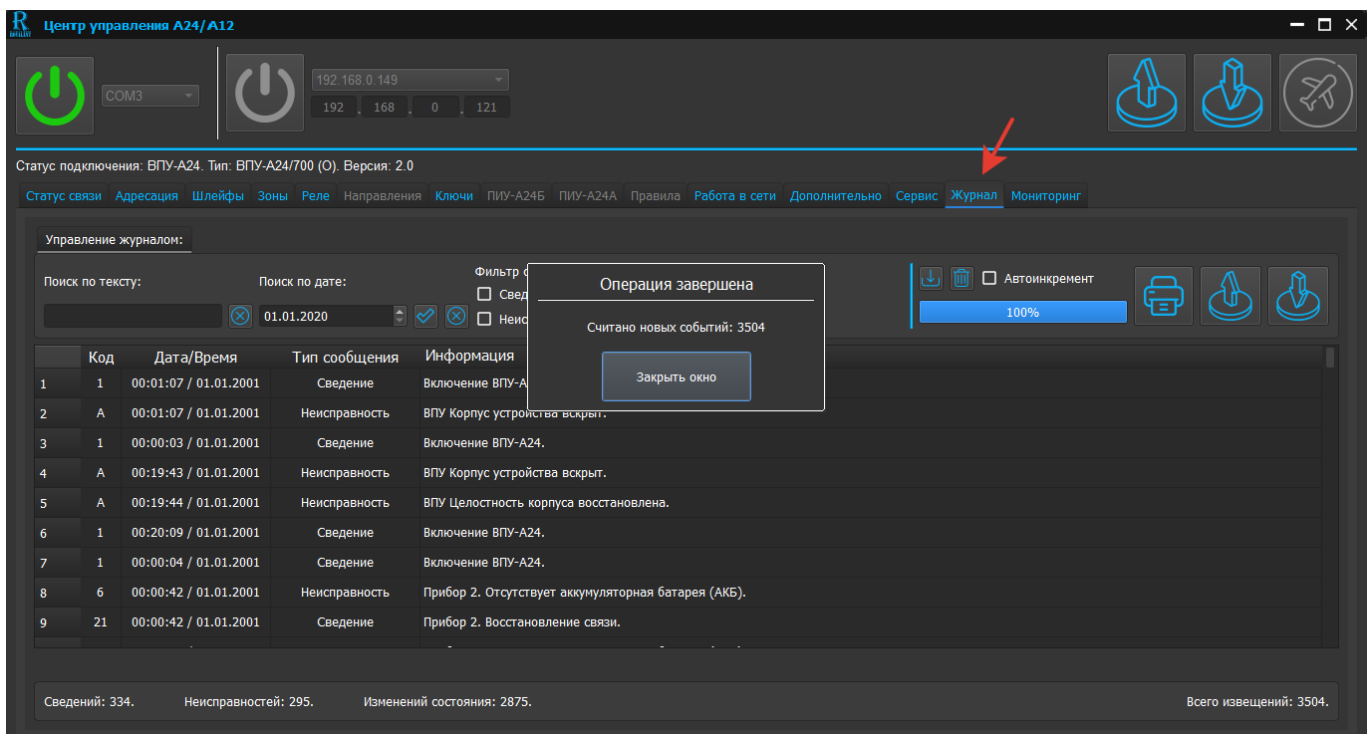

Рис. 98. Скриншот окна программной страницы «Журнал» ВПУ-А24/700(О)

#### **7.11 Программная страница «Мониторинг»**

<span id="page-59-2"></span>Программная страница «Мониторинг» предназначена для визуального отображения текущего состояния ВПУ-А24/700(О) и добавленных в ее конфигурацию приборов (наличия неисправностей, состояния питания и т. д), а также оперативного контроля за ходом наладочных работ.

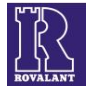

# **7.12 Запись и сохранение конфигурации**

<span id="page-60-0"></span>Для записи созданной конфигурации ВПУ-А24/700(О) необходимо войти в программную страницу «Статус связи» и последовательно нажать клавиши «Записать программу», в выпадающем меню «Запись конфигурации устройств» - «Продолжить» (см. рисунок 99).

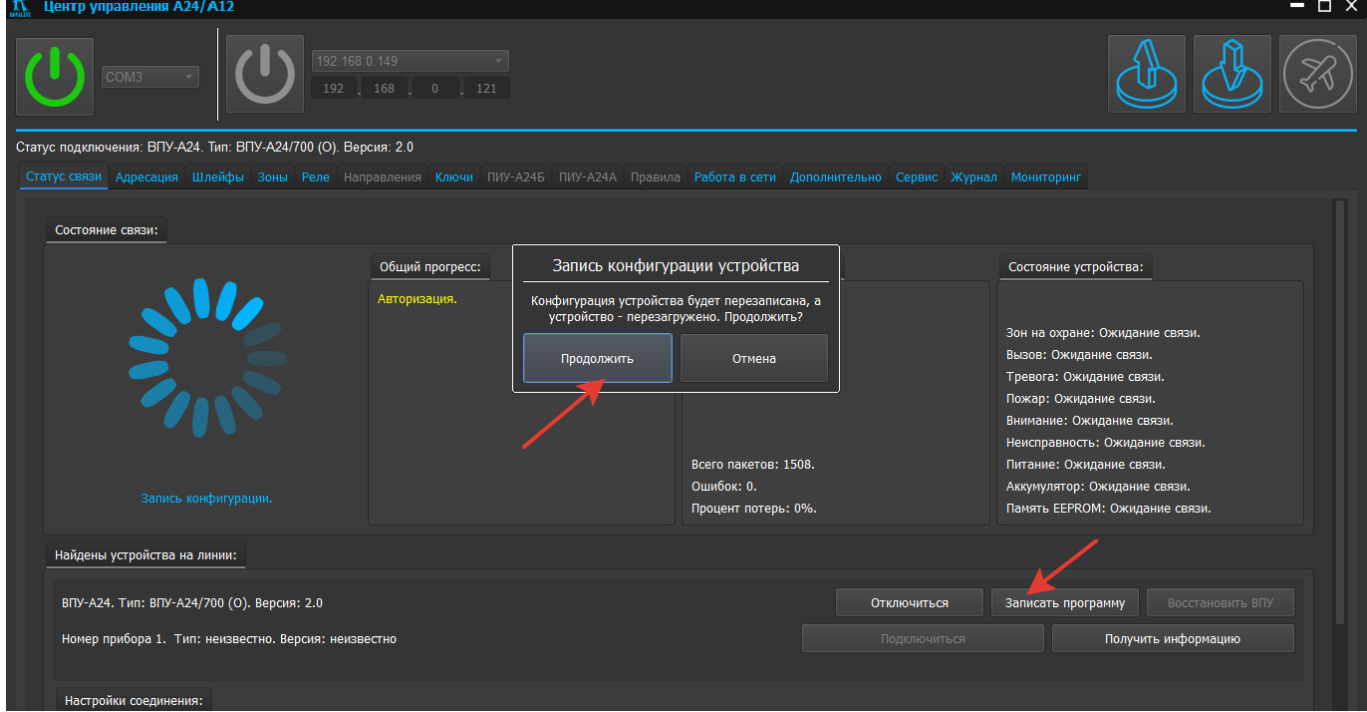

Рис. 99. Скриншот окна программной страницы «Статус связи»» ВПУ-А24/700(О) при записи конфигурации

Далее в выпадающей вкладке «Авторизация» ввести пароль и нажать клавишу «Принять» (см. рисунок 100). Конфигурация автоматически запишется в память ВПУ-А24/700(О). Запись конфигурации приборов осуществляется автоматически при их подключении к ВПУ-А24/700(О).

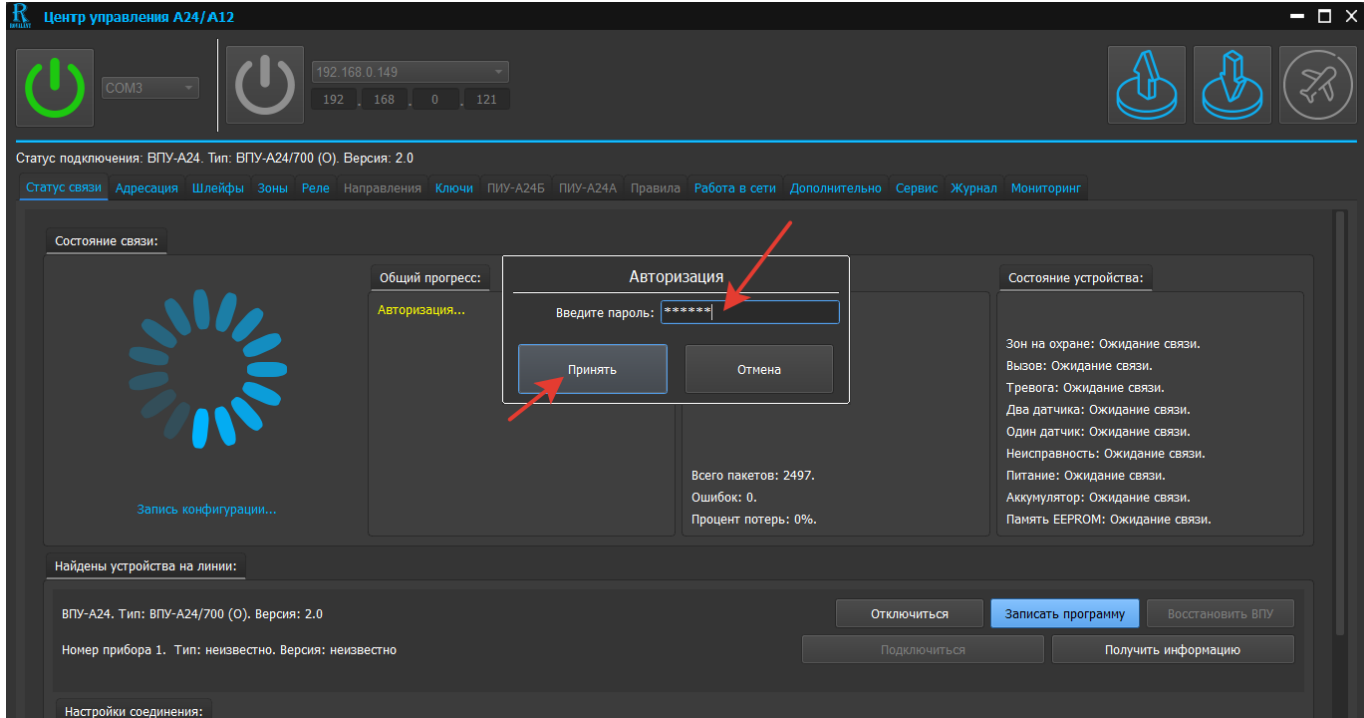

Рис. 100. Скриншот окна операции записи конфигурации ВПУ-А24/700(О)

61

**Разработчик: ООО «РовалэнтИнвестГрупп», Республика Беларусь, 220070, г. Минск, ул. Солтыса, 187/8, тел. (017) 368-16-80. Техническая поддержка: При возникновении вопросов по конфигурированию приборов следует обращаться в службу технической поддержки ООО «РовалэнтИнвестГрупп». rig@rovalant.com Телефон/факс: (017) 368-16-80.**

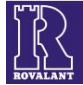